To buy, sell, rent or trade-in this product please click on the link below: https://www.avionteq.com/Viavi-Aeroflex-AVX-10K-CNS-Flightline-Test-Set

> AvionTEq www.avionteq.com

# AVX-10K Flight Line Test Set Operation Manual

22135254 / Rev. 003

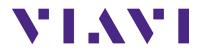

#### Notice

Every effort was made to ensure that the information in this manual was accurate at the time of release. However, information is subject to change without notice, and VIAVI reserves the right to provide an addendum to this manual with information not available at the time that this manual was created.

#### Copyright/Trademarks

© Copyright 2022 VIAVI Solutions, Inc. All rights reserved. No part of this guide may be reproduced or transmitted, electronically or otherwise, without written permission of the publisher. VIAVI Solutions and the VIAVI logo are trademarks of VIAVI Solutions Inc. ("VIAVI").

All other trademarks and registered trademarks are the property of their respective owners.

#### **Patent Information**

Patented as described at <u>www.viavisolutions.com/patents</u>

#### Copyright Release

Reproduction and distribution of this guide is authorized for US Government purposes only.

#### Terms and conditions

Specifications, terms, and conditions are subject to change without notice. The provision of hardware, services, and/or software are subject to VIAVI's standard terms and conditions, available at www.viavisolutions.com/en/terms-and-conditions.

#### **Declaration of Conformity**

VIAVI recommends keeping a copy of the Declaration of Conformity that shipped with the unit with the test set at all times.

#### Warranty Information

Warranty information for this product is available on the VIAVI website at https://www.viavisolutions.com/en-us/warranty-information.

#### Low Voltage Directive Compliance

This product was tested and conforms to the Low Voltage Directive, 73/23/EEC as amended by 93/68/EEC.

### Federal Communications Commission (FCC) Notice

This device complies with part 15 of the FCC Rules. Operation is subject to the following two conditions: (1) This device may not cause harmful interference, and (2) this device must accept any interference received, including interference that may cause undesired operation.

This equipment was tested and found to comply with the limits for a Class A digital device, pursuant to Part 15 of the FCC Rules. These limits are designed to provide reasonable protection against harmful interference when the equipment is operated in a commercial environment. This equipment generates, uses, and can radiate radio frequency energy and, if not installed and used in accordance with the instruction manual, may cause harmful interference to radio communications. Operation of this equipment in a residential area is likely to cause harmful interference, in which case you will be required to correct the interference at your own expense.

The authority to operate this equipment is conditioned by the requirements that no modifications be made to the equipment unless the changes or modifications are expressly approved by VIAVI.

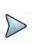

### ALERT

- To comply with FCC RF Exposure compliance requirements, a separation distance of at least 20 cm must be maintained between the antenna of this device and all persons.
- This transmitter must not be co-located in conjunction with any other antenna or transmitter.

### **GITEKI Certification (Japan)**

該機器には電波法に基づく、技術基準適合証明等を受けた特定無線設備を装着している

## 法により5.2/5.3 GHz帯は屋内使用に限ります

The Giteki certification includes two types namely Technical Standards Conformity Certification and Construction Design (Construction Type) Certification.

#### **Technical Standards Conformity Certification**

Certify and test for conformity of an equipment for each unit to which the certification mark "Giteki" and ID number is granted. Applicable to small production and prototype production.

### **Construction Design/Type Certification**

Certify Construction Design of an equipment and test per model to which the "Giteki" mark and ID number is granted. The Certification does not limit the quantity of the equipment as long as the equipment is manufactured by the same design and the manufacturing method is applied as the certified model.

The Specified Radio Equipment connected to telecommunication network requires compliance to technical standards conformity in both Japan Telecommunications Business law and Japan Radio Law.

#### Industry Canada Requirements

This device complies with Industry Canada's license-exempt RSSs. Operation is subject to the following two conditions: 1) This device may not cause interference; and, 2) This device must accept any interference, including interference that may cause undesired operation of the device.

Le présent appareil est conforme aux CNR d'Industrie Canada applicables aux appareils radio exempts de licence. L'exploitation est autorisée aux deux conditions suivantes: 1) l'appareil ne doit pas produire de brouillage; et, 2) l'utilisateur de l'appareil doit accepter tout brouillage radioélectrique subi, même si le brouillage est susceptible d'en compromettre le fonctionnement.

#### **EU WEEE and Battery Directives**

This product, and the battery used to power the product, should not be disposed of as unsorted municipal waste and should be collected separately and disposed of according to your national regulations.

VIAVI has established a take-back processes in compliance with the EU Waste Electrical and Electronic Equipment (WEEE) Directive, 2012/19/EU, and the EU Battery Directive, 2006/66/EC.

Instructions for returning waste equipment and batteries to VIAVI can be found in the WEEE section of <u>VIAVI's Standards and Policies web page</u>.

If you have questions concerning disposal of your equipment or batteries, contact the VIAVI WEEE Program Management team at <u>WEEE.EMEA@VIAVISolutions.com</u>.

#### EU REACH

Article 33 of EU REACH regulation (EC) No 1907/2006 requires article suppliers to provide information if a listed Substances of Very High Concern (SVHC) is present in an article above a certain threshold.

For information on the presence of REACH SVHCs in VIAVI products, see the Hazardous Substance Control section of <u>VIAVI's Standards and Policies web page</u>.

#### EU CE Marking Directives (LV, EMC, RoHS, RE)

This product conforms with all applicable CE marking directives. Please see EU Declaration of Conformity for details.

#### **EMC** Directive Compliance

This product was tested and conforms to the EMC Directive, 2014/30/EU for electromagnetic compatibility.

#### **UK Declaration of Conformity**

This product conforms with all applicable UKCA marking directives. Please request UK Declaration of Conformity for further details.

### China RoHS Materials Declaration

The China RoHS Materials Declaration is shipped with the product when required.

#### **California Proposition 65**

California Proposition 65, officially known as the Safe Drinking Water and Toxic Enforcement Act of 1986, was enacted in November 1986 with the aim of protecting individuals in the state of California and the state's drinking water and environment from excessive exposure to chemicals known to the state to cause cancer, birth defects or other reproductive harm.

For the VIAVI position statement on the use of Proposition 65 chemicals in VIAVI products, see the Hazardous Substance Control section of <u>VIAVI's Standards and Policies web page</u>.

#### Korea Certification

| A급 기기                                        | 이 기기는 업무용(A급) 전자파적합기기로서 판                                                                                                    |
|----------------------------------------------|----------------------------------------------------------------------------------------------------|
| (업무용 방송통신기자재)                                | 매자 또는 사용자는 이 점을 주의하시기 바라                                                                                                    |
| Class A Equipment (Industrial Broadcasting & | 며, 가정외의 지역에서 사용하는 것을 목적으로                                                                                                    |
| Communications Equipment).                   | 합니다.                                                                                                    |
|                                              | This equipment is <b>Industrial (Class A) electromagnetic wave suitability</b><br><b>equipment</b> and seller or user should take notice of it, and this<br>equipment is to be used in the places except for home. |

#### Ordering information

This manual is a product of the VIAVI Technical Publications Department, issued for use with the AVX-10K Flight Line Test Set. The PDF format of this manual is available on the VIAVI product website.

Go to: https://www.viavisolutions.com/en-us/resources/literature-library

- Type AVX-10K to find the manuals associated with the AVX-10K Flight Line Test Set.
- The part number of the Operation Manual CD is 22141759.

#### **Contact Information**

Contact the Technical Assistance Center (TAC) for technical support or with any questions regarding this or other VIAVI products.

- Phone: 1-844-GO-VIAVI
- Email: <u>Techsupport.Avcomm@viavisolutions.com</u>

For the latest TAC information, go to:

https://www.viavisolutions.com/support/technical-product-support

# **Software Notifications**

#### **DFARS Statement**

If software is for use in the performance of a U.S. Government prime contract or subcontract, software is delivered and licensed as "Commercial Computer Software" as defined in DFAR 252.227-7014 (Feb 2014), or as a "Commercial Item" as defined in FAR 2.101(a) or as "Restricted Computer Software" as defined in FAR 52.227-19 (Dec 2007) or any equivalent agency regulation or contract clause. Use, duplication or disclosure of Software is subject to VIAVI Solutions' standard commercial license terms, and non-DOD Departments and Agencies of the U.S. Government will receive no greater than Restricted Rights as defined in FAR 52.227-19(c)(1-2) (Dec 2007). U.S. Government users will receive no greater than Limited Rights as defined in FAR 52.227-14 (June 1987) or DFAR 252.227-7015 (b)(2) (November 1995), as applicable in any technical data.

#### **Open Source Disclaimer - IMPORTANT READ CAREFULLY**

The AVX-10K Flight Line Test Set includes third party software licensed under the terms of separate open source software licenses. By using this software you agree to comply with the terms and conditions of the applicable open source software licenses. Software originated by VIAVI is not subject to third party licenses. Terms of the VIAVI Software License different from applicable third party licenses are offered by VIAVI alone.

This page intentionally left blank.

# **Safety and Compliance Information**

Read and follow all warning notices and instructions marked on the product and included in user documentation.

# **Symbols and Markings**

The following symbols and markings are found on the instrument and in product documentation:

#### Table 1 Symbols and Markings

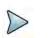

This symbol indicates a note that includes important supplemental information or tips related to the main text.

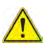

#### **Attention Symbol**

This symbol represents a general hazard. It may be associated with either a DANGER, WARNING, CAUTION, or ALERT message. See Table 2 for more information.

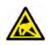

#### **ESD Sensitive**

Indicates item is static sensitive. Item should only be handled by Qualified Service Personnel.

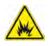

#### **Explosive Hazard**

This symbol represents a risk of explosion. It may be associated with either a DANGER, WARNING, CAUTION or ALERT message.

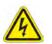

#### Voltage Symbol

This symbol represents hazardous voltages. It may be associated with either a DANGER, WARNING, CAUTION, or ALERT message. See Table 2 for more information.

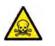

#### Toxic Symbol

Indicates a toxic hazard. Item should only be handled by Qualified Service Personnel. Dispose of item in accordance with local regulations.

| 1 | di la | 0                   | 1 |  |
|---|-------|---------------------|---|--|
|   | N     | _                   | 1 |  |
|   | 1     | $\overline{\times}$ |   |  |
|   | 11    | 1                   |   |  |
|   | X     |                     | A |  |

#### WEEE Symbol

This symbol, located on the equipment or the packaging indicates that the equipment must not be disposed of in a land-fill site or as municipal waste, and should be disposed of according to your national regulations.

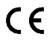

#### **CE Compliant**

CE Label indicates item meets the requirements of the applicable European Directives.

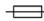

#### Fuse Symbol

Indicates a fuse location (AC or DC).

# **Safety Definitions**

This manual uses the following terms to indicate conditions or activities which are potential safety hazards:

| Term          | Definition                                                                                                    |
|---------------|----------------------------------------------------------------------------------------------------|
| WARNING       | Identifies conditions or activities that, if ignored, can result in personal injury or death.                                                      |
| Avertissement | Identifiez les conditions ou les activités qui, si ignorées, peuvent<br>entraîner des blessures personnelles voire mortelles.                      |
| CAUTION       | Identifies conditions or activities that, if ignored, can result in equipment or property damage, e.g., Fire.                                      |
| Mise en Garde | Identifiez les conditions ou les activités qui, si ignorées, peuvent<br>entraîner des dommages à l'équipement ou aux biens, p. ex. un<br>incendie. |

#### Table 2 Safety Definitions

# **Safety Hazards**

# **Toxic Hazards**

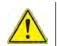

#### WARNING

Some of the components used in this device may include resins and other materials which give off toxic fumes if incinerated. Dispose of such items appropriately.

#### Avertissement

Certains des composants utilisés dans cet appareil peuvent comprendre des résines et d'autres matériaux qui produisent des émanations toxiques lorsqu'ils sont incinérés. Éliminez adéquatement de tels éléments.

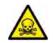

### WARNING

A Lithium-Ion battery is used in this equipment. Lithium is a toxic substance.

- Do not crush, incinerate or dispose of in normal waste.
- Do not short circuit or force discharge since this might cause the battery to vent, overheat or explode.

#### **WEEE and Battery Statement**

This product and the batteries used to power the product, should not be disposed of as unsorted municipal waste and should be collected separately and disposed of according to local regulations.

VIAVI has established a take-back processes in compliance with the EU Waste Electrical and Electronic Equipment (WEEE) Directive, 2012/19/EU, and the EU Battery Directive, 2006/66/EC.

Information and instructions for returning waste equipment and batteries to VIAVI can be found on the VIAV website in the WEEE section of VIAVI's Standards and Policies web page at: VIAVI's Standards and Policies web page.

### Beryllia

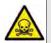

#### WARNING

Beryllia (beryllium oxide) is used in the construction of some of the components in this equipment.

This material, when in the form of fine dust or vapor and inhaled into the lungs, can cause a respiratory disease. In its solid form, as used here, it can be handled safely, however, avoid handling conditions which promote dust formation by surface abrasion.

Use care when removing and disposing of these components. Do not put them in the general industrial or domestic waste or dispatch them by post. They should be separately and securely packed and clearly identified to show the nature of the hazard and then disposed of in a safe manner by an authorized toxic waste contractor.

## **Beryllium Copper**

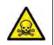

### WARNING

Some mechanical components within this instrument are manufactured from beryllium copper. Beryllium copper represents no risk in normal use. The material should not be machined, welded or subjected to any process where heat is involved. Beryllium copper must NOT be disposed of by incineration. Beryllium copper must be disposed of as "special waste" per local regulations.

## Lithium-lon

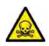

#### WARNING

A Lithium-Ion battery is used in this device. Lithium-Ion is a toxic substance, so the battery should in no circumstances be crushed, incinerated or disposed of in normal waste.

- Do not attempt to recharge this type of battery.
- Do not short circuit or force discharge since this might cause the battery to vent, overheat or explode.

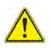

## CAUTION

This device contains a Lithium-Ion battery and may require special packaging and external labeling when shipping. Contact VIAVI for packaging and labeling instructions.

#### Mise en Garde

Cet appareil contient une batterie au lithium-ion et peut nécessiter un emballage spécial et un étiquetage externe lors de l'expédition. Contactez VIAVI pour l'emballage et les instructions étiquetantes.

# **Electrical Hazards**

#### **Grounding the Instrument**

The instrument is provided with a protective grounding lead that conforms with IEC Safety Class I. The supply lead must always be connected to the power supply via a grounded contact in order to maintain the grounding protection. The instrument must be properly grounded to prevent damage to the device from electrostatic discharge (ESD).

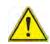

#### WARNING

Improper grounding of equipment can result in electrical shock. To ensure proper grounding, this device should only be connected to a grounded AC Power Supply.

#### Avertissement

La mise à la terre inadéquate de l'équipement peut entraîner un choc électrique. Pour s'assurer d'une mise à la terre adéquate, cet appareil doit seulement être branché à une alimentation électrique CA mise à la terre.

#### Input Overload

Refer to product labeling and product specifications for maximum input ratings.

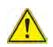

## CAUTION

Do not overload input connectors. Refer to product specifications or the product data sheet for maximum input ratings.

#### Mise en Garde

Ne surchargez pas les connecteurs d'entrée. Reportez-vous aux spécifications du produit ou à la fiche technique du produit pour connaître les valeurs d'entrée maximales.

# AC Power Adapter/Cord

Approved Part: 22146602, AC Power Adapter/Cord.

The base unit with all applications installed can operate supplied by the AC power adapter/cord that is shipped with the unit.

The mains supply cord used with the power adapter must be grounded with a connection to protective earth.

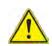

### CAUTION

- Only use the AC Power Adapter/Cord supplied with the instrument.
- Do not use the AC Power Adapter/Cord outdoors or in a wet or damp location.
- Only connect the AC Power Adapter/Cord to the correct mains voltage indicated on the ratings label.
- Do not use the AC Power Adapter/Cord if it appears damaged or modified.

#### Mise en Garde

- Utilisez uniquement l'adaptateur secteur / le cordon d'alimentation fourni avec l'instrument.
- N'utilisez pas l'adaptateur secteur / le cordon d'alimentation à l'extérieur ou dans un endroit mouillé ou humide.
- Connectez uniquement l'adaptateur secteur / cordon d'alimentation à la tension secteur appropriée indiquée sur l'étiquette des caractéristiques nominales.
- N'utilisez pas l'adaptateur / cordon d'alimentation secteur s'il semble endommagé ou s'il a été modifié.

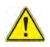

### CAUTION

- Do not use the power cord if it is damaged or frayed. Replace damaged power cords with cable of the same ratings.
- Do not position the power cord in a manner that makes it difficult to disconnect from the main voltage.
- Do not allow anything to rest on the power cord.
- Do not locate the product where persons can walk on or trip over the power cord.

#### Mise en Garde

- N'utilisez pas le cordon d'alimentation s'il est endommagé ou effiloché. Remplacez les cordons d'alimentation endommagés par des câbles de même puissance.
- Ne placez pas le cordon d'alimentation de manière à rendre difficile la déconnexion de la tension secteur.
- Ne laissez rien reposer sur le cordon d'alimentation.
- Ne placez pas le produit à un endroit où des personnes pourraient marcher ou trébucher sur le cordon d'alimentation.

### **Residual Current**

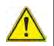

### WARNING

The supply filter contains capacitors that may remain charged after the instrument is disconnected from the power supply. The residual energy is within the approved safety requirements, however, a slight shock may be felt if the plug pins are touched immediately after removal.

#### Avertissement

Le filtre d'alimentation contient des condensateurs qui peuvent rester chargés une fois l'appareil débranché de l'alimentation électrique. L'énergie résiduelle est dans les limites des exigences de sécurité approuvées. Par contre, un léger choc électrique peut être ressenti si l'on touche les broches de la prise immédiatement après son débranchement.

# **Battery Safety Information**

The battery included with the product should only to be used with VIAVI AVX-10K Flight Line Test Set.

## Battery Storage, Handling and Disposal

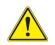

#### CAUTION

- To avoid risk of fire and burns, do not tamper with the batteries.
- Do not open, crush, or incinerate the batteries.
- Do not use or store the batteries in temperatures that exceed product specifications.
- Avoid shorting the batteries.
- Never use a battery that appears damaged or abused.
- Only charge the batteries with the charger that shipped with the test set.

#### Mise en Garde

- Ne pas ouvrir, écraser ni incinérer la batteries.
- N'utilisez pas et ne stockez pas la batteries à des températures dépassant les spécifications du produit.
- Évitez de court-circuiter la batteries.
- N'utilisez jamais une batterie qui semble endommagée ou qui a subi des abus.
- Accusez seulement la batteries du chargeur qui a expédié avec le jeu d'essai.

#### **Battery Replacement**

Approved Part Number: 22071316-002, Lithium Ion Battery

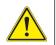

### CAUTION

The battery supplied with the device should only be replaced with a replacement part that has been approved by VIAVI.

#### Mise en Garde

La deux battery fournie avec l'appareil ne doit être remplacée que par une pièce de rechange approuvée par VIAVI.

# **Equipment Usage**

This device is designed and tested to comply with the requirements of 'IEC/EN 61010-1, 3rd Edition Safety Requirements for Electrical Equipment for Measurement, Control and Laboratory Use' for Class I portable equipment and is for use in a pollution degree 2 environment.

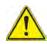

#### WARNING

Operating this device in a manner not specified in accompanying documentation may impair the safety protection built into the device.

#### Avertissement

Utiliser cet appareil de manière non spécifiée dans la documentation d'accompagnement peut nuire au dispositif de protection de sécurité intégré dans l'appareil.

# **Electrostatic Discharge (ESD)**

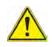

### CAUTION

Internal components are ESD sensitive and should only be installed, removed and/or serviced by Qualified Service Personnel.

#### Mise en Garde

Les composants internes sont sensibles au DES et ne doivent être installés, retirés ou entretenus que par du personnel de maintenance qualifié.

# **Case/Cover Removal**

Do not operate this device with the case or covers removed. Opening or removing covers may expose you to dangerous high voltage points and other hazards.

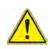

#### CAUTION

This device does not contain user serviceable parts. Servicing should only be performed by Qualified Service Personnel.

#### Mise en Garde

Cet appareil ne contient pas de pièces pouvant être entretenues par l'utilisateur. L'entretien doit seulement être effectué par du personnel de service qualifié.

# **Ventilation Requirements**

The instrument is cooled by internal fans. Failure to provide proper ventilation may result in damage to the instrument. Observe the following precautions when operating the instrument:

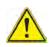

#### CAUTION

- Do not obstruct air flow to the air vents.
- Do not place the instrument on or close to other heat-generating equipment.
- Do not operate device in an enclosure such as the soft-shell travel case.

#### Mise en Garde

- N'obstruez pas l'écoulement d'air vers les évents.
- Ne placez pas l'instrument sur ou près de tout autre équipement générant de la chaleur.
- N'utilisez pas l'appareil dans un boîtier tel que l'étui de voyage à coque souple.

# **Electromagnetic Interference (EMI)**

This product complies with Part 15 of the FCC Rules for a Class A device. Operation is subject to the following two conditions: (1) this product may not cause harmful interferences, and (2) this product must accept any interferences received, including interference that may cause undesired operation.

These limits are designed to provide reasonable protection against harmful interference in a residential installation. This product generates, uses, and can radiate radio frequency energy and, if not installed and used in accordance with the instructions, may cause harmful interference to radio communications. However, there is no guarantee that interference will not occur in a particular installation.

If this product does cause harmful interference to radio or television reception, which can be determined by turning the equipment off and on, the user is encouraged to try to correct the interference by one or more of the following measures:

- Reorient or relocate the receiving antenna.
- Increase the separation between the equipment and receiver.
- Connect the equipment into an outlet on a circuit different from that to which the receiver is connected.
- Use properly shielded and grounded cables and connectors in order to meet FCC emission limits.

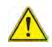

# CAUTION

Signal generators can be a source of Electromagnetic Interference (EMI) to communication receivers. Some transmitted signals can cause disruption and interference to communication services out to a distance of several miles. Users of this equipment should scrutinize any operation that results in radiation of a signal (directly or indirectly) and should take necessary precautions to avoid potential communication interference problems.

#### Mise en Garde

Les générateurs de signaux peuvent constituer une source d'interférences électromagnétiques (IME) pour les récepteurs radio. Certains signaux émis peuvent provoquer des interférences et des interruptions des communications sur une distance de plusieurs kilometres. Les utilisateurs de cet équipment doivent examiner soigneusement tout fonctionnement provoquant le rayonnement d'un signal (direct ou indirect) et ils doivent prendre les dispositions nécessaires afin d'eviter des problémes potentiels d'interferénces sur les communications.

This page intentionally left blank.

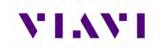

# **Front Matter**

# **Table of Contents**

| Front Matter                             | 1  |
|------------------------------------------|----|
| Table of Contents                        | 1  |
| Table of Figures                         | 6  |
| Preface                                  | 7  |
| Purpose and Scope                        | 7  |
| Product Nomenclature                     | 7  |
| Intended User                            | 7  |
| Related Information                      | 8  |
| Contact Information                      | 8  |
| 1. Overview AVX-10K                      | 9  |
| 1.1. General Information                 | 9  |
| 1.2. Principles of Operation             | 11 |
| 1.3 Platform and System Features         | 12 |
| 1.4. Features and Capabilities           | 12 |
| 1.5. Device Software                     | 12 |
| 1.6. First Time Use and Self-Test        | 13 |
| 2. Setup, Control, and Operation         | 15 |
| 2.1. Control and Operation               | 15 |
| 2.2. Hardware                            | 15 |
| 2.2.1. Controls and Buttons              | 17 |
| 2.2.2. I/O Connectors                    | 18 |
| 2.2.3. Hand Strap Rings                  | 19 |
| 2.2.4. Status Indicators                 | 19 |
| 2.2.5. Display Screen                    | 20 |
| 2.3. Remote Operation                    | 20 |
| 2.3.1. Mobile Tech Application           | 21 |
| 2.3.2. VNC Viewer                        | 23 |
| 2.3.3. Smart Access Anywhere Application | 24 |
| 2.4. User Interface (UI) Layout          |    |
| 2.4.1. General Screen Layout             |    |
| 2.4.2. Home Screen Layout                | 27 |

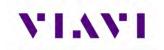

| 2                                                                   | 2.4.3                                                                                                    | 5.                                | Application Screen Layout                                                                                                    | 28                                                             |
|---------------------------------------------------------------------|----------------------------------------------------------------------------------------------------|-----------------------------------|----------------------------------------------------------------------------------------------------|----------------------------------------------------------------|
| 2.5                                                                 | j.                                                                                                    | UI H                              | eader Info and Indicators                                                                                                    | 29                                                             |
| 2.6                                                                 | j.                                                                                                    | UI N                              | avigation                                                                                                    | 31                                                             |
| 2.7                                                                 |                                                                                                    | Sele                              | cting and Entering Parameters                                                                                                    | 32                                                             |
| 2.8                                                                 | 8.                                                                                                    | Man                               | aging Application Shortcuts                                                                                                    | 33                                                             |
| 2.9                                                                 |                                                                                                    |                                   | figuring System Settings                                                                                                    |                                                                |
| 2.1                                                                 | 0.                                                                                                    | Esta                              | blishing Network Connections                                                                                                    | 36                                                             |
| 2                                                                   | 2.10.                                                                                                    | .1.                               | Establish Ethernet Connection                                                                                                    |                                                                |
| 2                                                                   | 2.10.                                                                                                    | .2.                               | Establishing a WiFi Connection                                                                                                    | 38                                                             |
| 2                                                                   | 2.10.                                                                                                    | .3.                               | Establishing a Wireless Connection                                                                                                    | 41                                                             |
| 2                                                                   | 2.10.                                                                                                    | .4.                               | Synchronizing to the StrataSync™ Server                                                                                                    | 41                                                             |
| 2                                                                   | 2.10.                                                                                                    | .5.                               | Updating Test Set Software                                                                                                    | 44                                                             |
| 2                                                                   | 2.10.                                                                                                    | .6.                               | Updating Software Options on AVX-10K                                                                                                    | 46                                                             |
| 3                                                                   | Test                                                                                                    | Арр                               | lication Common Settings / Steps                                                                                                    | .49                                                            |
| 3.1                                                                 |                                                                                                    | Ante                              | nna Setups                                                                                                    | 49                                                             |
| 3                                                                   | 3.1.1                                                                                                    |                                   | Direct with Coupler                                                                                                    | 49                                                             |
| 3                                                                   | 3.1.2                                                                                                    | 2.                                | Over the Air                                                                                                    | 49                                                             |
| 3                                                                   | 3.1.3                                                                                                    | 5.                                | Direct to UUT                                                                                                    | 51                                                             |
| ~ ~                                                                 |                                                                                                    | ~                                 |                                                                                                    |                                                                |
| 3.2                                                                 |                                                                                                    | Com                               | mon Setup Parameters                                                                                                    | 51                                                             |
| -                                                                   | ′.<br>3.2.1                                                                                                    |                                   | mon Setup Parameters<br>RF Port                                                                                                    |                                                                |
| 3                                                                   |                                                                                                    | •                                 | •                                                                                                    | 52                                                             |
| 3                                                                   | 3.2.1                                                                                                    | -<br>2.                           | RF Port                                                                                                    | 52<br>53                                                       |
| 3                                                                   | 3.2.1<br>3.2.2                                                                                                    | -<br>2.<br>3.                     | RF Port                                                                                                    | 52<br>53<br>54                                                 |
| 33                                                                  | 3.2.1<br>3.2.2<br>3.2.3                                                                                                    |                                   | RF Port                                                                                                    | 52<br>53<br>54<br>55                                           |
| 3<br>3<br>3<br>3<br>3                                               | 3.2.1<br>3.2.2<br>3.2.3<br>3.2.4<br>3.2.5                                                                                          | ·                                 | RF Port<br>Antenna Settings<br>Cable Settings<br>Coupler Settings<br>UUT Address                                                                 | 52<br>53<br>54<br>55<br>55                                     |
| 3<br>3<br>3<br>3<br>3<br>3<br>3<br>3                                | 3.2.1<br>3.2.2<br>3.2.3<br>3.2.4<br>3.2.5<br>3.2.6                                                                                 | 5.<br>5.                          | RF Port<br>Antenna Settings<br>Cable Settings<br>Coupler Settings<br>UUT Address<br>Position Settings                                            | 52<br>53<br>54<br>55<br>55<br>56                               |
| 3<br>3<br>3<br>3<br>3<br>3<br>3<br>3<br>3<br>3<br>3<br>3            | 3.2.1<br>3.2.2<br>3.2.3<br>3.2.4<br>3.2.5<br>3.2.6<br>3.2.7                                                                        | -<br>-<br>-<br>-<br>-<br>-        | RF Port<br>Antenna Settings<br>Cable Settings<br>Coupler Settings<br>UUT Address<br>Position Settings<br>Advanced Settings                       | 52<br>53<br>54<br>55<br>55<br>56<br>57                         |
|                                                                     | 3.2.1<br>3.2.2<br>3.2.3<br>3.2.4<br>3.2.5<br>3.2.6<br>3.2.7<br>3.2.8                                                               | -<br>3.<br>5.<br>5.               | RF Port<br>Antenna Settings<br>Cable Settings<br>Coupler Settings<br>UUT Address<br>Position Settings<br>Advanced Settings<br>Recall Data Button | 52<br>53<br>54<br>55<br>55<br>56<br>57<br>58                   |
| 3<br>3<br>3<br>3<br>3<br>3.3                                        | 3.2.1<br>3.2.2<br>3.2.3<br>3.2.4<br>3.2.5<br>3.2.6<br>3.2.6<br>3.2.7<br>3.2.8                                                      | 5.<br>5.<br>6.<br>7.<br>8.<br>Man | RF Port<br>Antenna Settings<br>Cable Settings<br>Coupler Settings<br>UUT Address<br>Position Settings                                            | 52<br>53<br>54<br>55<br>55<br>56<br>57<br>58<br>60             |
| 3.3<br>3.3                                                          | 3.2.1<br>3.2.2<br>3.2.3<br>3.2.4<br>3.2.5<br>3.2.6<br>3.2.7<br>3.2.8<br>3.2.7<br>3.2.8<br>3.2.8<br>3.2.8                           | 3.<br>3.<br>3.<br>3.<br>3.<br>Man | RF Port<br>Antenna Settings<br>Cable Settings<br>Coupler Settings<br>UUT Address<br>Position Settings                                            | 52<br>53<br>55<br>55<br>56<br>57<br>58<br>60<br>60             |
| 3.3<br>3.3                                                          | 3.2.1<br>3.2.2<br>3.2.3<br>3.2.4<br>3.2.5<br>3.2.6<br>3.2.6<br>3.2.7<br>3.2.8<br>3.2.7<br>3.2.8<br>3.3.1<br>3.3.1<br>3.3.2         | <br><br><br><br>                  | RF Port<br>Antenna Settings<br>Cable Settings                                                                                                    | 52<br>53<br>55<br>55<br>56<br>57<br>60<br>60<br>61             |
| 3.3<br>3.3<br>4. T                                                  | 3.2.1<br>3.2.2<br>3.2.3<br>3.2.4<br>3.2.5<br>3.2.6<br>3.2.7<br>3.2.8<br>3.3.2.8<br>3.3.1<br>3.3.1<br>3.3.2<br>Tran                 |                                   | RF Port<br>Antenna Settings<br>Cable Settings<br>Coupler Settings<br>UUT Address<br>Position Settings<br>Advanced Settings<br>Recall Data Button | 52<br>53<br>55<br>55<br>56<br>57<br>60<br>60<br>61<br>67       |
| 3.3<br>3.3<br>4. 1<br>4.1                                           | 3.2.1<br>3.2.2<br>3.2.3<br>3.2.4<br>3.2.5<br>3.2.6<br>3.2.7<br>3.2.8<br>3.3.2.7<br>3.2.8<br>3.3.1<br>3.3.2<br>Tran                 |                                   | RF Port<br>Antenna Settings<br>Cable Settings<br>Coupler Settings                                                                                | 52<br>53<br>55<br>55<br>57<br>58<br>60<br>60<br>61<br>67<br>67 |
| 4. 1<br>2<br>3.3<br>4. 1<br>4.1                                     | 3.2.1<br>3.2.2<br>3.2.3<br>3.2.4<br>3.2.5<br>3.2.5<br>3.2.6<br>3.2.7<br>3.2.8<br>3.3.1<br>3.3.2<br>3.3.1<br>3.3.2<br>Tran<br>4.1.1 |                                   | RF Port<br>Antenna Settings                                                                                                    | 52<br>53<br>55<br>55<br>56<br>60<br>60<br>61<br>67<br>67<br>67 |
| 4.<br>-<br>-<br>-<br>-<br>-<br>-<br>-<br>-<br>-<br>-<br>-<br>-<br>- | 3.2.1<br>3.2.2<br>3.2.3<br>3.2.4<br>3.2.5<br>3.2.6<br>3.2.7<br>3.2.8<br>3.3.2.7<br>3.2.8<br>3.3.1<br>3.3.2<br>Tran                 |                                   | RF Port<br>Antenna Settings<br>Cable Settings<br>Coupler Settings                                                                                | 52<br>53<br>55<br>55<br>56<br>60<br>60<br>61<br>67<br>67<br>68 |

# VIAVI

| 4.1   | .3.    | Common Test Results                       | 73  |
|-------|--------|-------------------------------------------|-----|
| 4.2.  | ADS    | S-B Auto                                  | 74  |
| 4.2   | .1.    | Unique Setup                              | 74  |
| 4.2   | .2.    | Run ADS-B Auto Test                       | 75  |
| 4.3.  | ADS    | S-B Monitor                               | 78  |
| 4.3   | .1.    | Unique Setup                              | 78  |
| 4.3   | .2.    | Run ADS-B Monitor                         | 78  |
| 4.4.  | GIC    | В                                         | 80  |
| 4.4   | .1.    | Unique Setup                              | 80  |
| 4.4   | .2.    | GIBC Monitoring                           | 81  |
| 4.5.  | UAT    | ۲ Monitoring                              | 82  |
| 4.5   | .1.    | Unique Setup                              | 82  |
| 4.5   | .2.    | Run UAT Monitoring                        | 82  |
| 5. TC | AS /   | Target Generation                         | 85  |
| 5.1.  | TCA    | AS                                        | 85  |
| 5.1   | .1.    | Unique Setup                              | 85  |
| 5.1   | .2.    | Run TCAS Scenario                         | 86  |
| 5.2.  | Tar    | get Gen                                   | 91  |
| 5.2   | .1.    | Unique Setup                              | 91  |
| 5.2   | .2.    | Run Target Gen                            | 92  |
| 5.3.  | UAT    | ۲ GEN                                     | 93  |
| 5.3   | .1.    | Unique Setup                              | 93  |
| 5.3   | .2.    | Run UAT Gen                               | 96  |
| 6. Na | vigati | ion                                       | 98  |
| 6.1.  | Inst   | rument Landing System (ILS) Operation     | 98  |
| 6.1   | .1.    | Setup                                     | 98  |
| 6.1   | .2.    | Run ILS Application                       | 100 |
| 6.2.  | VHF    | F Omnidirectional Ranging (VOR) Operation | 104 |
| 6.2   | .1.    | Setup                                     | 104 |
| 6.2   | .2.    | Run VOR Application                       | 105 |
| 6.3.  | Dist   | ance Measuring Equipment (DME)            | 107 |
| 6.3   | .1.    | Unique Setup                              | 107 |
| 6.3   | .2.    | Run DME Application                       | 109 |
| 7. Ra | dio T  | est (COMM)                                | 111 |
| 7.1.  | COI    | MM Setup                                  | 112 |
|       |        |                                           |     |

# VIAVI

| 7.2.    | VHF COMM Amplitude Modulation (AM)                                                                                                    |     |
|---------|----------------------------------------------------------------------------------------------------|-----|
| 7.2.1   | Run VHF COMM Amplitude Modulation (AM) Receive                                                                                                    |     |
| 7.3.    | VHF COMM Frequency Modulation (FM)                                                                                                    | 115 |
| 7.3.1   | Run VHF COMM Frequency Modulation (FM) Receive                                                                                                    | 115 |
| 7.3.2   | Run VHF COMM Frequency Modulation (FM) Generate                                                                                                    | 117 |
| 7.4.    | COMM High Frequency (HF) Single Side Band (SSB)                                                                                                    | 118 |
| 7.4.1   | Run COMM High Frequency (HF) Single Side Band (SSB)Receive                                                                                                    | 118 |
| 7.4.2   | Run COMM High Frequency (HF) Single Side Band (SSB) Generate                                                                                                    | 120 |
| 7.5.    | COMM SelCal                                                                                                    | 121 |
| 8. ELT  | (Emergency Location Transmitter)                                                                                                    |     |
| 8.1.    | Setup                                                                                                    | 123 |
| 8.1.    | Run ELT Application                                                                                                    |     |
| 8.1.1   | ELT 406 Beacon Description                                                                                                    |     |
| 8.1.2   | 2 Run ELT 406 Beacon                                                                                                    | 124 |
| 8.1.2   | 2 Run ELT 121.5 / 243 Beacon                                                                                                    |     |
| 9. Guio | led Test                                                                                                    |     |
| 9.1.    | Creating a Guided Test                                                                                                    |     |
| 9.2.    | Running a Guided Test                                                                                                    |     |
| 9.3.    | Removing a Guided Test                                                                                                    |     |
| 10. Tes | Tools                                                                                                    | 140 |
| 10.1.   | VSWR                                                                                                    | 140 |
| 10.1    | .1. VSWR Test Function                                                                                                    | 140 |
| 10.1    | .2. Scope of VSWR Test                                                                                                    | 140 |
| 10.1    | .3. UUT Parameters/Characteristics                                                                                                    | 140 |
| 10.1    | .4. Equipment Needed for VSWR Test                                                                                                    | 141 |
| 10.2.   | Distance To Fault                                                                                                    |     |
| 10.2    |                                                                                                    |     |
| 10.2    | .2. Scope of DTF Test                                                                                                    | 146 |
| 10.2    |                                                                                                    |     |
| 10.3.   | Cable Database                                                                                                    |     |
| 11. Svs | em and Utility Functions                                                                                                    |     |
| 11.1.   | Introduction                                                                                                    |     |
|         | System Functions                                                                                                    |     |
|         | ery Replacement                                                                                                    |     |
|         | A. AVX-10K Result Test Limits                                                                                                    |     |
| ••      | KB. Frequently Asked Questions                                                                                                    |     |
|         | Contragation and a contraction and a second second s |     |

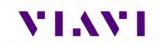

| Appendix C. Safety Data Sheets |
|--------------------------------|
| Safety Data Sheets             |

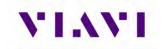

# **Table of Figures**

| Figure 1: AVX-10K Flight Line Operations Test Set | 9   |
|---------------------------------------------------|-----|
| Figure 2: Mobile Tech Application                 | 10  |
| Figure 3: StrataSync™ Dashboard                   | 10  |
| Figure 4: Operational Test Methods                | 11  |
| Figure 5: Front View                              | 15  |
| Figure 6: Side View                               | 16  |
| Figure 7: I/O Connectors                          | 18  |
| Figure 8: Charge Status LED                       | 20  |
| Figure 9: Remote Operation Settings               | 23  |
| Figure 10: IP Address & Network ID                |     |
| Figure 11: Home Screen Examples                   | 27  |
| Figure 12: Application Screen Examples            | 28  |
| Figure 13: UI Header Info and Indicators          | 29  |
| Figure 14: UI Shortcuts Panel                     | 33  |
| Figure 15: System Settings                        | 34  |
| Figure 16: StrataSync™ Update                     | 44  |
| Figure 17: Antenna Settings.                      | 53  |
| Figure 18: VSWR Calibration Setup Diagram         | 141 |
| Figure 19: VSWR Test Setup Diagram                | 144 |
| Figure 20: DTF Test Setup Diagram                 |     |
| Figure 21: System Main Screen - System Menu       | 151 |
|                                                   |     |

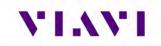

# Preface

#### Purpose and Scope

The purpose of this AVX-10K Flight Line Operations Manual is to help users successfully use the test set features and capabilities. This Operations Manual includes task-based instructions that describe how to configure and use the AVX-10K test set.

Read this manual carefully before setting up or operating the instrument.

#### **Product Nomenclature**

The following terms may be used in this Operations Manual to refer to the AVX-10K Flight Line Test Set.

- AVX-10K
- AVX-10K test set
- Device
- Instrument
- Test Set

#### **Intended User**

This Operations Manual is intended for personnel who are familiar with avionic systems, associated equipment, and corresponding terminology.

This Operations Manual is intended for novice, intermediate, and experienced users who want to use the AVX-10K test set effectively and efficiently.

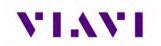

#### **Related Information**

Visit viavisolutions.com/avx-10k for additional product information.

Click <u>viavisolutions.com/avx-10k-literature</u> to visit the library, and access translated versions of released documents.

Use this manual in conjunction with the following information:

- Getting Started Guide: provides the basics of setup and use.
- **Maintenance Manual**: provides guidance for approved maintenance and troubleshooting procedures.
- **<u>Product Brochure</u>**: provides ordering information for parts and accessories.
- Configuration Selection Guide: provides information on configuration details.
- **Data Sheet**: provides technical specifications.
- <u>StrataSync™ User Guide</u>: provides operational information on the StrataSync™ Application

#### **Contact Information**

Contact VIAVI Customer Service for technical support or with any questions regarding this or any other VIAVI products.

- Phone: 844-GO-VIAVI
- email: <u>Techsupport.avcomm@viavisolutions.com</u>

For the latest information, go to:

<u>https://www.viavisolutions.com/en-us/services-and-support/support/technical-assistance</u>

# 1. Overview AVX-10K

## **1.1. General Information**

The AVX-10K Flight Line Test Set is a portable test instrument that provides a single instrument test solution for performing a variety of flight line testing including Transponder, TCAS, Target Generation, Navigation, Communications (COMMS), and ELT testing.

A test tool application is also provided that allows VSWR and Distance to Fault testing for cable and antenna troubleshooting.

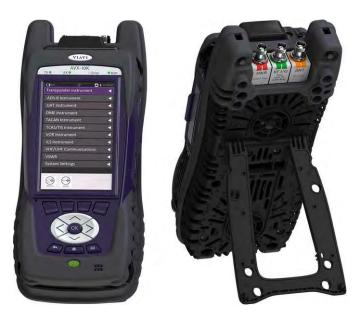

Figure 1: AVX-10K Flight Line Operations Test Set

The AVX-10K is supported with two free applications. VIAVI's Mobile Tech application available from IOS App or Google Play Store, provides remote control via your IOS or Android device as well as technical documentation and training videos.

StrataSync<sup>™</sup> (available from <u>https://www.viavisolutions.com/en-us/products/stratasync</u>) is a cloud-enabled application supporting asset and test data management.

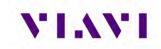

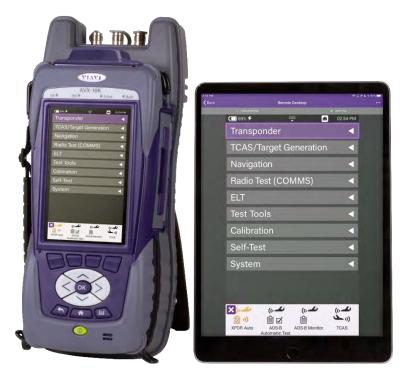

Figure 2: Mobile Tech Application

| StrataS                 | nc <sup>tae</sup>               | AVIONICS PLM      | 1              | Ŧ                     |                     |                       | Account ID: 1235641 Advertise Advertise Advert |
|-------------------------|---------------------------------|-------------------|----------------|-----------------------|---------------------|-----------------------|----------------------------------------------------------------------------------------------------|
| ashboard mAnalysics DAs | sets + 👔 Test Data + 🖀 People + | & Organizations + | El Work Orders | • ELtenses            | a What's New        | % Data Exchange Links | 27 LA 187 9H                                                                                                    |
| sorts Class (12)        | Test Data Uploaded              | 7 days            | *              | People Role (9)       |                     | What's New            | •                                                                                                    |
| 7 StrataSync Enal       | led 84                          | Test Data files   |                | 8                     | Administrator       | 6/3/21 10:33 AM       | StrataSync services will be univailable Saturday, time 5th, from 00,01                                                                                                    |
| 0 User Defined          |                                 | 96% Passed        |                | 1                     | Unidentified Techle | 5 3/31/21 12-15 AM    |                                                                                                    |
| 5 Modules               |                                 | 3% Failed         |                |                       |                     | 3/23/21 2-15 PM       |                                                                                                    |
| O Accessories           |                                 | 1% Errored        |                |                       |                     | 3/19/21 4:25 AM       | and release notes inside<br>Discover a new expensence in fiber testing - Find out how fiber                                                                                                    |
|                         | 100%                            | USE Marquial      |                |                       |                     | 2/19/21 9:50 AM       | cerulication is singler than ever before.<br>StrataSynt TL6 Release Notes available – Link heer                                                                                                    |
|                         |                                 |                   |                |                       |                     | Show More O           |                                                                                                    |
| enc Status              | Test Data Trends                | 7 days            |                | Organizations Statist | K5 Asse             |                       |                                                                                                    |
|                         | ú                               | ٨                 |                |                       | 100                 | Notifications         | •                                                                                                    |
|                         | · · · · ·                       | $\wedge$          |                |                       |                     | 6/4/21 5:06 PM        | AVIONICS PLM: Asset: AVX-10K: S/N RRWM0000900029 - firmwate<br>vertion is going to be changed.                                                                                                    |
|                         |                                 | $\langle \rangle$ |                | 167                   | 112                 |                       | Asset AVX-10K: S/N 100000026 was changed by Mark Anderson                                                                                                    |
|                         | 1                               | / \               |                |                       |                     | 6/2/28 2.54 PM        | Asset AVX-10K: S/N RRWM0000900035 was changed by Mark<br>Anderson                                                                                                    |
|                         |                                 |                   |                |                       |                     | 6/2/21 2 54 PM        | Asset AVX-10K: S/N 100000026 was changed by Mark Anderson                                                                                                    |
|                         | Up in                           | un un un us       | 635            |                       | -                   | 6/2/21 2 54 DM        | Asset AVX-10K: S/N RRWM0000900035 was changed by Mark<br>Anderson                                                                                                    |
|                         |                                 |                   |                |                       |                     | Show More O           |                                                                                                    |

Figure 3: StrataSync™ Dashboard

back Legal PrivacyPolicy Technical Assistance Corporate Home

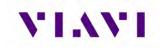

# **1.2. Principles of Operation**

The AVX-10K consists of the VIAVI OneExpert base platform and the AVX Application Module. The VIAVI OneExpert base platform supports system functionality such as network connectivity, system updates and power management. The AVX Application Module manages the device's RF test and measurement functions.

Testing with the AVX-10K can be performed in one of three methods:

- Direct with Coupler
- Over-the-air using an antenna that can be mounted on the AVX-10K chassis
- Directly connected to the UUT.

| Direct with Coupler | Over the air | Direct to UUT |
|---------------------|--------------|---------------|
|                     |              |               |

Figure 4: Operational Test Methods

VIAVI

# **1.3 Platform and System Features**

The AVX-10K platform supports the following hardware and system features:

- Small, rugged design suitable for flight line use
- Rechargeable, internal battery supports up to 8 hours of typical use
- A multi-touch user interface that is similar to those provided on smart devices
- Wireless and WiFi connectivity supporting both 2.4 GHz and 5 GHz
- StrataSync<sup>™</sup> cloud-based data collection and asset management application
- Field upgradeable software and option installation via USB or StrataSync™
- Dual Ethernet and 2.0 USB ports
- WiFi and GPS receivers
- Smart Access Anywhere allowing VIAVI tech support to troubleshoot set up and test issues remotely
- Sleep Mode (battery power saving mode)

# **1.4. Features and Capabilities**

The AVX-10K supports testing of the following avionics functions:

| Communications                                                                   | Navigation                                                                             | Surveillance                                                                                                    | Other Test Tools                                                 |
|----------------------------------------------------------------------------------|----------------------------------------------------------------------------------------|----------------------------------------------------------------------------------------------------|------------------------------------------------------------------|
| <ul> <li>AM (VHF)</li> <li>FM (UHF)</li> <li>SSB (HF)</li> <li>SELCAL</li> </ul> | <ul> <li>ILS</li> <li>LOC</li> <li>GS</li> <li>MB</li> <li>VOR</li> <li>DME</li> </ul> | <ul> <li>Transponder Modes A, C and S</li> <li>ADS-B Out</li> <li>ADS-B In (Traffic) <ul> <li>1030 MHz (ADS-B, ADS-R, TIS-B)</li> <li>UAT (ADS-B, TIS-B, FIS-B)</li> </ul> </li> <li>TCAS I/II and TAS testing</li> <li>ADS-B Monitoring</li> <li>GICB Monitoring</li> <li>UAT Monitoring</li> </ul> | <ul> <li>ELT</li> <li>VSWR</li> <li>Distance to Fault</li> </ul> |

# 1.5. Device Software

AVX-10K ships from the factory with the current version of Software (SW) and Firmware (FW) installed on the Device.

Routine maintenance checks should be performed to ensure the Device has been upgraded to the latest production software release. This information is readily available on your StrataSync<sup>™</sup> account.

In the event a software update is needed, AVX-10K software can be upgraded in the field using VIAVI's StrataSync<sup>™</sup> application (via WiFi or a direct network connection) or by downloading the latest firmware from StrataSync<sup>™</sup> to your USB device.

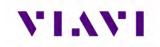

# 1.6. First Time Use and Self-Test

For First Time Use and unboxing instructions, please review the included Getting Started Guide.

Part of the First Time Use procedure is the Self-Test process. This process should be run any time that you believe there are issues with the test set. Please run this procedure before returning the unit to the factory.

#### Turn the Test Set ON

1. Press and release the Power Button. This is the green button at the bottom front of the test set.

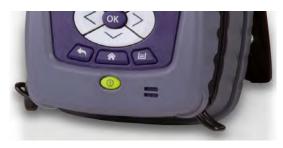

• An initializing indicator screen is displayed during the boot-up process. Wait while the device completes the boot-up process.

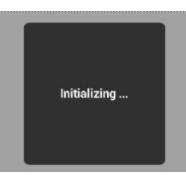

- Battery LED indicator is illuminated, and the UI loads the Home screen in the display when the device is ready for use.
- Chime may occur (optional setting).

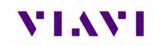

#### Run Self-Test

- 1. Remove the protective film from the touchscreen display before use.
- 2. Ensure that the Test Set is ON.
- 3. Verify Test Set Operation
  - a. On the Home screen, open the Self-Test ribbon.
  - b. Select the Self-Test application.
  - c. Press the RUN soft key and follow the prompts as directed. A cable will be needed for External Loopback test. This cable is supplied with each AVX-10K.
  - d. When Self-Test has completed running all tests, verify that all portions of the test have passed. If any portion of Self-Test fails, please contact VIAVI Customer Service.

#### Turn the Test Set OFF

- 1. Press and hold the Power button ~1 second; release the Power Button when the Front Panel displays a white screen with the VIAVI logo.
- 2. The device performs a series of power-down processes and shuts down.
  - Chime (optional setting).

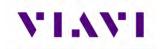

# 2. Setup, Control, and Operation

# 2.1. Control and Operation

The AVX-10K Flight Line Test Set can be operated locally using the touchscreen, keypad or remotely using any mobile device with VIAVI's Mobile Tech application which is available at any online application store. Optionally, remote control of the AVX-10Kcan be accomplished via a VNC viewing application (such as Tight-VNC) from a laptop or PC.

# 2.2. Hardware

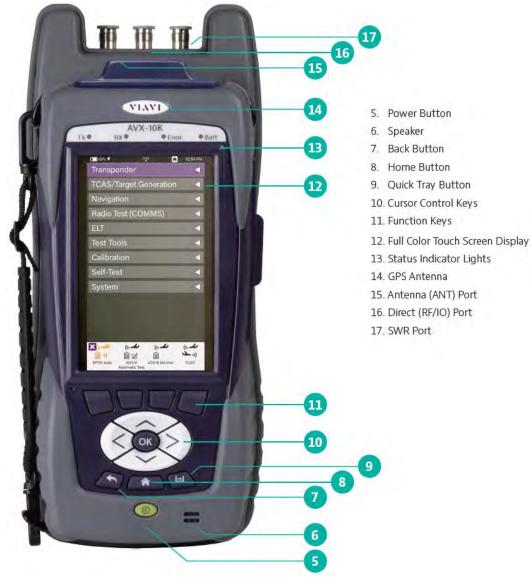

Figure 5: Front View

# VIAVI

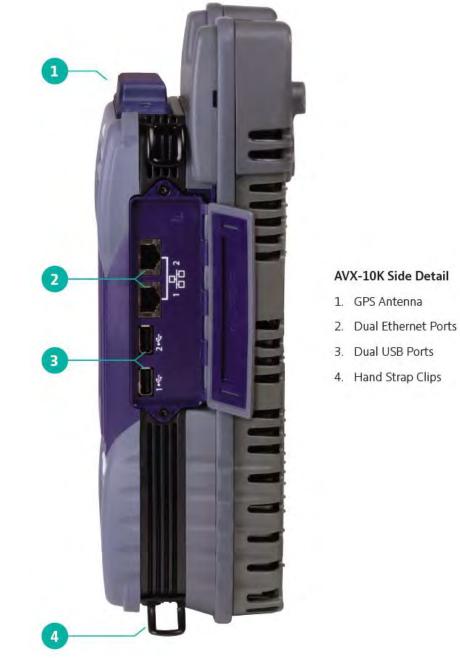

Figure 6: Side View

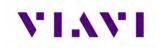

### 2.2.1. Controls and Buttons

The front panel controls and buttons are used to operate, control, and configure the device, change test settings, view data, and navigate the user interface (UI).

OK Button

|--|

• Power Button (5)

• Back Button (6)

| The Back Button is used to exit a menu or to go back to the previous menu or screen. If a data field is selected for editing, selecting the Back Button exits the data field, canceling an unconfirmed change. |
|----------------------------------------------------------------------------------------------------|
| confirmed change.                                                                                                    |

• Home Button (7)

| - | Pressing the Home Button returns to the device's main/home screen. The UI Home button performs the same action. |
|---|----------------------------------------------------------------------------------------------------|
|   |                                                                                                    |

• Tray Button (8)

|  | Pressing the Tray Button opens the Utility Tray which contains icons that access base functions that save test reports, turn |
|--|----------------------------------------------------------------------------------------------------|
|  | on/off Wireless, or enable/disable Remote Operation.                                                                         |

The Utility Tray can also be opened using the I located at the top of the UI.

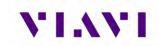

- Navigation Buttons (9) are used to navigate the UI and to open menus and fields on the UI.
- Function Hard Keys (10) select screen-specific options or to select menus associated with each key. The Function Hard Keys and UI Function Soft Keys perform the same functions.

## 2.2.2. I/O Connectors

The AVX-10K is equipped with three TNC-type connectors on the AVX Application Module. These connectors support test and measurement functions.

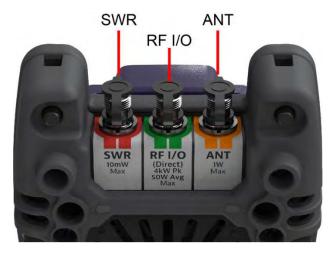

Figure 7: I/O Connectors

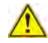

**Caution:** Do not overload input connectors. Refer to the product data sheet for maximum input ratings.

• SWR Connector

The Standing Wave Ratio (SWR) connector is used when performing VSWR and Distance to Fault (DTF) troubleshooting.

RF I/O Connector

The RF I/O Connector is selectable as the RF Instrument's (Direct) connect high-power input/output connector.

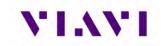

The RF I/O Connector is a combined (Duplex) connector that provides an RF output connection and an RF Receiver input connection.

ANT Connector

The ANT Connector is selectable as the instrument's antenna input connector.

The ANT connector should be selected to perform over the air testing using an external antenna or when test parameters require maximum input sensitivity. This connector should be used when measuring low level RF signals.

### 2.2.3. Hand Strap Rings

Four rings are located at the corners of the device and can be used to attach the carry strap.

## 2.2.4. Status Indicators

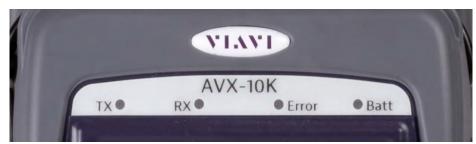

- **TX**: Transmit Indicator LED blinks green when transmitting to the device under test.
- **RX**: Receive Indicator LED blinks green when the AVX-10K is receiving input from the device under test.
- **Error**: This LED is solid red indicates error and alarm conditions. The type of error varies depending on the application. Errors are displayed in the Utility Tray.
- Batt: multi-color LED that indicates the battery status.
  - Solid green indicates that either the battery charge is higher than 30%, or that an external source is powering the unit.
  - Solid amber indicates that the battery charge is getting low (charge is between 10% and 30%).
  - Flashing red indicates the device is being powered by external AC Power and the battery is not installed in the device.
  - Solid red indicates that the battery charge is critically low, less than 10%. An audible beep occurs 30 seconds before shutdown.
- **Charge Status** LED: located on the bottom, next to the DC Input connector. The Charge Status LED is a multi-colored LED that indicates the charge status of the Battery.

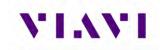

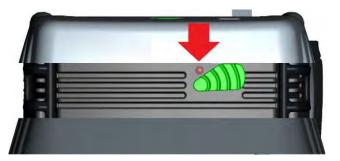

Figure 8: Charge Status LED

- Solid amber indicates that the battery is charging.
- Solid green indicates that charging is complete, and the battery is fully charged.
- Slow flashing red indicates that the battery charge is critically low, less than 10%.
- Fast flashing red indicates that the charging was suspended due to a fault and user intervention is necessary (for example, the wrong charger is attached).
- Solid red indicates that the charging was suspended due to overheating. The unit can continue to run, no user intervention necessary.

## 2.2.5. Display Screen

The display screen is a Liquid Crystal Display (LCD). The LCD is a capacitive, touchscreen that operates similar to a smart phone or tablet where you press to open/select/activate, press and hold, press and drag, swipe sideways and pinch to zoom.

## 2.3. Remote Operation

The AVX-10K test set can be operated remotely via the Mobile Tech application or optionally via a VNC connection using a VNC application running on a computer. It is also possible to connect remotely via the Smart Access Anywhere application provided by VIAVI.

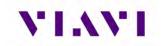

## 2.3.1. Mobile Tech Application

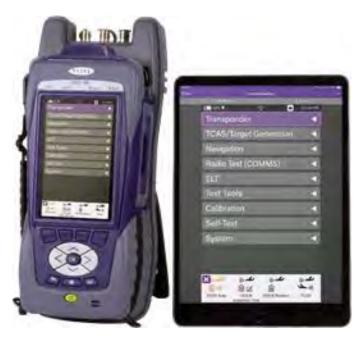

VIAVI's Mobile Tech app can be found in the Apple App Store or Google Play Store and can be run from any mobile device.

This application can connect to the AVX-10K via Wireless or WIFI connection. You must have an active StrataSync<sup>™</sup> account to access all benefits of the Mobile Tech application. You may also login to the Mobile Tech application as a guest to remotely control the AVX-10K.

The Mobile Tech application also provides access to training videos as well as file access so that you can view test reports from the connected device.

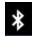

To connect wirelessly, once the application is installed and you are able login, the Mobile Tech application will search for nearby connectable devices. Locate the ID of the AVX-10K that you want to connect to and press the CONNECT button. Once

connected, press the Remote Display button and you will be able to view and control the AVX-10K test set from this device.

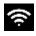

To connect a tablet or phone via WIFI, you will need to turn on the Access Point on the AVX-10K. This is available in the WiFi ribbon on the AVX-10K.

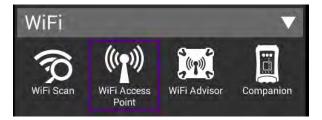

If that ribbon is not available on your Home Screen, you will need to add it by going to System Settings, Home Screen and enabling the WiFi option.

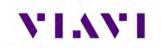

|     | 100% 🗲 defaoit: | ц.        | 🎯 💼 🕏 09:45 A |
|-----|-----------------|-----------|---------------|
| 5   | Home Scree      | en Settii | ngs           |
| Ena | able/Disable Ho | me Scre   | en Categories |
|     | Transponder     |           |               |
|     | TCAS/Target Gen | ieration  |               |
| 2   | Navigation      |           |               |
|     | Radio Test (COM | MS)       |               |
|     | ELT             |           |               |
|     | Test Tools      |           |               |
|     | Calibration     |           |               |
|     | Self-Test       |           |               |
|     | WiFi            |           |               |

Load the WiFi Access Point application and start the process by clicking the Start button in the lower right corner.

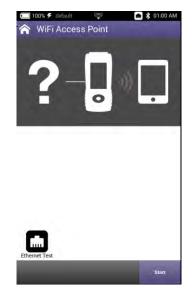

You will then be able to connect your tablet or phone's WiFi to the AVX-10K. Go to your device settings, enable WiFi and look for an SSID that starts with "VIAVI-ONX" and connect. Then in the Mobile Tech application, type in the IP for the AVX-10K at the top of the screen where it says, "Enter an IP for Manual Connection" and press the CONNECT button. The default address for the AVX-10K device is 10.0.0.1. The Mobile Tech application should be connected via WiFi.

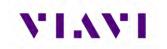

### 2.3.2. VNC Viewer

Establishing a VNC connection with the AVX-10K test set requires the following:

- A VNC viewing application must be installed on the computer
- AVX-10K test set and computer (both devices must be connected to the same network).

Configure the AVX-10K Remote Operation via Systems Settings using your own VNC password. This will be the password that the user of the VNC viewer software will need in order to gain access.

| 110% 🗲 default: 📮 🕋 🕏 11:49 AM            | 🔲 100% 🗲 default 🖳 💼 🗼 11:50 AM                  |
|-------------------------------------------|--------------------------------------------------|
| Remote Operation                          | Smart Access Anywhere                            |
| Enable HTTP File Server                   | Enable Smart Access Anywhere                     |
| Smart Access Anywhere and VNC             | Enable VNC Server                                |
| Reserve Ethernet Port 1 for Remote Access | VNC Password<br>viavi-vnc                        |
|                                           | Smart Access Anywhere Status<br>Really for Local |
|                                           | Smarl Access Anywhere Code                       |
|                                           | Connected Viewers<br>7                           |
|                                           |                                                  |
|                                           |                                                  |
|                                           |                                                  |
|                                           |                                                  |
|                                           | Connect to SAA                                   |
|                                           | Seven                                            |

Figure 9: Remote Operation Settings

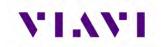

When you run the VNC viewer software, you will need to know the IP Address of the AVX-10K test set. This can be found by launching the Network application in the System ribbon.

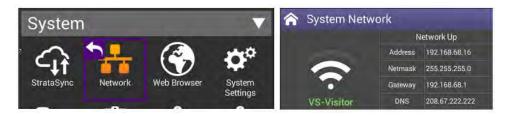

Figure 10: IP Address & Network ID

#### View the Device UI Remotely

- 1. Ensure that the AVX-10K is connected to the internet.
- 2. Enable VNC capability:
  - a. Open the System Settings Menu.
  - b. Select Remote Operation button.
  - c. Select VNC button.
  - d. Select the Enable VNC Server check box.
  - e. Define VNC password (recommended).
  - f. Select **Back Button** to return to previous screen.
- 3. Launch the VNC viewing application on the computer.
- 4. Enter the IP address of the test set in the VNC viewer's server address field and select the **OK Button** to continue.
  - A password entry box appears.
- 5. Enter the VNC password (found on the Remote Operation menu) and press the **OK Button** to submit.
  - The AVX-10K test set user interface appears in the VNC viewer.

## 2.3.3. Smart Access Anywhere Application

VIAVI's Smart Access Anywhere (SAA) application allows a remote user to be able to connect with the test set. This could be a lead technician who is currently offsite or the VIAVI Service personnel. Both the AVX and the remote user must have access to the internet.

SAA can be downloaded from the VIAVI website – <u>www.viavisolutions.com</u>. Search for "Smart Access Anywhere" and go to the products page, then Resources tab, then Software Downloads. Here you can download versions for the PC, Android, or Apple. Once downloaded and installed, this application connects to the AVX-10K using a code that is generated on the AVX and supplied to the remote user.

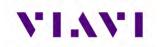

To enable SAA on the AVX-10K and generate a code, open the System Settings application in the System ribbon, click Remote Operation, then Smart Access Anywhere and VNC. Ensure that top entry (Enable Smart Access Anywhere) is enabled and click the 'Connect to SAA Server' button in the lower right corner.

| ☆ System Settings             |    | Semote Operation                          | Smart Access Anywhere                           |
|-------------------------------|----|-------------------------------------------|-------------------------------------------------|
| Instrument                    | 12 | Enable HTTP File Server                   | Enable Smart Access Anywhere                    |
| Date and Time                 | >  | Smart Access Anywhere and VNC             | Enable VNC Server                               |
| Remote Operation              | >  | Reserve Ethernet Port 1 for Remote Access | VNC Password                                    |
| Bluetooth                     | >  |                                           | Smart Access Anywhere Status<br>Ready for Local |
| International Settings        | >  |                                           | Smart Access Anywhere Code                      |
| USB Software Update           | >  |                                           | Connected Viewers                               |
| Hardware & Software Revisions | >  | <b>7</b>                                  |                                                 |
| Software Options              | >  |                                           |                                                 |
| Hardware Options              | >  |                                           |                                                 |
| Calibrations                  | >  |                                           |                                                 |
| Position Format Setting       | >  |                                           | Connect to SAA                                  |
| Home Screen                   |    |                                           | Server                                          |

Once connected to the server, the application will generate a 10-digit hexadecimal code that will need to be shared with the person trying to connect with the test set. Once the need for remote connectivity is complete, click 'Disconnect' in the lower right corner or reboot the test set to terminate the connected session.

To connect to the test set from the Smart Access Anywhere application, enter the supplied 10digit code at the top of the screen and click "Connect". Connection should occur but the length of time that it takes will depend on internet connection speed. You may need to be patient.

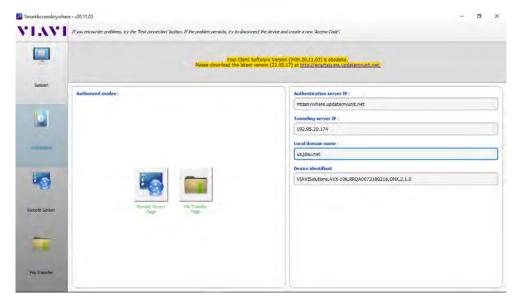

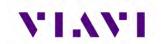

Once connected, click the Remote Screen Page button and the application will allow you to control the test set.

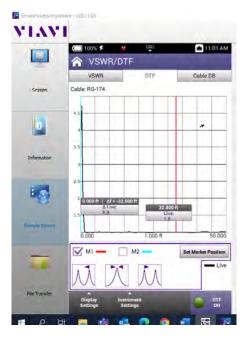

Once you have completed the session, click on the Session button and then 'Disconnect".

| martAccessAnywl | here - v20.11.03                                                                                                    |                                                       | _                      |              |  |
|-----------------|----------------------------------------------------------------------------------------------------|-------------------------------------------------------|------------------------|--------------|--|
| IAV             | Network settings                                                                                                    | Access Code or local<br>IP address:                   | e7eb8aedfd             | V Disconnect |  |
| -               | 22/07/26 16:06: Version: 20.11.03                                                                                            |                                                       |                        |              |  |
|                 | 22/07/26 16:20: INFO : Ask connection                                                                                        |                                                       |                        |              |  |
| 100             | 22/07/26 16:20: INFO : Remote device is "VIAVISolu                                                                           | tions, AVX-10K, RRQA0073180216, ONX, 2, 1.0" connecte | d with interface "eth" |              |  |
|                 | 22/07/26 16:20: INFO : Authentication successful                                                                             |                                                       |                        |              |  |
|                 | 22/07/26 16:20: INFO : Connected                                                                                             |                                                       |                        |              |  |
|                 | 22/07/26 16:20: INFO : Connection successful                                                                                 |                                                       |                        |              |  |
| Session         | 22/07/26 16:20: INFO : Starting VNC viewer                                                                                   |                                                       |                        |              |  |
|                 | 22/07/26 16:21: INFO : Service VNC Stopped                                                                                   |                                                       |                        |              |  |
|                 | 22/07/26 16:21: INFO : Service Console Stopped                                                                               |                                                       |                        |              |  |
|                 | 22/07/26 16:21: INFO : Ask disconnection                                                                                     |                                                       |                        |              |  |
|                 | 22/07/26 16:21: INFO : Disconnected                                                                                          |                                                       |                        |              |  |
|                 | 22/07/26 16:22: INFO : Ask connection                                                                                        |                                                       |                        |              |  |
|                 | 22/07/26 16:22: INFO : Remote device is "VIAVISolutions, AVX-10K, RRQA0073180216, ONX, 2.1.0" connected with interface "eth" |                                                       |                        |              |  |
|                 | 22/07/26 16:22: INFO : Authentication successful                                                                             |                                                       |                        |              |  |
|                 | 22/07/26 16:22: INFO : Connected                                                                                             |                                                       |                        |              |  |
| Information     | 22/07/26 16:22: INFO : Connection successful                                                                                 |                                                       |                        |              |  |

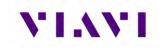

## 2.4. User Interface (UI) Layout

This section describes the UI screen layout and UI components.

## 2.4.1. General Screen Layout

The device's UI area consists of a Header Bar and Main Display area. The Header Bar is system defined and appears at the top of every screen. The Display Area updates depending on the screen selected (Home Screen vs Application Screen).

## 2.4.2. Home Screen Layout

The Home Screen contains collapsible menus (or "ribbons") that expand to provide access to system and test functions. The functions that are available from the Home Screen varies according to the software and hardware options that are enabled on the device.

The Header Bar displays system indicators and the Utility Tray Icon which is used to access standard device tools and functions. The Shortcut panel at the bottom of the screen is used to provide quick access to frequently used functions.

| 🗂 100% 🗲 default 🔤 💼 🕏 03:31 PM            | 🗂 100% 🗲 deladil 🖳 📮 🛔 03:31 PM             |
|--------------------------------------------|---------------------------------------------|
| Transponder 🛛 🖪                            | Transponder 🗸 🗸                             |
| TCAS/Target Generation                     | ()。 上 ()。 上 ()。 上 ()。 上 ()                  |
| Navigation 🚽                               | KPOR Auto ADS-B Auto ADS-B Monitor GICB     |
| Radio Test (COMMS) 🛛 🖪                     | n - u                                       |
| ELT <                                      | UAT Mon                                     |
| Test Tools 🛛 🖪                             | TCAS/Target Generation 🔹 🔻                  |
| Calibration 🚽                              |                                             |
| Self-Test ┥                                | TCAS Target Gen UAT Gen                     |
| WiFi 🚽                                     | Navigation 🔻                                |
| System 🚽                                   | · # 🎇 🗂                                     |
|                                            | ILS VOR DME                                 |
| J                                          | <b>፝                                   </b> |
| VSWR/DTF File Browser XPDR Auto StrataSync | VSWR/DTF File Browser XPDR Auto StrataSync  |

Figure 11: Home Screen Examples

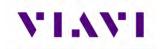

## 2.4.3. Application Screen Layout

Application screens contain the Header Bar, a main Display Area and a row of Function Soft Keys. Function Soft Keys are selected using the touchscreen or the device's Function Hard Keys. The content of application screens varies according to the application, but layout is consistent from one application to another.

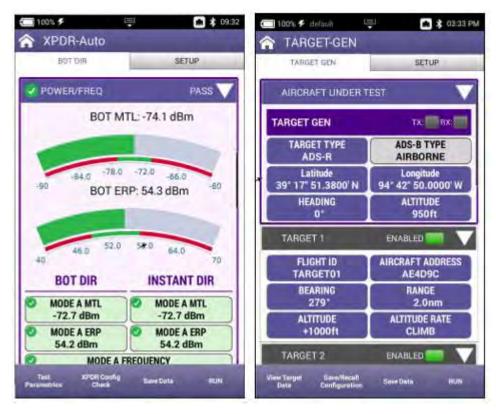

Figure 12: Application Screen Examples

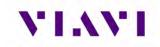

## 2.5. UI Header Info and Indicators

The UI uses the following indicators to show function and system status:

• Active Connectivity Icons are shown at the top of the screen.

When connected to the network via the LAN port, the network connection indicator will look like this:

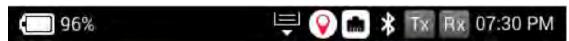

When connected to WIFI, the network connection indicator will look like this:

| <b>(</b> 100% 🗲 | default | <br>奈 윓 10:47 AM |
|-----------------|---------|------------------|
|                 |         |                  |

• **Template Name**: If a template is being used, this area will reflect the name of the selected template. See Template Management in System settings for more information.

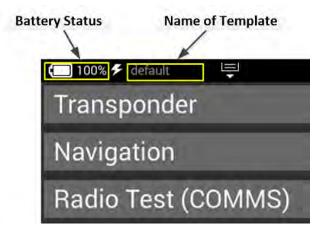

Figure 13: UI Header Info and Indicators

• Battery Status Indicator

|      | The Battery Status Indicator displays the charge level of the |
|------|---------------------------------------------------------------|
| 100% | device's internal battery. The charge level is also displayed |
|      | as a percent next to the indicator.                           |

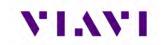

• AC Power Indicator

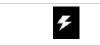

The AC Power Indicator is displayed when the device is connected to an AC power supply.

• GPS Connection Indicator

| $\bigcirc$ | This indicates the status of your GPS Connection: Green indicates a 3D Fix; Yellow indicates a 2D Fix, and Red |
|------------|----------------------------------------------------------------------------------------------------|
|            | indicates it is in an Acquisition state.                                                                       |

• Network Connection Indicator

• WiFi Indicator

| 0   | The WiFi Indicator is displayed when the device is |
|-----|----------------------------------------------------|
| ·•• | connected to a network via WiFi.                   |

• Wireless Indicator

| * | The Wireless Indicator is displayed when Wireless mode is |  |
|---|-----------------------------------------------------------|--|
| 7 | enabled on the device.                                    |  |

• Remote TX and RX Indicators

| Tx Rx | The Remote TX and RX indicators are displayed in the header. When connected remotely, these indicators will reflect the same settings as the TX and RX LEDs and flash green when ON. |
|-------|----------------------------------------------------------------------------------------------------|
|-------|----------------------------------------------------------------------------------------------------|

• System Error Indicator

See "Notifications" for information about the Notifications panel.

| × | A red "X" is displayed when the device experiences a critical |
|---|---------------------------------------------------------------|
|   | system error. A system generated error message will also be   |
|   | displayed in the Notification panel.                          |
|   |                                                               |

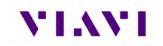

• Function and Test Application Status

Function and test application icons change color to indicate whether or not the function is current initialized (actively running) on the device.

| •                | Function Off                                                                                                    |
|------------------|----------------------------------------------------------------------------------------------------|
| Network          | Function icons are displayed with a white background when the function is inactive (turned off).                                                                                  |
|                  | Function Initialized                                                                                                    |
| StrataSync       | When a function or application has been initialized, the icon<br>updates to orange with an "X" displayed to the left of the<br>icon.<br>The "X" is used to close the application. |
|                  |                                                                                                    |
| <b>6 a</b>       | Function Running                                                                                                    |
| (D)<br>XPDR Auto | Selecting the Back Arrow will disable or stop the application.                                                                                                    |

## 2.6. UI Navigation

UI screens are navigated using the following controls and techniques:

- Expandable trays are opened and closed by selecting the directional arrow on the right side of the title bar.
- Navigation arrows are used to move up/down, left/right on the screen from a remote keyboard or from the device's front panel Navigation Buttons.
- Swipe left/right is used to "flip through" screens on multi-tabbed screens (i.e., VSWR/DTF screen).

| The Back Arrow is used to:                                                                  |
|---------------------------------------------------------------------------------------------|
| Return to the previously viewed screen                                                      |
| Close a running function or application                                                     |
| Close a menu without making a selection                                                     |
| <ul> <li>Exit and cancel a change being made to an<br/>alpha/numeric data field.</li> </ul> |

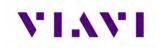

## 2.7. Selecting and Entering Parameters

The UI uses menus and editable data fields for making selections and configuring system and test parameters.

#### Entering Alpha/Numeric Data

Some parameters are defined using text or numeric entry fields (for example, test settings or user information). The process is similar to data entry on a mobile device.

- 1. Select (or navigate to) the desired parameter to open the data entry field.
  - A data entry box is displayed.
- 2. Select (or navigate to) the data entry box.
  - A keypad is displayed on the screen.
- 3. Use the keypad to enter the data.
  - To switch from letters to numbers, use the button in the lower left (123 or ABC).
  - On the alphabetic keypad, the second key, the up arrow, is the shift key.
  - On the numeric keypad, the second key (1/2) switches between multiple numeric screens.
  - The left pointing arrow with the x in it is the backspace key.
- 4. Select the enter/return key (the fourth system key) on the screen keypad or press the OK key.
  - The data is entered and stored.

#### 

If there are stacked data entry screens, pressing the OK button on the bottom most screen will enter the data.

\_\_\_\_\_

#### Select Menu Item

• Open the menu and select the menu item. When a menu item is selected using the touchscreen, the selection is activated upon selection and the menu closes.

#### < or >

• Use the arrow navigation keys to highlight the desired item; press the OK button to confirm. When confirmed, the selection is activated and the menu closes.

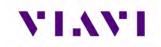

## 2.8. Managing Application Shortcuts

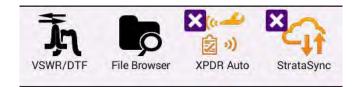

Figure 14: UI Shortcuts Panel

The Home Screen contains an area at the bottom of the screen that can be used to create shortcuts for up to four frequently used applications.

#### To create a shortcut

Touch and hold the function icon, drag and drop the icon to the Shortcut panel located at the bottom of the screen.

#### To remove or overwrite a shortcut

To remove, touch and hold the application icon in the shortcut panel, drag and drop away from the shortcut panel, or move an application icon to the Shortcut panel placing it over one of the existing shortcuts.

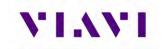

# 2.9. Configuring System Settings

| 🗋 100% 🗲 default 🔤            | 🛠 01:21 PM | 🔲 100% 🗲 default 🖳 🖳                    | 🗚 01:21 PM |
|-------------------------------|------------|-----------------------------------------|------------|
| System Settings               |            | System Settings                         |            |
| nstrument                     |            | Home Screen                             | >          |
| Date and Time                 | >          | Automatic File Purge                    | >          |
| Remote Operation              | >          | Save Location<br>Both (when applicable) |            |
| Bluetooth                     | >          | Restore Factory Defaults                |            |
| International Settings        | >          | Power Off                               |            |
| USB Software Update           | >          | User                                    |            |
| Hardware & Software Revisions | >          | Template Management                     | >          |
| Software Options              | >          | Screen & Power Management               | >          |
| Hardware Options              | >          | Sounds                                  | >          |
| Calibrations                  |            | Theme                                   | >          |
| Position Format Setting       | \$         | User Information                        | >          |
| Home Screen                   |            | Help                                    | >          |

Figure 15: System Settings.

- **Date and Time** Time and Date are driven by having the AVX-10K connected to an NTP (Network Time Protocol) server. Date and Time formats can be adjusted, and Time Zone set for local time. Use of Daylight Savings time can be toggled on or off as well.
- **Remote Operation** These settings are used to support the connection of remote devices as described in section 2.6. Typically, all settings are left enabled. You can enter a password to be used for VNC viewer connectivity.
- Wireless can be toggled on or off which can also be done from the system tray. This screen will show the name of your device which is used to connect in the Mobile Tech app. All paired devices are shown here as well as their connectivity state.
- International Settings Country, Language, Keyboard type, Measurement System, Temperature Units and Time Zone are all settable from this page.
- USB Software Update If you need to update software via USB drive, this is the right place. There should only be one software update file on the root drive of the USB drive. Insert a USB drive with the provided or downloaded software update file into either of the

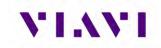

USB ports on the side of the AVX-10K. Click the Force Software Update option and then click the Update button in the lower right corner.

- **Hardware and Software Revisions** This is where you go when someone from VIAVI asks what hardware or software revisions your unit has.
- Software Options This screen provides a listing of all of the VIAVI software options aligned with the AVX-10K (and more). This will also reflect the activation level of the respective option (Enabled or Upgradeable).
- **Hardware Options** This screen reflects the ID and Serial Number of the installed GPS Module.
- **Calibrations** Simply shows last calibration date.
- **Position Format Setting** This is a replicated setting from the ADS-B, GICB, and Traffic (Target Gen) setup screens that allows you to change the Latitude and Longitude format being used. e.g. "DD MM SS.SS". This setting is globally reflected for all applications.
- **Home Screen** This setting allows for enabling or disabling the top-level ribbons on the Home Screen. For instance, if you don't have the ELT software option and you do not need to see it on the Home Screen, toggle ELT to off.
- Automatic File Purge Having this option set to ON will help keep the file folders from filling up. This function works in conjunction with StrataSync<sup>™</sup> so that whenever files are sent to your StrataSync<sup>™</sup> account, they are removed from the AVX-10K file folder. You can also trigger a manual file purge from here to remove all reports.
- **Save Location** This setting allows you to select where you want report files to be saved. They can be saved locally to the AVX-10K file folders or to a connected USB drive or to both, where applicable.
- **Restore Factory Defaults** Resets all System and Application Settings back to factory defaults and allows for you to selectively delete all files in the file folders and clear international settings.
- **Power Off** If you are tired of pressing the green button to turn the device off, you can come here and do the same thing. This will also allow you to automatically reboot after power off.
- Template Management This allows you to Save (and name) / View / Delete / Load a template for all settings. The named template will appear in the top bar of the Home Screen once loaded. More information on Templates can be found in the StrataSync manual. Templates are a snapshot of all of the system settings and are a way to align configurations across multiple AVX-10Ks. Templates are pushed out to test sets from StrataSync. Once available on the AVX-10K after a sync, the template can be loaded from this screen.
- Screen and Power Management These settings allow you to set the backlight, the backlight timeout and the power off delay.

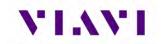

- **Sounds** Toggle Play Chime on Power Up/Down and control the associated volume.
- **Theme** Changes the color scheme of the test set.
- **User Information** Sets the user information. Some of this information is reflected in the reports.
- Help Provides phone numbers, website and email contact for VIAVI support staff.

## 2.10. Establishing Network Connections

You can establish wired network and intranet connections, and wireless WiFi connections to your instrument to update the firmware, transfer files, synchronize to the StrataSync<sup>™</sup> server, or control the instrument's user interface remotely.

#### Enable Network Connectivity

Before you establish a connection to an Ethernet or WiFi network, you must enable network connectivity on your instrument.

- 1. Go to the Tray menu.
- 2. Press the Network icon.
  - The icon will be green when connectivity is enabled.
  - Network connectivity is enabled.

#### 2.10.1. Establish Ethernet Connection

You must have an Ethernet LAN cable to establish an Ethernet connection to your instrument.

- 1. Using an Ethernet cable, connect the instrument to the LAN:
- Connect one end of the Ethernet cable to the AVX-10K Ethernet connector located on the side panel and connect the other end of the Ethernet cable to the LAN.
- 2. Verify that network connectivity is enabled.
- 3. Go to the **System** menu, then press **Network**. The System Network menu appears.
- 4. Select the **Ethernet** button at the bottom of the menu. Items appear that allow you to specify settings that are required to connect to the LAN.
- Select Network Mode and then specify the network mode: IPv4, IPv6, or IPv4/ IPv6 Dual Stack. Depending on the Network Mode, you have one or more additional settings to specify.
- 6. Configure the instrument's IP settings to match the LAN settings by doing one of the following:

If you specified IPv4 as your network mode, specify the following settings:

#### IPv4 Address Mode

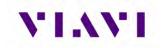

#### DHCP

**Use Vendor ID** – Enter your Vendor ID if your network requires a Vendor ID.

Use User Class – Enter your User Class if your network requires a User Class

**Use Arp Announce** – If required, enable Arp Announce to have the instrument do the Arp announce after the DHCP request.

#### Static

IPv4 Address – Enter the instrument's IP address.

**IPv4 Netmask** – Enter the netmask address to indicate whether the packets are to be routed to other networks or sub-networks.

**IPv4 Gateway –** Enter the address for the gateway that is used to route packets that are not on the same subnet.

IPv4 DNS Server – Enter the address of the DNS server.

Shared – Share the IP from another interface (for the multi-interface mode).

If you specified IPv6 as your network mode, specify the following settings:

#### IPv6 Address Mode

#### DHCPv6

#### DHCPv6 Request Type

Address – Specify the address.

Prefix – Specify the prefix.

#### Stateless

#### IPv6 DNS Address Mode

DHCPv6 – No additional settings to specify.

Manual – Enter the IPv6 DNS Server address.

#### Static

**IPv6 Global Address** – Enter the instrument's IPv6 address to access the global network.

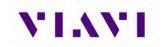

#### **IPv6 Local Address**

Manual – Enter the IPv6 Local Address.

Automatic – The address is populated automatically.

**IPv6 Subnet Prefix Length** – Enter the subnet prefix length.

**IPv6 Gateway** – Enter the address for the gateway that is used to route packets that are not on the same subnet.

#### IPv6 DNS Address Mode

DHCPv6 – No additional settings to specify.

Manual – Enter the IPv6 DNS Server address.

If you specified IPv4/IPv6 Dual Stack as your network mode, specify the following settings:

#### IPv4/IPv6 Dual Stack Address Modes

Static – See the IPv4 Address Mode in this section.

Stateless – See the IPv6 Address Mode in this section.

7. Display the **Tray** menu, and then press **Network** to establish the connection. The instrument establishes an Ethernet connection to the LAN.

#### 2.10.2. Establishing a WiFi Connection

The WiFi option allows you to establish a WiFi connection to a wireless network to 1) Synchronize your instrument to the StrataSync<sup>™</sup> server, 2) Export reports, screenshots (using FTP), or 3) Update the firmware on your instrument.

#### Adding a WiFi Network Profile

If an access point does not broadcast its Service Set Identifier (SSID), you can manually create a profile for a WiFi network. Your instrument will save the profile, then automatically authenticate and establish a connection to the network if 1) network connectivity is enabled, 2) the network's access point is in range, and 3) the network is determined to provide the best available access point (based on signal strength and/or encryption supported).

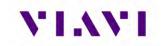

The instrument can save up to 32 WiFi network profiles.

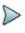

**Note:** Your instrument will automatically save a profile after successfully connecting to a new WiFi network.

- 1. Verify that network connectivity is enabled.
- 2. Go to the System menu, then press Network. The System Network menu appears.

3. Select the **WiFi** button at the bottom of the menu. Your instrument immediately scans for WiFi networks and lists each network as an item.

- 4. Press Add Network. The Add WiFi Network menu appears.
- 5. Specify the following settings:

**SSID** – The SSID (Service Set Identifier) of the WiFi network.

**Password** – The password required to authenticate to the network. A password is not required if Key Management is set to None.

Key Management – Open, WEP, or WPA/WPA2 Personal.

**Network Mode** – IPv4, IPv6, or IPv4/IPv6 Dual Stack. Depending on the Network

Mode, you have one or more additional settings to specify. For details, see those

areas earlier in this section.

6. Return to the System Network menu. The network that you created a profile for is listed on the menu.

D

**Note:** Hidden SSIDs are not currently supported. To connect, un-hide the SSID, connect the AVX-10K and re-hide the SSID or leave the SSID unhidden.

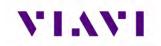

#### Connecting to a WiFi Connection

You can manually connect to any compatible WiFi network that is within range of your instrument, and for which you have authorized access (and a password for authentication).

- 1. Verify that network connectivity is enabled.
- 2. Go to System, then press Network. The System Network menu appears.
- 3. Select the WiFi button at the bottom of the menu. Your instrument immediately scans for WiFi networks and lists each network as an item.
  - A lock indicates that authentication is required to connect to a network.
  - Saved, In Range A profile for the network has been saved on your instrument, and a connection can be established to the instrument.
  - Saved, Out of Range A profile for the network has been saved on your instrument, but the network is out of range (and therefore, a connection cannot be established).
  - Incompatible A connection cannot be established to a network.
  - Connected The instrument has already established a connection to the network.

The instrument automatically connects to the network determined to provide the best available access point (based on signal strength and/or encryption supported).

- 4. If you want to connect to a different network, press the SSID of the WiFi network. A screen appears with items that allow you to specify advanced settings (profile settings), forget a saved network, or connect to the network.
- 5. Press Connect.
  - Messages appear briefly indicating the instrument is performing a four-way handshake, then authenticating to the network.
  - The status of the connection (Network Up), and details concerning the connection (IP address, netmask, gateway, and DNS server) appears at the top right of the menu.

The instrument is connected to the WiFi network.

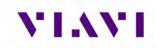

## 2.10.3. Establishing a Wireless Connection

The Wireless option allows communication with a paired mobile device.

#### Enable Wireless Connectivity

Wireless functionality must be enabled on the device before a Wireless connection can be established.

- 1. Navigate to the Wireless panel (System Settings > Wireless button).
- The Wireless panel is displayed.
- 2. Select the tick box to Enable Wireless.
  - Wireless connectivity is enabled.

#### Connecting to a Wireless Device

You can establish a connection to any Wireless device that is within range of your instrument, and for which you have authorized access.

- 1. Go to the System Settings menu, then select Wireless. The Wireless Settings menu appears.
- 2. Press the box next to Enabled. A checkmark appears.
- 3. Press Scan for devices. The instrument scans for Wireless devices, then lists the devices on the menu.
- 4. Select the device to connect.
  - If the instrument successfully authenticates to the device, a message appears indicating that pairing was successful.
  - If the instrument does not successfully authenticate to the device, a message appears indicating that pairing failed.

If pairing was successful, you can use the instrument with the paired device.

#### 2.10.4. Synchronizing to the StrataSync<sup>™</sup> Server

StrataSync<sup>™</sup> is a hosted, cloud-based software application that provides VIAVI instruments with access to asset, configuration, and test-data management functions. StrataSync<sup>™</sup> manages inventory, test results and performance data with browser-based ease and improves technician and instrument efficiency.

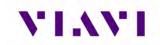

Features include the following:

- Tracking ownership of the AVX-10K test set
- Pushing configuration settings (templates) to the AVX-10K test set
- Receiving configuration settings from the AVX-10K test set
- Adding and/or removing software options on the AVX-10K test set
- Updating the software on the AVX-10K test set
- Uploading and storing of test reports, screen shots, and configurations

To obtain the latest configuration settings, software options and updates, and ownership registration information, the AVX-10K can synchronize with a VIAVI server via the Internet. The synchronization also stores any user files stored on the unit to the StrataSync<sup>™</sup> server.

StrataSync<sup>™</sup> synchronization should be performed often, as part of the instrument's operator level maintenance procedures to assure the latest firmware is installed.

To establish a StrataSync<sup>™</sup> account refer to the Quick Start Guide for additional information and visit <u>https://www.viavisolutions.com/en-us/products/stratasync</u> and click the REQUEST AN ACCOUNT link.

#### Preliminary Step

Obtain or verify server settings with your company's IT organization.

#### Sync with StrataSync™

- 1. Specify the user information on the User Info menu.
  - A valid account ID must be entered in order to synchronize with the StrataSync™ server.
- 2. Open the System menu and select the StrataSync<sup>™</sup> button. The StrataSync<sup>™</sup> settings menu appears.
  - Specify the settings:

**StrataSync™ Account ID** - Enter the account identification number. Only change this if necessary.

StrataSync<sup>™</sup> Tech ID/User ID- Enter the technician/user identification number.

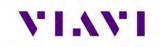

**Server Address -** Enter the DNS address for the server. The default address is: "<u>https://stratasync.viavisolutions.com</u>"

Server Port - Enter the server port number. The default port is: 443

- 3. Select the Start button. As the process runs, the sync state is displayed on the screen.
  - Upon synchronization with the StrataSync<sup>™</sup> server, the device will send the following information to the server:
    - The device's serial number.
    - The device's hardware information assemblies and their revision levels.
    - The device's MAC address.
    - The device's User settings name (user/technician) and ID.
    - Software update milestones (includes status and warnings, if applicable)

If the configuration information contained on the server is newer than the information on the unit, the server will be considered to be the most up-to-date.

- The server will then send any files to the unit being synchronized that it determines are newer than those on the unit.
- The device will then send any Reports, Configuration profiles, XML results, screen shots, etc. that have been saved on the unit since the last configuration.
- The server then applies any applicable Options to the device.
- If any upgrades are available, the user will be informed of the update availability and offered the choice to upgrade.
- When synchronization is complete, the Status will indicate "Sync Complete". The device may be disconnected from the server.

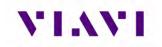

## 2.10.5. Updating Test Set Software

#### StrataSync™ Update Procedure

1. From the StrataSync<sup>™</sup> account, select "Update Firmware" from the Assets Menu and click the rocket ship icon next to the version of the software to install.

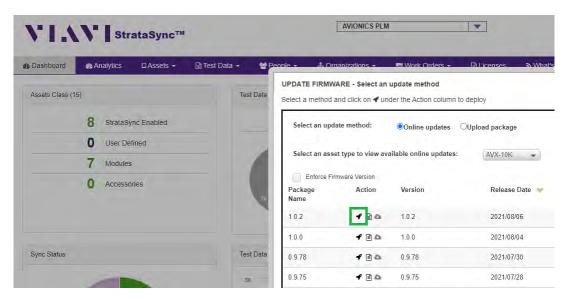

Figure 16: StrataSync™ Update

- 2. Locate the test set (or test sets) that you would like to update and click the box in the left-most column and "YES" on the next screen to proceed.
- 3. Then from the AVX-10 test set that has been targeted for update, select the START button from the StrataSync<sup>™</sup> page. Follow the prompts to finalize software update. The unit will shutdown after the update is complete.

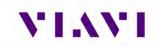

#### USB Update Procedure

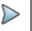

**Note:** Disconnect Ethernet cable connections before proceeding with the software update.

- 1. Navigate to the AVX-10K Software Download Page:
  - <u>https://www.viavisolutions.com/en-uk/software-download/avx-10k-flight-line-test-set</u>
- 2. Select the latest/desired software version release.
- 3. Download the file to your PC.
  - a. There are two files The Software and the Release Notes.
  - b. VIAVI Solutions advises reviewing the release notes prior to upgrading.
  - c. The Software file is in .oxu format (approx. 200-300MB size) and needs no special file structure or unzipping.
  - d. Do not alter the filename.
- 4. Prepare a USB Drive as FAT32 file format.
  - a. VIAVI Solutions advise a freshly formatted USB Drive from a reputable manufacturer, preferably with no other files on it.
- 5. Copy the .oxu file from step 3 to the root directory of the USB Drive.
- 6. Safely Eject and remove the USB Drive from your PC.
- 7. Ensure the AVX-10K is connected to a power source.
- 8. Insert the USB Drive into either of the two USB slots on the right-hand access panel of the AVX-10K.
- 9. Navigate to "System Settings" from the Menus.
  - a. Select "USB Software Update".
  - b. The AVX-10 will automatically prompt you for the file on the root directory of your USB Drive.
  - c. Accept the pop-up from stage ii.
  - d. Ensure "Force Software Update" is selected.
  - e. Press the "Update" button at the bottom right of the display.
  - f. Review the pop up ensuring that the "Currently installed" and "To Be Installed" are both in line with what you expect.
- 10. The unit will now switch to a basic VGA-style blue screen to start the process. This process can take up to 15 minutes.
- 11. Once the process is complete, the unit will shut down itself. Remove the USB Drive at this point and power the unit back on.
- 12. Once the AVX-10 has booted, navigate back to "System Settings" from the Menus
  - a. Select "Hardware & Software Revisions".
  - b. Ensure that "SW Bundle" header and "Solution" panel on the list reflect what you expect/SW installed.

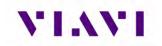

## 2.10.6. Updating Software Options on AVX-10K

1. From the StrataSync<sup>™</sup> account, select "Manage Asset Options" from the Assets Menu at the top of the screen.

| VI.VI Stra                                             | taSync™                                                             |
|--------------------------------------------------------|---------------------------------------------------------------------|
| Bashboard     Bashboard     Bashboard                  | 🛛 Assets 👻 📑 Test Data 👻 😁                                          |
| Default View Save view as C Current Filters Remove all | Asset List<br>Add a new asset<br>Import Assets<br>Manage Asset Type |
| Favorite Views<br>My Saved views                       | Update Firmware<br>Manage Templates<br>Manage Asset Options         |
| Default View<br>Shared views                           | Usage<br>Permanent AVX-10K-SADSB                                    |

2. All available software options will be displayed along with the available quantity for distribution.

| Actions -    |                |                          |                      |               |            |                    |                   |           |          |          |
|--------------|----------------|--------------------------|----------------------|---------------|------------|--------------------|-------------------|-----------|----------|----------|
| License Type | Catalog Number | Description              | Organization<br>Name | Full Org Path | Asset Type | Expiration<br>Date | Total<br>Quantity | Available | Assigned | Orders [ |
| Permanent    | AVX-10K-SADSB  | ADS-B In/Out & GICB      | AVIONICS PLM         | AVIONICS PLM  | AVX-10K    |                    | 6                 | 6         | 0        | 1        |
| Permanent    | AVX-10K-STCAS  | TCAS                     | AVIONICS PLM         | AVIONICS PLM  | AVX-10K    |                    | 6                 | 1         | 5        | 1        |
| Permanent    | AVX-10K-SUAT   | UAT In/Out               | AVIONICS PLM         | AVIONICS PLM  | AVX-10K    |                    | 22                | 10        | 12       | 4        |
| Permanent    | AVX-10K-SXPDR  | Transponder Modes A,C,S  | AVIONICS PLM         | AVIONICS PLM  | AVX-10K    |                    | 6                 | 6         | 0        | 1        |
| Permanent    | AVX-10K-SDME   | DME                      | AVIONICS PLM         | AVIONICS PLM  | AVX-10K    |                    | 32                | 5         | 27       | 3        |
| Permanent    | AVX-10K-SNAV   | Navigation (ILS / MB / V | AVIONICS PLM         | AVIONICS PLM  | AVX-10K    |                    | 25                | 18        | 7        | 1        |

3. Double-click on the option that you wish to deploy and select the AVX-10K that you wish to enable with this software option. Ensure that the serial number of the AVX-10K is the correct device. Click the checkbox to the left of the selected AVX-10K and choose "Deploy" from the Actions pulldown.

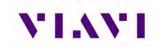

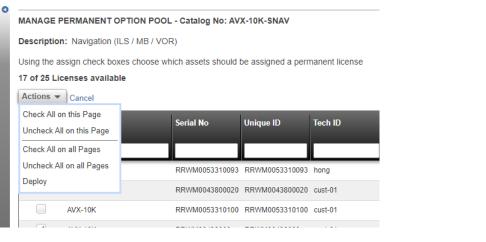

 The DEPLOY OPTION window will appear to CONFIRM the option. If you are deploying the option via StrataSync do not select the "Send an email".

| DEPLOY OPTION - AVX-10K-SDME                                                                                                    |                  |
|----------------------------------------------------------------------------------------------------|------------------|
| You are deploying the option to <b>1</b> asset(s).<br>Send an email to kerry.crawford@viavisolutions.com with cl<br>Note: click on email link to change destination. | hallenge code(s) |
| Are you sure you want to proceed?                                                                                                    |                  |
| Confirm                                                                                                    | Cancel           |

NOTE: By selecting "Send an email", this will send an Option Key to the registered email allowing you to download and install via USB.

5. You should receive a response indicating that the software option has been deployed. Go to the StrataSync application on the AVX-10K that the software option has been deployed to and press the Start key in the lower right corner. You will be asked if you want to deploy the selected option.

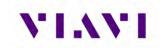

| 🗔 100% 🗲 def                                                                  | ault 📮                                 | 💡 🔚 🗚 09:35 AM |
|-------------------------------------------------------------------------------|----------------------------------------|----------------|
| 🏫 Stratas                                                                     | Sync                                   | 7              |
| RRWM000090                                                                    | 0035                                   |                |
| 0                                                                             | Last Synd<br>07/07/2022<br>08:01:32 AM |                |
| StrataSync Acc                                                                | count ID                               |                |
| 99445654<br>StrataSvnc Tec                                                    | h ID/User ID                           |                |
| 99445654<br>StrataSync Tec<br>ma01one                                         | sh ID/User ID                          |                |
| StrataSync Tec<br>ma01one<br>Server Address                                   |                                        |                |
| StrataSync Tec<br>ma01one<br>Server Address                                   |                                        |                |
| StrataSync Tec<br>ma01one<br>Server Address<br>stratasync.viav<br>Server Port |                                        |                |
| StrataSync Tec<br>ma01one<br>Server Address<br>stratasync.viav<br>Server Port |                                        |                |
| StrataSync Tec<br>ma01one<br>Server Address<br>stratasync.viav<br>Server Port |                                        |                |

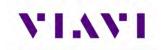

# 3. Test Application Common Settings / Steps

## 3.1. Antenna Setups

## 3.1.1. Direct with Coupler

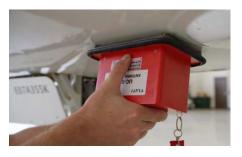

This is one of the more common test setup methods where the AVX-10K RF I/O port is cabled to a coupler which is then mounted over or clamped to an antenna. When using this setup, the cable loss as well as the coupler loss must be considered. These values can be entered in the Setup tab.

### 3.1.2. Over the Air

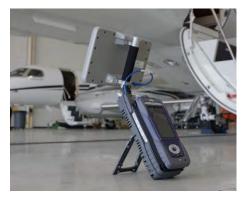

The AVX-10K can also be used to test the onboard equipment using the over-the-air test setup. When using this setup, the antenna gain, the height of the antenna and the distance from the antenna must be considered. These values can also be entered in the Setup tab. The antenna gain values can be found on the label of the antenna.

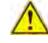

**Caution:** Testing over-the-air with ADS-B transponder turned on can cause interference with ATC and nearby aircraft. Utilize antenna couples and proper shielding where applicable and refer to SAFO 17002 and follow proper procedures to avoid.

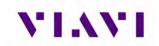

Three antennas are shipped with the AVX-10K-CNS kit. The larger panel antenna (AC10K-FPANT) is intended for use with all Transponder, TCAS, Target Generation and the DME Applications.

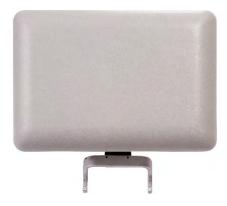

The other two antennas (AC10K-ANT-ILS and AC10K-ANT-MB) are intended for use for Navigation, COMMs and ELT Testing. The AC10K-ANT-ILS antenna has a rubber base and can be extended. The AC10K-ANT-MB antenna is short, non-extendable and rubber encased (shown below on the right).

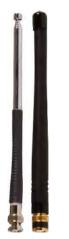

The intended usage for these antennas is described here:

| Antenna       | Usage                                                                                                    |
|---------------|----------------------------------------------------------------------------------------------------|
| AC10K-ANT-ILS | Non-extended Usage: Glide Slope testing; Marker Beacon; ELT 406 MHz<br>Testing<br>Extended Usage: Localizer and ELT 121.5/243 MHz Testing |
| AC10K-ANT-MB  | Specific Marker Beacon Testing (Testing for MTL levels)                                                                                   |

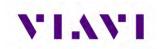

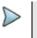

**Note:** For most cases of ILS Testing (including Marker Beacon), the extendible ILS antenna alone should be sufficient.

## 3.1.3. Direct to UUT

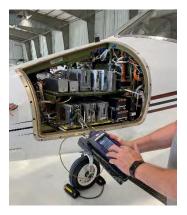

On occasion, the AVX-10K may need to be directly connected to the UUT bypassing the antenna and cabling. When using this setup, only the cable loss will factor into the setup parameters.

## 3.2. Common Setup Parameters

There are settings that are duplicated across many applications within the AVX-10K. This section will detail those common settings of applicable test applications from the SETUP tab. These include:

- "RF Port" (Antenna, Direct Connect, Direct Connect with Coupler)
- "Antenna Settings" (Range, Height, Gain [1.03 GHz, 1.09 GHz])
- "Cable Settings" (Cable Length, Cable Loss)
- "Coupler Settings"
- "UUT Address"
- "Position Settings" (Entry Method, Latitude, Longitude, Format)
- "Advanced Settings" (Check All UUT Capability, Verify Unit Setup Configuration)

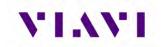

| BOT DIR                   | TOP DIR  | SETUP |
|---------------------------|----------|-------|
| RF Port<br>DIRECT CONNECT | (BF 1/0) |       |
|                           | 6        |       |
| Antenna Settings          |          | >     |
| Cable Settings            |          | >     |
| Coupler Settings          | >        |       |
| UUT Address               |          |       |
| AUTO                      |          |       |
| Diversity Test            |          |       |
| On                        |          |       |
| Altitude Settings         |          | >     |
| Advanced Setting          | gs       | >     |

All application-specific settings will be discussed in the associated application sections below.

## 3.2.1. **RF Port**

There are three methods for any typical test setup: Direct Connect with Coupler (RF I/O), Antenna (over-the-air), and Direct Connect. The RF Port setting allows you to select the test method.

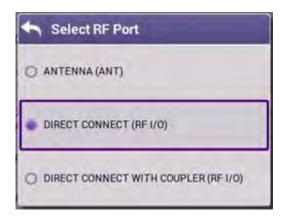

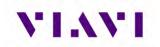

## 3.2.2. Antenna Settings

When ANTENNA is selected as the RF Port in use, applicable settings will become active. Set Top and Bottom Antenna Range and Height in accordance with the figure below. Values can be selected by scrolling the vertical bar or using the plus and minus keys.

**Note:** Top and Bottom settings are both available only when Diversity Test (an application-specific setting) is ON. Otherwise, only Bottom Antenna settings will be available.

| 🖴 Antenna Settings             |   |              |           |            |
|--------------------------------|---|--------------|-----------|------------|
| Bottom Antenna Range<br>12.ft  |   |              |           |            |
| Bottom Antenna Height<br>12 fl |   | r            |           |            |
| Top Antenna Range<br>12 ft     |   | Bottom Anter | nna Range | _          |
| Top Antenna Height<br>12 ft    |   | 12           | 1         | 6 - 250 ft |
| Antenna Gain (dBi)             | > |              | ок        |            |

Figure 17: Antenna Settings.

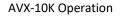

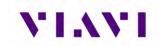

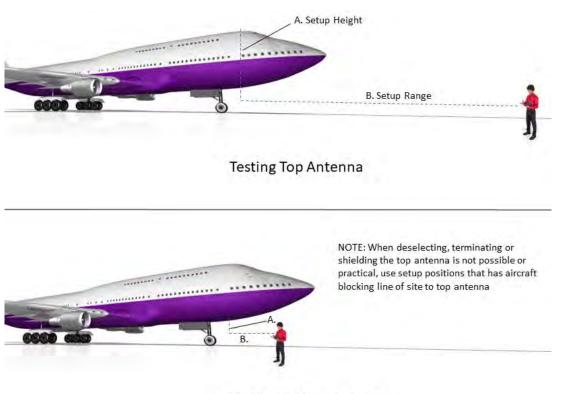

Testing Bottom Antenna

Set Antenna Gain values for 1030 MHz and 1090 MHz located on the back of the RF flat panel antenna.

| 🖴 Antenna Gain    |  |
|-------------------|--|
| 1.03 GHz<br>8.000 |  |
| 1.09 GHz<br>8.000 |  |

## 3.2.3. Cable Settings

The Cable Settings will be enabled when Direct Connect or Direct Connect with Coupler are selected as the RF Port setting. Setting the Cable Length will drive an estimated cable loss. If exact cable loss is known, entering the value will override the provided estimate.

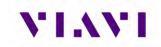

| ← Cable Settings            |   |
|-----------------------------|---|
| Direct Cable Length<br>1 ft | 1 |
| Direct Cable Loss<br>1.1 dB |   |

#### 3.2.4. Coupler Settings

Coupler Settings will be enabled if Direct Connect with Coupler is selected as the RF Port setting. Enter the loss of the coupler being used. These values should be listed on the coupler label.

| Coupler Loss |                 |
|--------------|-----------------|
| 08           | 0.0 dB - 9.9 dB |
| ОК           |                 |

#### 3.2.5. UUT Address

For transponder related tests, the Unit Under Test (UUT) Address can be set to Auto or Manual. If set to Manual, you may enter the 6-character Hexadecimal address of the device being tested. When set to Auto, the test will interrogate the UUT and use the address in the reply as the UUT Address.

Note – for the UUT to respond to a MODE S ALL-CALL, the aircraft must be in the airborne condition.

Manual Mode is used to target a specific aircraft under test when the aircraft under test is being tested while on the ground or in a multi-path environment.

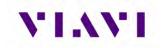

| UUT Address Mode<br>Auto |  |
|--------------------------|--|
| UUT Address<br>000000    |  |

#### 3.2.6. Position Settings

This setting allows you to set the position used for ADS-B and TCAS related testing. You can select USER ENTRY or VIA GPS RX. The GPS Receiver will allow you to use your local position. If needed, you can obtain your position using the GPS RX functionality of the AVX-10K. GPS Position Format can be set to be displayed in Degrees, Degrees Minutes, or Degrees Minutes Seconds.

| Position Settings                   |  |
|-------------------------------------|--|
| Position Entry Method<br>USER ENTRY |  |
| Latitude<br>37.623300" N            |  |
| Longitude<br>97.460000° W           |  |
| Position Format<br>DD.DDDD          |  |

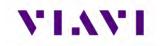

#### 3.2.7. Advanced Settings

- **Check All UUT Capability** for Transponder and ADS-B applications, all test parameters the UUT is capable of will be tested. This is typically always set to Yes.
- ADS-B Auto DF Setting Choose DF17 (typical for Mode S transponders) or DF18 (1090MHz emitters). Most often this should be left as DF17. The DF18 option is used for beacons placed on obstacles around airports or in vehicles that are travelling around aircraft.
- Position Decode Choose Global (most common, decodes two consecutive squitters to determine position) or Local (uses one squitter and entered GPS LAT/LON position to determine position)
- Verify Unit Setup Configuration when set to YES, this will cause a pop-up screen to appear after the RUN button is selected, allowing the user to verify the AVX-10K is set up correctly prior to running the test. Setting this to NO will disable this popup screen.

| Advanced Settings                      |  |
|----------------------------------------|--|
| Check all UUT Capability<br>Yes        |  |
| ADS-B Auto DF Setting<br>DF17          |  |
| Position Decode<br>GLOBAL              |  |
| Verify Unit Setup Configuration<br>Yes |  |

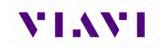

# 3.2.8. Recall Data Button

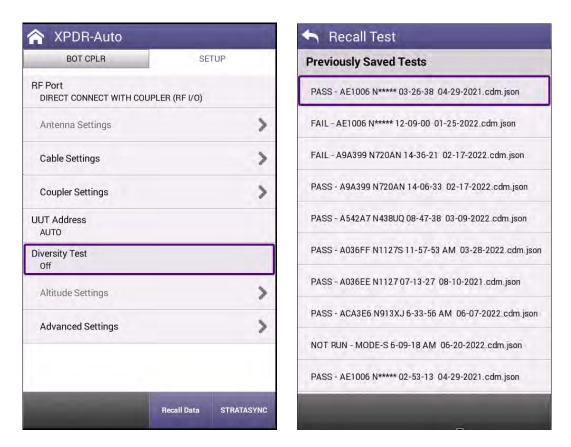

At the bottom of most SETUP screens is a "Recall Data" button. Pressing this button will bring up a list of Previously Saved Tests. You can select any of these tests and then press the LOAD key and the main screen of the associated instrument will populate the fields and display the data in the state that it was displayed when the SAVE was performed. This is an optional way to view report data.

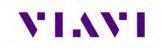

| 🏠 XPDR-Au                            | ito                     | -                                                                                                    |
|--------------------------------------|-------------------------|----------------------------------------------------------------------------------------------------|
| BOT ANT                              |                         | SETUP                                                                                                    |
| AUTO TEST                            | TX: RX:                 | NOT RUN                                                                                                    |
|                                      | figuration<br>I3 MODE S | Test Status<br>NOT RUN                                                                                         |
| LEVEL<br>2                           | A CODE<br>1234          | C ALT 7000 ft                                                                                                  |
| REPLIES<br>A,C,S                     | S CODE 1234             | S ALT 7000 ft                                                                                                  |
| BOT FREQ<br>1089.85 MHz              | BOT ERP<br>53.5 dBr     |                                                                                                    |
| 0                                    | TAIL<br>N438UQ          | 1                                                                                                    |
| 0                                    | AA<br>A542A7            |                                                                                                    |
| 0                                    | COUNTRY<br>United Stat  | and a second second second second second second second second second second second second second second second |
| A/C DECOD                            | ER/SLS                  | PASS                                                                                                    |
| <table-cell> A/C SPACE/</table-cell> | WIDTH                   | PASS                                                                                                    |
| Test<br>Parametrics                  | 5                       | Save Data RUN                                                                                                  |

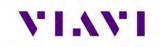

# 3.3. Managing Files / Reports via USB and StrataSync™

## 3.3.1. Saving Reports

After running a test or collecting monitored information, press SAVE to access the Save Test screen.

| Test Name                             |     |
|---------------------------------------|-----|
| PASS - A036EE N1127 11-19-43 08-23-20 | 021 |
| lob ID<br>dh71371                     |     |
| Work Order ID<br>default              |     |
|                                       |     |
|                                       |     |
|                                       |     |
|                                       |     |
|                                       |     |
| *                                     |     |
| *                                     |     |
| *                                     |     |

The Test Name can be overwritten or used as provided and saved locally by selecting the Save button. The Job ID field is an open comments field that can be used for report filtering and within the StrataSync<sup>™</sup> application. Work Order ID is not used for this application.

Reports can then be saved onto a USB drive or sync'd with the StrataSync<sup>™</sup> application.

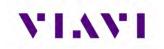

## 3.3.2. File Management

The AVX-10K file browser is used to open, rename, copy, or delete saved test result files, screen shots, or other files stored on the device.

#### Open the File Browser

Expand the System ribbon and select the File Browser icon.

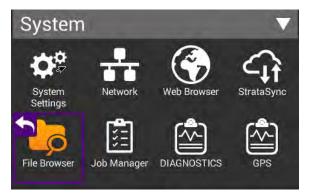

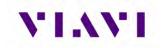

Use the up and down arrow keys to navigate folders or files.

|         | File Brov           | vser    |                |                 |       |
|---------|---------------------|---------|----------------|-----------------|-------|
| Interna | ıl: /               |         |                |                 |       |
| Used: 3 | 3.00 MB             | Free: 2 | 8.23 MB        | Total: 32.9     | 95 MB |
|         | avx<br>Items: 1     |         | Modified: 03/2 | 26/2021 01:31PM |       |
|         | docum<br>Items: 2   |         | Modified: 08/0 | 16/2021 09:17AM |       |
|         | reports<br>Items: 8 |         | Modified: 08/1 | 0/2021 04:46PM  | >     |
|         | rts<br>Items: 1     |         | Modified: 02/0 | 09/2021 08:24PM |       |
|         | screen<br>Items: 1  |         | Modified: 08/0 | 05/2021 02:46PM |       |
|         | stratas<br>Items: 1 | sync    | Modified: 02/1 | 6/2021 12:23PM  |       |
|         | templa<br>Items: 2  |         | Modified: 08/0 | 5/2021 09:54AM  |       |
|         | userco<br>Items: 4  |         | Modified: 06/0 | 17/2021 09:42AM |       |
|         | workfl              | ow      |                |                 |       |
|         | File<br>tions       | Rename  | Delete         | Open            | 1     |

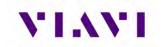

#### Opening a File or Folder

You can open a folder using any of the following:

- Check the box next to the folder and select Open at the bottom of the page
- Tap anywhere on the folder field you wish to open
- Using the up/down arrow keys and the OK button

| Used: 3.00 MB | Free: 28 | .23 MB         | Total: 32.95 MB |
|---------------|----------|----------------|-----------------|
| ADS-I         | B_AUTO   | Modified: 08/0 | 5/2021 02:47PM  |
| ADS-I         | B_MON    | Modified: 08/1 | 0/2021 08:42AM  |
| Altitud       | deCheck  | Modified: 08/0 | 5/2021 09:51AM  |
| GICB Items: 9 | 9        | Modified: 08/1 | 0/2021 08:44AM  |
| TARG          | ET_GEN   | Modified: 08/1 | 0/2021 08:48AM  |
|               |          | Modified: 08/1 | 0/2021 04:46PM  |
| XPDR          | _AUTO    | Modified: 08/1 | D/2021 08:33AM  |
| base trems: 0 | 0        | Modified: 08/0 | 5/2021 08:48AM  |
| ▲<br>File     | Rename   | Delete         | Open            |

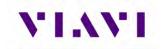

Once opened, a list of test results are shown in TXT, HTML and .json formats.

| Internal: /report                                                                                                    | s/XPDR_AUTO/                    |                                  |                 |
|----------------------------------------------------------------------------------------------------|---------------------------------|----------------------------------|-----------------|
| Used: 3.00 MB                                                                                                    | Free: 28.                       | 23 MB                            | Total: 32.95 ME |
| and the second second sec                                                                                                    | PASS - A036EE N1<br>iize: 172KB |                                  |                 |
| Committee of the local division of the local division of the local | PASS - A036EE N1<br>iize: 39KB  |                                  | /               |
|                                                                                                    | PASS - A036EE N1<br>iize: 5KB   | 127 08-32-43<br>Modified: 08/10/ |                 |
| and a second second                                                                                                    | PASS - A036EE N1<br>iize: 171KB |                                  |                 |
| Common State                                                                                                    | PASS - A036EE N1<br>iize: 38KB  | 127 14-38-44<br>Modified: 08/05/ |                 |
|                                                                                                    | PASS - A036EE N1<br>iize: 5KB   | 127 14-38-44<br>Modified: 08/05/ |                 |
| and the second second sec                                                                                                    | PASS - A036EE N1<br>iize: 172KB |                                  |                 |
| Common Common                                                                                                    | PASS - A036EE N1<br>iize: 39KB  | 127 14-40-39<br>Modified: 08/05/ |                 |
|                                                                                                    | ASS - A036EE N1                 | 12714-40-39                      | 08-05-20        |
| File<br>Options                                                                                                    | Rename                          | Delete                           | Open            |

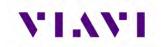

TXT and .json formats can be exported and formatted by users for report generation in supporting programs. HTML format is readable on the device as shown below and as a downloaded file / test report. Note – in the tray there is a View Reports icon where all HTML reports can also easily be viewed on the device. This is the quickest and most concise way of viewing reports.

| Date        | 8/10/2021, 1:30:03 PM<br>(UTC-05:00) |
|-------------|--------------------------------------|
| Tech ID     | kc01                                 |
| Work Order  | default                              |
| Test Status | PASS                                 |
| Address     | A036EE                               |
| Tail        | N1127                                |
| Job ID      | dhsquitterfix                        |

# AC DECODER SLS

| Result                 | Bot Value | Top Value |
|------------------------|-----------|-----------|
| DecoderA<br>Inner Low  | PASS      | N/A       |
| DecoderC<br>Inner Low  | PASS      | N/A       |
| DecoderA<br>Inner High | PASS      | N/A       |
| DecoderC               | PASS      | N/A       |

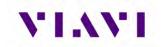

#### **Copy Files or Folders**

- 1. Open the File Browser.
- 2. Select a file or folders. Multiple folders can be selected for download by checking the box next to the folder (for example, to copy multiple files to USB, or upload multiple files using FTP/ HTTP).
- 3. Press the File Options system key, and then perform one of the following:
  - Select **Copy**, navigate to another folder or drive, press the **File Options** system key, and then select **Paste**.
  - Select either **Copy to USB** if you are using File Browser or **Copy to Internal** if you are using the USB File Browser.
- 4. The file is copied and the File Browser menu appears.

#### **Upload Files**

- 1. Open the File Browser.
- 2. Select a file or folder.
- 3. Press the File Options system key, and then select Upload FTP/HTTP.
  - The Upload settings appear.
- 4. Specify the Upload URL, Username, and Password.
- 5. Select and press the Apply button to start the upload.
  - When the upload finishes, a message appears stating that the selected files were uploaded.
- 6. Press OK to close the dialog window.

#### USB File Manager

When a USB drive is inserted into one of the USB ports on the side of the test set, the USB File Browser icon will appear in the system tray. All of the File management steps described above are available for this device.

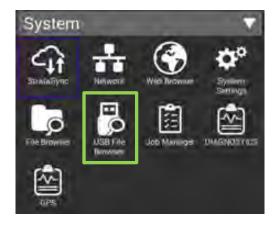

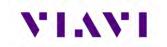

# 4. Transponder

# 4.1. XPDR Auto

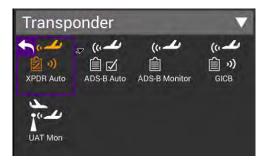

#### 4.1.1. Unique Setup

Refer to Chapter 3 for common setup items.

| A XPDR-Auto                         |                        |
|-------------------------------------|------------------------|
| BOT CPLR                            | SETUP                  |
| RF Port<br>DIRECT CONNECT WITH COUL | PLER (RF I/O)          |
| Antenna Settings                    | >                      |
| Cable Settings                      | >                      |
| Coupler Settings                    | >                      |
| UUT Address<br>AUTO                 |                        |
| Diversity Test<br>Off               |                        |
| Altitude Settings                   | >                      |
| Power Units<br>dBm                  |                        |
| Advanced Settings                   | >                      |
|                                     | Recall Data STRATASYNC |

| Setting             | Definition                                                                                                    |
|---------------------|----------------------------------------------------------------------------------------------------|
| Diversity (on, off) | Set to 'On' to test both top and bottom antennas for a diversity system and Diversity Isolation Test                                                                                                |
| Altitude Settings   | This item gets enabled when ALTITUDE CHECK is selected<br>as the Test Configuration. Here you can enter various<br>Altitudes that will get stepped through when running the<br>ALTITUDE CHECK test. |
| Power Units         | Allows for measured power to be displayed in Watts or dBm.                                                                                                    |

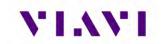

| Setting    | Definition                                                                                                    |
|------------|----------------------------------------------------------------------------------------------------|
| Advanced – | An Australian directive for civil aviation where the reply pulse                                                   |
| RAD47      | width is between 0.35 to 0.55 us and amplitude variation (droop) is not greater than 1dB. Set to ON if applicable. |

#### 4.1.2. Run Transponder Auto Test

With the Transponder AUTO TEST ribbon expanded, you will see that the Test Configuration Box is shaded identifying it as an active field. By selecting this, it will show all available test configurations. Select desired test from the provided list.

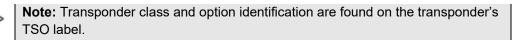

| ВОТТОМ                               | SETUP                                                                                                    | FAR Part 43 MODE S                                                                                                    |
|--------------------------------------|----------------------------------------------------------------------------------------------------|----------------------------------------------------------------------------------------------------|
| AUTO TEST                            | NOT RUN 🔽                                                                                                    | O FAR Part 43 ATCRBS                                                                                                    |
| Test Configuration<br>GENERIC MODE S | Test Status<br>NOT RUN                                                                                                    |                                                                                                    |
| LEVEL A CODE                         | C ALT                                                                                                    | GENERIC MODE S                                                                                                    |
| REPLIES S CODE                       | S ALT                                                                                                    | O GENERIC ATCRBS                                                                                                    |
| BOT FREQ BOT ERP                     | BOT MTL                                                                                                    | O ALTITUDE CHECK                                                                                                    |
| TAIL                                 | FLT ID                                                                                                    | O MODE S CL A                                                                                                    |
| FS                                   |                                                                                                    | O MODE S CL B                                                                                                    |
| AA                                   | VS                                                                                                    | O MODE S CL B OPT POW                                                                                                    |
| DF17 DETECTED                        | COUNTRY                                                                                                    | O MODE S CL B OPT FREQ                                                                                                    |
| A/C DECODER/SLS                      | NOT RUN                                                                                                    | O ATCRBS CL A                                                                                                    |
| Manual di Selecti Select             | and the second second se | and the second second se |

| Configuration      | Description                                                                                                    |
|--------------------|----------------------------------------------------------------------------------------------------|
| FAR Part 43 MODE S | Runs only the tests associated with FAR Part 43<br>Appendix F as required by 91-413 test requirements for<br>Mode S Transponders      |
| FAR Part 43 ATCRBS | Runs only the tests associated with FAR Part 43<br>Appendix F as required by 91-413 test requirements for<br>ATCRBS Only Transponders |

Test Parametrics

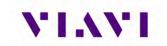

| Configuration           | Description                                                                                                    |
|-------------------------|----------------------------------------------------------------------------------------------------|
| GENERIC MODE S          | Tests Mode S transponders, specifically when the class<br>of the transponder is unknown plus this test includes<br>test requirements like EHS/ELS in addition to the FAR<br>Part 43 Appendix F test. |
| GENERIC ATCRBS          | Tests ATCRBS transponders, specifically when the<br>class of the transponder is unknown.                                                                                                    |
| ALTITUDE CHECK          | Allows for altitude testing for up to 25 altitude settings.                                                                                                    |
| MODE S CL A             | Tests Mode S Class A transponders.                                                                                                    |
| MODE S CL B             | Tests Mode S Class B transponders.                                                                                                    |
| MODE S CL B OPT<br>POW  | Tests Mode S Class B transponders equipped with Class A power option.                                                                                                    |
| MODE S CL B OPT<br>FREQ | Tests Mode S Class B transponders equipped with<br>Class A frequency tolerance option.                                                                                                    |
| ATCRBS CL A             | Tests ATCRBS Class A transponders.                                                                                                    |
| ATCRBS CL B             | Tests ATCRBS Class B transponders.                                                                                                    |

At the bottom of the page you will see the Test Parametrics button.

By selecting this you will see the predefined limits applied to ERP, Frequency and MTL measurements for the test configuration selected.

|                                 | S                |
|---------------------------------|------------------|
| Config: FAR Part 43<br>Level: ? | Sector 1         |
| TRANSMIT POWER                  | 48.5 - 57.0 dBm  |
| RECEIVER MTL                    | -74 +/- 3 dBm    |
| TX FREQ                         | 1090 +/- 3.0 MHz |

To run a complete test, select the Run button.

Once the test completes, the contents of the top summary ribbon will display pass/fail results.

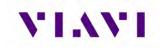

| воттом                                | SETUP                   |
|---------------------------------------|-------------------------|
| AUTO TEST                             | 100 %                   |
| Test Configuration<br>GENERIC MODE S  | Test Status<br>PASS     |
| LEVEL     Z     A CODE     1200       | C ALT<br>1200 ft        |
| REPLIES     A,C,S     S CODE     1200 | S ALT 1200 ft           |
| BOT FREQ<br>1090.00 MHz 52.8 dBm      | BOT MTL<br>-72.8 dBm    |
| TAIL N1127S                           | FLT ID<br>N1127S        |
| FS<br>0-NO ALERT, NO SPI              | , IN AIR                |
| AA A036FF                             | VS<br>0-IN AIR          |
| O DF17 DETECTED                       | COUNTRY<br>nited States |

If any of the tests fail, you can open the associated ribbon to see the resultant failure.

| S ALL-CALL | PASS 🧹 |
|------------|--------|
| S REPLY    | FAIL < |
| S SQUITTER | PASS < |

|                   |                           | FAIL               |  |
|-------------------|---------------------------|--------------------|--|
|                   | REPLY DELAY<br>128.14 us  |                    |  |
| PULSE WID<br>FAIL | TH O PU                   | PULSE SPACING PASS |  |
| -                 | VAR SHORT<br>dB           | S LONG<br>NO REPLY |  |
| INVALID AA PASS   | SLS ON<br>NO REPLY        | SLS OFF<br>REPLY   |  |
| REPLY RATIO       | REPLY RATIO -81dBm<br>0 % |                    |  |

If any of the individual test ribbons are expanded and the Run button is selected, you will be asked if you want to loop on that specific expanded ribbon test, which will also include all

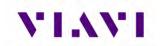

expanded ribbons, or run a complete test. The expanded test options are listed below the RUN button.

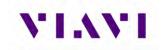

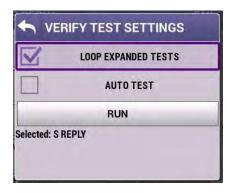

After test completion, you can select the XPDR Config Check button to display specific decoded transponder configuration settings to ensure proper setup of the transponder under test. This is a beneficial tool for user verification of transponder configuration. For transponder configured fields, the AVX-10K only displays the decoded data and cannot determine PASS/FAIL criteria for these fields.

| 100% 🗲             | Ē             | 15 (8:15)     |
|--------------------|---------------|---------------|
| SYDR Co            | nfig Check    |               |
| UUT Address        | : A036EE      |               |
| Tail Number:       | N1127         |               |
| Flight ID: N11     | 127           |               |
| Emitter Categ      | gory: 1-LIGH  | HT            |
| Aircraft Leng      | th: N/A       |               |
| Aircraft Widtl     | h: N/A        |               |
| GPS Antenna        | Offset from   | n nose: N/A   |
| GPS Antenna<br>N/A | Offset from   | n centerline: |
| Air/Ground in      | ndication: 0- | AIRBORNE      |

**Note:** In the test results, the nomenclature ITM refers to "Intermode". Intermode is when a Mode A or C Interrogation is tested along with a Mode S Interrogation. See Appendix A for more details on XPDR Auto Test Results.

## 4.1.2.1 Run Encoder Test

To capture altitude results with a faster interrogation rate, expand the A/C Decoder SLS ribbon, press the RUN button and select LOOP EXPANDED TEST. Press the RUN button

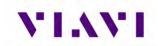

then at the bottom of the screen ensure that the Encoder Test On softkey is in the ON position. This setting will provide a faster interrogation rate to display the MODE C Altitude.

| ሰ | XPDR-Auto            |         |          |  |  |  |
|---|----------------------|---------|----------|--|--|--|
|   | BOT ANT              |         | SETUP    |  |  |  |
|   | A/C DECODER/SLS      |         |          |  |  |  |
| 1 | SLS A CODE           | -       |          |  |  |  |
| r | 0 dB                 | Ì       |          |  |  |  |
| Č | -9 dB                | ĵ       |          |  |  |  |
| T | A                    | Code =  |          |  |  |  |
|   | C Alt =<br>C Octal = |         |          |  |  |  |
|   | A/C SPACE/WIDTH      |         |          |  |  |  |
|   | POWER/FREQ           | -       | NOT RUN  |  |  |  |
|   | Encoder Test Or      | Saye Da | ita STOP |  |  |  |

## 4.1.3. Common Test Results

| Test Status Indication | Description                                                                                                    |
|------------------------|----------------------------------------------------------------------------------------------------|
| NOT RUN                | RUN button has not yet been pressed                                                                                                    |
| NO REPLY               | UUT has not yet provided the information.<br>UUT may be in ground state and will not reply to Mode S ALL-CALL.<br>Transponders only replies to discrete interrogations when in ground<br>state. |
| NOT CAPABLE            | Test will not be run, as the UUT is not able to provide this information                                                                                                    |
| PASS                   | Test concluded. PASSED.                                                                                                    |
| FAIL                   | Test concluded. FAILED.                                                                                                    |

If you choose to save your test results, please refer to Chapter 3 for managing reports.

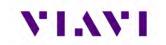

# 4.2. ADS-B Auto

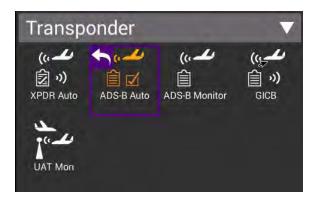

## 4.2.1. Unique Setup

Refer to Chapter 3 for common setup items.

| ADS-B A                            | uto Test    |       |                                        |  |
|------------------------------------|-------------|-------|----------------------------------------|--|
| AIRBORNE                           | SURFACE     | SETUP |                                        |  |
| RF Port<br>DIRECT CONNECT          | - (RF I/O)  |       |                                        |  |
| Antenna Setting                    | S           | >     |                                        |  |
| Cable Settings                     |             | >     |                                        |  |
| Coupler Loss<br>0.8 dB             |             |       |                                        |  |
| UUT Address<br>Manual - A036EE     |             |       | Advanced Settings                      |  |
| Barometric Altitud<br>YES - 960 ft | e Reference |       | Check all UUT Capability<br>Yes        |  |
| Test Type<br>AC 20-165             |             |       | ADS-B Auto DF Setting<br>DF17          |  |
| Position Settings                  | 5           | >     | Position Decode<br>GLOBAL              |  |
| Advanced Settin                    | igs         | >     | Verify Unit Setup Configuration<br>Yes |  |

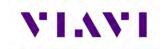

| Setting                              | Definition                                                                                                    |
|--------------------------------------|----------------------------------------------------------------------------------------------------|
| Barometric<br>Altitude Reference     | Set to 'YES' and enter test altitude for comparison to transponder reported barometric altitude                                                                                                    |
| Test Type                            | Allows selection between AC20-165 FAA Advisory Circular for testing ADS-B installed systems and CS-ACNS applicable EASA requirements                                                                                                    |
| Test Type ><br>Aircraft Separation   | If CS-ACNS test type is selected, select either 3 NM or 5 NM separation value.                                                                                                    |
| Advanced – ADS-<br>B Auto DF Setting | Choose DF17 (typical – for Mode S transponders) or DF18 (1090MHz emitters). Most often this should be left as DF17. The DF18 option is used for beacons placed on obstacles around airports or in vehicles that are travelling around aircraft. |
| Advanced –<br>Position Decode        | Choose Global (most common, decodes two consecutive squitters to determine position) or Local (uses one squitter and entered GPS LAT/LON position to determine position)                                                                        |

## 4.2.2. Run ADS-B Auto Test

The ADS-B Auto test is a combination of Airborne and Surface testing. Once the test setup parameters have been entered, and with the Aircraft under test in the airborne state, move to the Airborne screen, and select the RUN key.

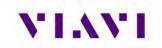

| ADS-B Auto Tes     | st (RF I/O - DIR)       |  |  |
|--------------------|-------------------------|--|--|
| AIRBORNE SUR       | FACE SETUP              |  |  |
| AC 20-165 AIRBORNE | NOT RU                  |  |  |
| LATITUDE           | LONGITUDE               |  |  |
| POSITION ERROR     | NIC                     |  |  |
| NA                 | ICP                     |  |  |
| NACV-HORIZON       | ITAL VEL ERROR          |  |  |
| E-W VELOCITY       | N-S VELOCITY            |  |  |
| ADS-B BARO ALT     | GNSS ALT ALTITUDE ERROR |  |  |
| XPDR BARO ALT      |                         |  |  |
| SIL                | SDA                     |  |  |
| TCAS OP            | RA ACTIVE               |  |  |
|                    | Save Data RUN           |  |  |

Once the Airborne tests have completed, move to the Surface screen, set the aircraft under test in the surface mode (weight on wheels) and select the Run button.

| 🟫 ADS-B Auto Tes  |               |
|-------------------|---------------|
| AIRBORNE SUR      | FACE SETUP    |
| AC 20-165 SURFACE | NOT RUN       |
| LATITUDE          | LONGITUDE     |
| POSITION ERROR    | NIC           |
| NA                | CP            |
| NACV-HORIZON      | TAL VEL ERROR |
| MOVEMENT          | HEADING       |
| LENGTH/WIDTH      |               |
| SIL               | SDA           |
| MODE 3/A CODE     | IDENTITY      |
| ADD               | RESS          |
|                   | Save Data RUN |

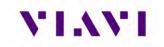

Once the testing completes successfully, the screens will look similar to this:

| ,  | AIRBORNE SL               | JRFACE                       | SETUP |                                              | AIRBORNE SU                    | RFACE | S                     | ETUP |
|----|---------------------------|------------------------------|-------|----------------------------------------------|--------------------------------|-------|-----------------------|------|
| AC | 20-165 AIRBORNE           |                              | PASS  | AC                                           | 20-165 SURFACE                 |       |                       | PASS |
| 0  | LATITUDE<br>39 17 51.33 N | 2 LONGI<br>94 42 5           |       | 0                                            | LATITUDE<br>39 17 51.33 N      |       | LONGITU<br>94 42 49.9 |      |
| 0  | POSITION ERROR<br>1.563 m | <b>NI</b> 8                  | -     | 0                                            | POSITION ERROR<br>1.818 m      |       | NIC<br>8              |      |
| 0  |                           | NACP<br>< 0.016 nm           |       | NACP     9-EPU < 0.016 nm                    |                                |       |                       |      |
| 0  |                           | ONTAL VEL ERRO<br>OR < 3 m/s | R     | NACV-HORIZONTAL VEL ERROR<br>2-ERROR < 3 m/s |                                |       |                       |      |
| 0  | E-W VELOCITY<br>0 kts W   | N-S VEL<br>0 kts             |       | 0                                            | MOVEMENT<br>STOPPED            |       | A HEAD                |      |
| 0  | ADS-B BARO ALT<br>1100 ft | GNSS<br>950                  |       |                                              | LENGTH/WIDTH<br>1-15 m; 23.0 m |       | RA AC                 |      |
|    | XPDR BARO ALT<br>1100 ft  | ALTITUDE                     |       | 0                                            | SIL<br>3                       |       | SDA<br>2              |      |
| 0  | SIL<br>3                  | SD 2                         |       | 0                                            | MODE 3/A CODE<br>1200          |       | IDENTIT<br>0-NO       | Y    |
| 0  | TCAS OP<br>0-NO           | RA AC                        |       |                                              | AD                             | DRESS |                       |      |
|    | _                         | Save Data                    | RUN   |                                              |                                | Sa    | we Data               | RUN  |

 $\triangleright$ 

**Note:** If the HEADING field is displayed in yellow (typical), this is because the aircraft is stationary.

If you choose to save your test results, please refer to Chapter 3 for managing reports.

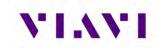

# 4.3. ADS-B Monitor

The AVX-10K provides flight line test capability for receiving (ADS-B Monitor mode), decoding and displaying full ADS-B DO-260/A/B DF17/DF18 extended squitter transmissions from Mode S transponders or DF18 extended squitters from 1090 MHz emitters.

#### 4.3.1. Unique Setup

Refer to Chapter 3 for common setup items.

| Setting                            | Definition                                                                                                    |
|------------------------------------|----------------------------------------------------------------------------------------------------|
| Advance – ADS-B<br>Auto DF Setting | Choose DF17 (typical – for Mode S transponders) or DF18 (1090MHz emitter). Most often this should be left as DF17. The DF18 option is used for beacons placed on obstacles around airports or in vehicles that are travelling around aircraft. |
| Advance –<br>Position Decode       | Choose Global (most common, decodes two consecutive squitters to determine position) or Local (uses one squitter and entered GPS position to determine position)                                                                               |

## 4.3.2. Run ADS-B Monitor

To monitor airborne or surface ADS-B messaging, press the associated tab and press the RUN key. For surface message monitoring, ensure that the test aircraft is in surface mode (weight-on-wheels is set to on).

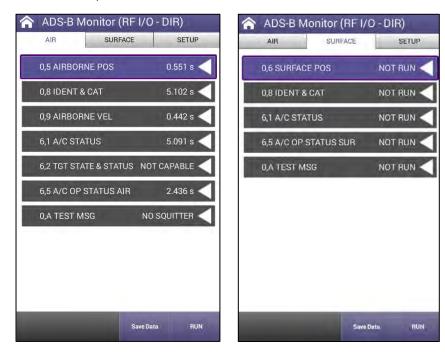

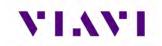

When running this test, the returned values can include:

- INTERVAL TIME (squitter has been captured)
- NO SQUITTER (squitter not captured)
- NO REPLY (no squitter was received)
- NOT RUN (test has not yet been run)
- BAD SETUP This can happen for a number of reasons:
  - 1. An ADS-B Version Number earlier than DO-260B is being broadcast
  - 2. The RF input was overloaded at the beginning of the test (usually indicates that antenna range/height and/or cable loss values are incorrect).

If you choose to save your results, press the Save Data softkey and please refer to Chapter 3 for managing reports.

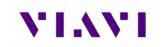

# 4.4. GICB

GICB mode fully decodes and displays all Enhanced Surveillance BDS register contents.

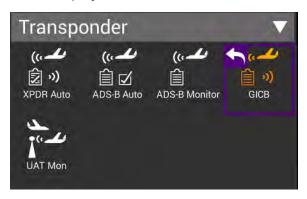

## 4.4.1. Unique Setup

Refer to Chapter 3 for common setup items.

| Setting                           | Definition                                                                                                    |
|-----------------------------------|----------------------------------------------------------------------------------------------------|
| Advance – GICB<br>Downlink Format | Choose DF20 or DF21. Typically left as DF20. This option is available for change due to the transponder specification.                                                 |
| Advance –<br>Position Decode      | Choose Global (most common, decodes two consecutive<br>squitters to determine position) or Local (uses one squitter and<br>entered GPS position to determine position) |

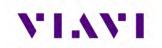

# 4.4.2. GIBC Monitoring

The default mode (Simple Mode) will query for common GICB register values. Toggle the mode by pressing the Simple Mode key and the test set will query for all GICB registers (Adv. Mode).

| GICB (RF I/O - DI    | R)            | 🟫 GICB (RF I/O - D | IIR)        |
|----------------------|---------------|--------------------|-------------|
| GICB                 | SETUP         | GICB-ADV           | SETUP       |
| 0,5 AIRBORNE POS     | NOT RUN       | Register 0,1 - 0,F | AVAIL       |
| 0,6 SURFACE POS      | NOT CAPABLE 🧹 | Register 1,0 - 1,F | AVAIL       |
| 0,7 SQTR STATUS      | NOT CAPABLE 🧹 | Register 2,0 - 2,F | AVAIL       |
| 0,8 IDENT & CAT      | AVAIL 🧹       | Register 3,0 - 3,F | NOT CAPABLE |
| 0,9 AIRBORNE VEL     | NOT CAPABLE 🧹 | Register 4,0 - 4,F | NOT CAPABLE |
| 1,0 DATA LINK CAP    | AVAIL 🧹       | Register 5,0 - 5,F | NOT CAPABLE |
| 1,7 COM GICB CAP     | AVAIL 🧹       | Register 6,0 - 6,F | AVAIL       |
| 1,8 SPECIFIC SERV #1 | AVAIL 🧹       | Register 7,0 - 7,F | NOT CAPABLE |
| 1,9 SPECIFIC SERV #2 | AVAIL         | Register 8,0 - 8,F | NOT CAPABLE |
| 1,A SPECIFIC SERV #3 | NOT CAPABLE   | Register 9,0 - 9,F | NOT CAPABLE |

If you choose to save your results, please refer to Chapter 3 for managing and viewing reports.

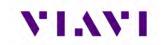

# 4.5. UAT Monitoring

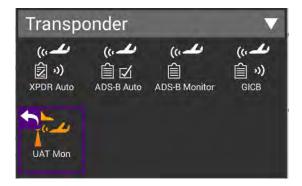

#### 4.5.1. Unique Setup

Refer to Chapter 3 for common setup items. For the UAT Monitor application, there are no unique settings in the SETUP tab.

## 4.5.2. Run UAT Monitoring

Press the RUN button to start received and decoding UAT Out information. Each unique payload will be displayed on separate lines under the Aircraft List tab.

| UAT   | ADS-B                                   | SETUP          |
|-------|-----------------------------------------|----------------|
| AIRCR | AFT LIST                                |                |
| 🗹 A54 | 2A7 (51241247)                          | PTC<br>1, 0, 2 |
|       | N/A                                     | PTC            |
|       | N/A                                     | PTC            |
|       | N/A                                     | PTC            |
|       | N/A                                     | PTC            |
|       | N/A                                     | PTC            |
|       | N/A                                     | PTC            |
| STATE | VECTOR                                  | AVAIL          |
|       | Next Payload Save Da<br>(Current PTC 1) | ita STOP       |

Press the Next Payload softkey at the bottom of the screen to display details for each payload.

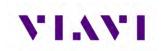

| ☆ UAT-Monitor                         |                            | ☆ UAT-Monitor                         |                            | A UAT-Monitor                         |                            |
|---------------------------------------|----------------------------|---------------------------------------|----------------------------|---------------------------------------|----------------------------|
| UAT ADS-B                             | SETUP                      | UAT ADS-B                             | SETUP                      | UAT ADS-B                             | SETUP                      |
| STATE VECTOR                          |                            | STATE VECTOR                          | AVAIL                      | STATE VECTOR                          | AVAIL 🗸                    |
| ADDRESS QUALIFIER<br>0                | PAYLOAD TYPE<br>0          | ADDRESS QUALIFIER<br>0                | PAYLOAD TYPE               | ADDRESS QUALIFIER                     | PAYLOAD TYPE               |
| AIRCRAFT ADDRESS<br>A542A7 (51241247) | A/G STATE<br>0-SUBSONIC    | AIRCRAFT ADDRESS<br>A542A7 (51241247) | A/G STATE<br>0-SUBSONIC    | AIRCRAFT ADDRESS<br>A542A7 (51241247) | A/G STATE<br>0-SUBSONIC    |
| NIC<br>0->=20nm(37.04km) or           | UTC CPLD<br>0-NO           | NIC<br>0->=20nm(37.04km) or U         | UTC CPLD<br>0-NO           | NIC<br>0->=20nm(37.04km) or U         | UTC CPLD<br>0-NO           |
| LATITUDE<br>0.000000" N               | LONGITUDE<br>0.000000° E   | LATITUDE<br>0.000000° N               | LONGITUDE<br>0.000000° E   | LATITUDE<br>0.000000° N               | LONGITUDE<br>0.000000° E   |
| NORTH VELOCITY<br>NOT AVAIL           | EAST VELOCITY<br>NOT AVAIL | NORTH VELOCITY<br>NOT AVAIL           | EAST VELOCITY<br>NOT AVAIL | NORTH VELOCITY<br>NOT AVAIL           | EAST VELOCITY<br>NOT AVAIL |
| BAROMETRIC VE<br>+0 ft/n              |                            | BAROMETRIC VER<br>+0 ft/mi            | a factor the states.       | BAROMETRIC VER<br>+0 ft/mi            |                            |
| PRESSURE A<br>7000                    | out the second             | PRESSURE AL<br>7000 f                 |                            | PRESSURE AL<br>7000 f                 | 1112-01                    |
| UPLINK FEE                            | DBACK                      | UPLINK FEED                           | DBACK                      | UPLINK FEEL<br>0                      | DBACK                      |
| FREQUENCY<br>977.994 MHz              | ERP<br>43.98 dBm           | FREQUENCY<br>978.004 MHz              | ERP<br>43.79 dBm           | FREQUENCY<br>977.999 MHz              | ERP<br>43.81 dBm           |
| Next Payload<br>(Current PTC 0)       | Save Data STOP             | Next Payload<br>(Current PTC 2)       | Save Data STOP             | Next Payload<br>(Current PTC 1)       | Save Data STOP             |

Any decoded information received from the UUT will be displayed in the associated tabs as shown here.

| S UAT-Monitor                        |                 | A UAT-Monitor                         | _                          | A UAT-Monitor                             |                 |
|--------------------------------------|-----------------|---------------------------------------|----------------------------|-------------------------------------------|-----------------|
| UAT ADS-8                            | SETUP           | UAT ADS-B                             | SETUP                      | UAT ADS-B                                 | SETUP           |
| □ N/A                                | PTC             | □ N/A                                 | PTC                        |                                           | PTC             |
| N/A                                  | PTC             | N/A                                   | PTC                        | □ N/A                                     | PTC             |
| □ N/A                                | PTC             | □ N/A                                 | PTC                        | □ N/A                                     | PTC             |
| STATE VECTOR                         |                 | STATE VECTOR                          |                            | STATE VECTOR                              | AVAIL           |
| AUX STATE VECTOR                     |                 | AUX STATE VECTOR                      |                            | AUX STATE VECTOR                          | AVAIL           |
| ADDRESS QUALIFIER                    | PAYLOAD TYPE    | ADDRESS QUALIFIER<br>0                | PAYLOAD TYPE               | ADDRESS QUALIFIER                         | PAYLOAD TYPE    |
| AIRCRAFT ADDRESS GEO                 | METRIC ALTITUDE | AIRCRAFT ADDRESS<br>A542A7 (51241247) | METRIC ALTITUDE<br>NO INFO | AIRCRAFT ADDRESS<br>A542A7 (51241247) GEO | METRIC ALTITUDE |
| MODE STATUS                          |                 | MODE STATUS                           |                            | MODE STATUS                               | AVAIL           |
| TARGET STATE                         | N/A <           | TARGET STATE                          | N/A <                      | TARGET STATE                              | N/A             |
| Next Payload<br>(Current PTC 0) -Sav | eData STOP      | Next Payload<br>(Current PTC 2) Sav   | e Data STOP                | Next Payload<br>(Current PTC 1) Sav       | e Data STOP     |

# VIAVI

| UAT ADS-B                          | SETUP                       | UAT ADS-B                      | SETUP                       |  |
|------------------------------------|-----------------------------|--------------------------------|-----------------------------|--|
| MODE STATUS                        |                             | SIL SUPP<br>0                  | SDA<br>2                    |  |
| ADDRESS QUALIFIER                  |                             | NIC-BARO<br>1                  | CALL SIGN ID<br>0-FLIGHT ID |  |
| AIRCRAFT ADDRES<br>A542A7 (5124124 |                             | NACP<br>0-EPU > 10 nm          |                             |  |
| EMITTER CATEGORY                   |                             | NACV<br>0-UNKNOWN OR >= 10 m/s |                             |  |
| EMERGENCY/P<br>0-NO EM             |                             | SAF<br>1-NON-DIVERSITY         | UAT IN<br>1-YES             |  |
| MOPS VERSION<br>2-DO-282B          | SIL                         | 1090ES IN<br>1-YES             | TCAS OP<br>0-NO             |  |
| SIL SUPP<br>0                      | SDA 2                       | TCAS RA<br>0-NO                | IDENT<br>0-NOT ACTIVE       |  |
| NIC-BARO                           | CALL SIGN ID<br>1-CALL SIGN | ATC<br>0-NO                    | GVA<br>0-UNK OR >150m       |  |
| NA<br>0-EPU                        | CP                          | NIC SUPP<br>0                  | MS0<br>32                   |  |
| NA<br>0-UNKNOWN                    |                             | TARGET STATE                   | N/A ·                       |  |

Press the Save Data button to capture and store the received information.

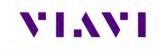

# 5. TCAS / Target Generation

# 5.1. TCAS

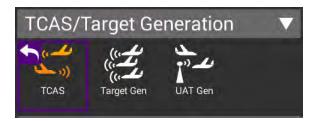

## 5.1.1. Unique Setup

Refer to Chapter 3 for common setup items. The following unique setup parameters are found on the SETUP tab for the TCAS application.

| TCAS                         | WHISPER/SHOUT   | SETUP |
|------------------------------|-----------------|-------|
|                              |                 |       |
| Cable Setting                | s               | >     |
| Coupler Loss<br>0.8 dB       |                 |       |
| UUT Address<br>Auto          |                 |       |
| Test Set Addres<br>A542A7    | s               |       |
| Squitters<br>ON              |                 |       |
| Altitude Reporti<br>ON       | ng              |       |
| Displayed Altitu<br>RELATIVE | de              |       |
| Verify Unit Setu<br>Yes      | p Configuration |       |
| ERP Units<br>dBm             |                 |       |

| Setting            | Description                                                                        |
|--------------------|------------------------------------------------------------------------------------|
| Test Set Address   | Enter a 6-digit Hexadecimal address other than the address of the unit under test. |
| Squitters          | Toggles between ON and OFF                                                         |
| Altitude Reporting | Toggles between ON and OFF                                                         |
| Display Altitude   | Toggles between RELATIVE and ABSOLUTE                                              |
| ERP Units          | Allows for measured power to be displayed in Watts or dBm                          |

The main screen of the TCAS application also has a number of configurable parameters. These configurable fields have a blue background.

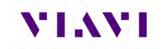

| Setting                        | Description                                                                                                    |
|--------------------------------|----------------------------------------------------------------------------------------------------|
| Scenario                       | Allows for selection of predefined scenarios and a provision<br>for saving custom scenarios. When one of the predefined<br>scenarios are selected, all the following parameters will be<br>loaded with values.                                                   |
| TCAS Type                      | Select between TAS, TCAS I or TCAS II to emulate                                                                                                    |
| Intruder Type                  | Toggles between ATCRBS and MODE S type of transponder to emulate                                                                                                    |
| Range Start (nm)               | Enter a value between 0 and 260 nautical miles                                                                                                    |
| Range Stop (nm)                | Enter a value between 0 and 260 nautical miles                                                                                                    |
| Range Rate (kts)               | Enter a value between 0 and 1200 knots (closure rate)                                                                                                    |
| Reply (%)                      | Enter a value between 0 and 100% for reply rate                                                                                                    |
| Rate Enable                    | Toggles between STOP and RESUME                                                                                                    |
| Converge                       | Toggles between OFF and ON.                                                                                                    |
| Altitude Detect                | Toggles between OFF and ON. This can be used to bypass<br>the Aircraft Baro Test Altitude entry below which will be<br>disabled when this is set to ON. In that case, the altitude of<br>the unit under test (UUT) is obtained from the squitter<br>information. |
|                                | NOTE: This information will be available when testing over-<br>the-air. When using a TCAS Coupler, the TCAS may not be<br>able to get information from the Transponder. Obviously, this<br>is not the case when testing combined TCAS/Transponder<br>UUTs.       |
| Altitude Rate (fpm)            | Enter a value between 0 and 10000 feet per minute                                                                                                    |
| Altitude Direction             | Toggles between UP and DOWN                                                                                                    |
| Altitude Start                 | Enter a value between -1000 and 126700 feet                                                                                                    |
| Altitude Stop                  | Enter a value between -1000 and 126700 feet                                                                                                    |
| Aircraft Baro Test<br>Altitude | Enter a value between -1000 and 126700 feet. This is the altitude of the UUT and must match in order for targets to be painted.                                                                                                    |

## 5.1.2. Run TCAS Scenario

This application will allow you to set up one dynamic intruder for TCAS testing. You can select from one of the provided scenarios listed or create one of your own and save it as a custom scenario for later recall. Any of the fields with a blue background are editable.

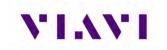

| TCAS    | SURVEILLANCE                | BROADCAST               | SETUP |  |
|---------|-----------------------------|-------------------------|-------|--|
| 1.00    | Reading and a second second | and the second of       |       |  |
| CAS TE  | sт                          |                         |       |  |
|         | SCEN<br>CUST                |                         |       |  |
|         | AS TYPE<br>CAS II           | INTRUDER TYPE<br>MODE S |       |  |
|         | START(nm)<br>0.35           | RANGE ST<br>10.0        |       |  |
| RANG    | E RATE(kts)<br>200          | REPLY(%)<br>100         |       |  |
|         | RATE E<br>ST                |                         | -     |  |
|         | NVERGE<br>OFF               | ALTITUDE                |       |  |
| ALTITUD | DE RATE(fpm)<br>O           | ALTITUDE DIRECTIO<br>UP |       |  |
| ALTITU  | DE START(ft)<br>0           | ALTITUDE STOP(ft)<br>0  |       |  |
| A       | IRCRAFT BARO 1<br>10        |                         | (ft)  |  |
|         |                             | Save Profile            | RUN   |  |

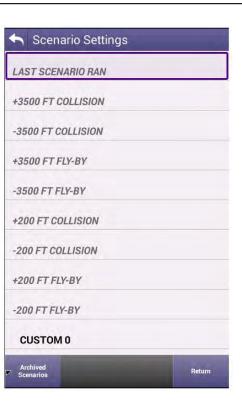

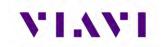

Press the RUN button to start generating the scenario. While running the fields with the white background shown here will be updating and will turn to a green background. You can click on the tabs or swipe right to view the additional data.

| TCAS SURVEILLANCE                                                                                                    | BROADCAST SETUP          |                   |                 | TCAS              | in the second second second second second second second second second second second second second second second |
|----------------------------------------------------------------------------------------------------|--------------------------|-------------------|-----------------|-------------------|----------------------------------------------------------------------------------------------------|
| and here and here and |                          | TCAS SURVEILLANCE | BROADCAST SETUP | TCAS SURVEILLANCE | BROADCAST SETUP                                                                                                 |
| SOO                                                                                                    | REPLY(%)<br>100          | U                 | FO TX: RX:      | PA PPO            | ADCAST TX:                                                                                                    |
| RATE E<br>ST                                                                                                    | NABLE                    | RL                | AQ              | UDS(hex)          | CAC                                                                                                    |
| CONVERGE                                                                                                    | ALTITUDE DETECT<br>OFF   | COUNT             | INTERVAL        | RAT               | ARA(hex)                                                                                                    |
| ALTITUDE RATE(fpm)<br>0                                                                                                    | ALTITUDE DIRECTION<br>UP | UI                | =16             | MTE               | RAC(hex)                                                                                                    |
| ALTITUDE START(ft)<br>-1000                                                                                                    | ALTITUDE STOP(ft)<br>0   | RL                | PA DA           | AID(hex)          | COUNT                                                                                                    |
| AIRCRAFT BARO                                                                                                    | TEST ALTITUDE(ft)        | UDS(hex)          | LCK             | TCAS BRO          | DADCAST                                                                                                    |
| FREQUENCY                                                                                                    | ERP                      | МТВ               | CVC             | UDS(hex)          | MID(hex)                                                                                                    |
| RANGE                                                                                                    | ALTITUDE(ABSOLUTE)       | VRC               | СНС             | COUNT             | INTERVAL                                                                                                    |
| TCAS                                                                                                    | STATUS                   | HRC               | ESB(hex)        |                   |                                                                                                    |
| THREAT STATUS ENCOUNTER(mm:ss)                                                                                                    |                          | MID               | (hex)           |                   |                                                                                                    |
|                                                                                                    |                          | COUNT             | INTERVAL        |                   |                                                                                                    |
| 1.0000                                                                                                    | ENCOUNTER(mm:ss)         | MID               | (hex)           |                   |                                                                                                    |

When the intruder type is toggled to ATCRBS as shown below, the SURVEILLANCE and BROADCAST tabs are replaced by the WHISPER/SHOUT tab where you can increase or decrease attenuation by pressing the associated buttons.

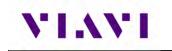

| TCAS                       | -                        | TCAS             | WHISPER/S         | SHOUT                     | SETUP             |
|----------------------------|--------------------------|------------------|-------------------|---------------------------|-------------------|
| TCAS WHISPE                | R/SHOUT SETUP            |                  | ATTENUATI<br>15.0 |                           | 17                |
| SCEN                       | IARIO<br>FOM 0           | RANG<br>9.34nm   | -                 | ALTITUDE                  | (RELATIVI<br>DOft |
| TCAS TYPE<br>TCAS II       | INTRUDER TYPE<br>ATCRBS  | S1<br>0          |                   |                           | 2<br>0            |
| RANGE START(nm)<br>10.00   | RANGE STOP(nm)<br>0.35   | BOTH             | •                 | NO SUPPRESSION<br>3       |                   |
| RANGE RATE(kts)<br>300     | REPLY(%)<br>100          | SPACING<br>0.0ms |                   | SEQUENCE INTERVA<br>1.04s |                   |
|                            | ENABLE<br>OP             |                  |                   |                           |                   |
| CONVERGE<br>OFF            | ALTITUDE DETECT<br>OFF   |                  |                   |                           |                   |
| LTITUDE RATE(fpm)<br>500   | ALTITUDE DIRECTION<br>UP |                  |                   |                           |                   |
| LTITUDE START(ft)<br>+1000 | ALTITUDE STOP(ft)<br>0   |                  |                   |                           |                   |
|                            | TEST ALTITUDE(ft)        |                  |                   |                           |                   |
| AIRCRAFT BARO              | 0                        |                  |                   |                           |                   |

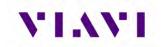

If you created a new profile, you may choose to save for later use by pressing the Save Profile button, selecting one of the custom fields and then pressing the Save Scenario button.

| Sc                   | enario Se   | ettings |             |        |
|----------------------|-------------|---------|-------------|--------|
| -3500 F              | T COLLISIO  | N       |             |        |
| +3500 F              | FT FLY-BY   |         |             |        |
| -3500 F              | T FLY-BY    |         |             |        |
| +200 F1              | T COLLISION | v       |             |        |
| -200 F1              | COLLISION   | i       |             |        |
| +200 F1              | T FLY-BY    |         |             |        |
| -200 FT              | FLY-BY      |         |             |        |
| ThatV                | WasClose!   |         |             |        |
| CUST                 | OM 1        |         |             |        |
| CUST                 | ОМ 2        |         |             |        |
| Archived<br>Scenario |             | Si      | we Scenario | Return |

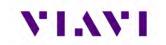

## 5.2. Target Gen

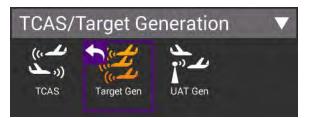

### 5.2.1. Unique Setup

Refer to Chapter 3 for common setup items. For the Target Generation application, there are no unique settings in the SETUP tab, however, the main screen of the TARGET GEN application has a number of configurable parameters. These configurable fields have a blue background.

| Aircraft Under<br>Test Setting | Description                                                                              |
|--------------------------------|------------------------------------------------------------------------------------------|
| Target Type                    | Select between ADS-B, ADS-R and TIS-B                                                    |
| ADS-B Type                     | Toggles between AIRBORNE and SURFACE and only available when Target Type is set to ADS-B |
| Latitude                       | Set to Latitude of UUT                                                                   |
| Longitude                      | Set to Longitude of UUT                                                                  |
| Heading                        | Enter a value between 0 and 359 degrees                                                  |
| Altitude                       | Enter a value between -1000 and 126700 feet                                              |

| Target Settings<br>(repeated for five<br>targets) | Description                                                                           |
|---------------------------------------------------|---------------------------------------------------------------------------------------|
| Flight ID                                         | Enter up to eight characters                                                          |
| Aircraft Address                                  | Enter up to 6 hexadecimal characters                                                  |
| Bearing                                           | Enter a value between 0 and 359 degrees to define the bearing in relation to the UUT. |
| Range                                             | Enter a value between 0 and 40 nautical miles to define the distance from UUT.        |

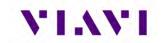

| Altitude      | Enter a value between -3500 and 3500 feet to define the vertical distance from the UUT. |
|---------------|-----------------------------------------------------------------------------------------|
| Altitude Rate | Select between CLIMB, LEVEL, DESCEND                                                    |

#### 5.2.2. Run Target Gen

This application will allow you to set up to five static intruders for testing of ADS-B In Receivers. Any of the fields with a blue background are editable. The data in the Target settings are referenced from the Aircraft Under Test. Each Target can be disabled or enabled by toggling the button.

| TARGET-GEN (                                | ANT)                            |                       |                            |
|---------------------------------------------|---------------------------------|-----------------------|----------------------------|
| TARGET GEN                                  | SETUP                           |                       |                            |
| AIRCRAFT UNDER                              | rest 🗸                          |                       |                            |
| TARGET GEN                                  |                                 | 1                     |                            |
| TARGET TYPE<br>ADS-B                        | ADS-B TYPE<br>AIRBORNE          | TARGET 1              | ENABLED                    |
| Latitude<br>39° 17" 51.3600' N              | Longitude<br>94° 42″ 50.0400' W | FLIGHT ID<br>TARGET01 | AIRCRAFT ADDRESS<br>AE4D9C |
| HEADING<br>0°                               | ALTITUDE<br>Oft                 | BEARING<br>180°       | RANGE<br>1.5nm             |
| TARGET 1                                    | ENABLED                         | ALTITUDE<br>+300ft    | ALTITUDE RATE<br>CLIMB     |
| TARGET 2                                    |                                 | TARGET 2              | DISABLED 📒                 |
| TARGET 4                                    |                                 | TARGET 3              | ENABLED                    |
| TARGET 5                                    | DISABLED 📕                      | TARGET 4              | ENABLED                    |
| ew Target Save/Recall<br>Data Configuration | Save Data RUN                   | TARGET 5              | ENABLED                    |

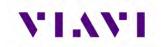

You may choose to save for later use by pressing the Save/Recall Configuration button, selecting one of the custom fields and then pressing the Save Configuration button.

| 🛧 Target Test Co           | nfiguration           | -      |
|----------------------------|-----------------------|--------|
| LAST TARGET TEST R         | AN                    |        |
| AIRBORNE TARGET            |                       |        |
| SURFACE TARGET             |                       |        |
| AllFive5nmCircle           |                       |        |
| CUSTOM 1                   |                       |        |
| CUSTOM 2                   |                       |        |
| CUSTOM 3                   |                       |        |
| CUSTOM 4                   |                       |        |
| CUSTOM 5                   |                       |        |
| CUSTOM 6                   |                       |        |
| Archived<br>Configurations | Save<br>Configuration | Return |

## 5.3. UAT GEN

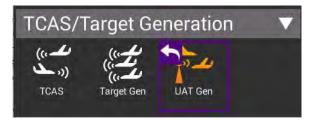

#### 5.3.1. Unique Setup

Refer to Chapter 3 for common setup items. For the UAT Traffic Generation application, there are no unique settings in the SETUP tab, however, the main screen of the UAT GEN application has a number of configurable parameters. These configurable fields have a blue background.

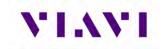

| Aircraft Under<br>Test Setting | Description                                                    |
|--------------------------------|----------------------------------------------------------------|
| Target Type                    | Select between ADS-B and TIS-B                                 |
| AG State                       | Toggles between AIRBORNE and GROUND                            |
| Latitude                       | Set to Latitude of UUT                                         |
| Longitude                      | Set to Longitude of UUT                                        |
| Heading                        | Enter a value between 0 and 359 degrees                        |
| Altitude                       | Enter a value between -1000 and 126700 feet                    |
| Payload<br>Sequence            | Select between 1,0,2,0; 3,6,0,6; 1,4,4,4; 1,4,5,4; and 1,0,0,0 |
| Site ID                        | Enter a value between 0 and 15                                 |

| Target Settings<br>(repeated for five<br>targets) | Description                                                                             |
|---------------------------------------------------|-----------------------------------------------------------------------------------------|
| Flight ID                                         | Enter up to eight characters                                                            |
| Aircraft Address                                  | Enter up to 6 hexadecimal characters                                                    |
| Bearing                                           | Enter a value between 0 and 359 degrees to define the bearing in relation to the UUT.   |
| Heading                                           | Enter a value between 0 and 359 degrees                                                 |
| Altitude                                          | Enter a value between -3500 and 3500 feet to define the vertical distance from the UUT. |
| Altitude Rate                                     | Select between CLIMB, LEVEL, DESCEND                                                    |
| Range                                             | Enter a value between 0 and 40 nautical miles to define the distance from UUT.          |

This page also has a View Target Data button that allows you to view the setup data for all five targets. Also, the Save / Recall button can store any custom settings that you have entered or recall any previously saved (or factory defined) settings. To load a particular configuration, just click on the desired item and press the Return button. A screen will popup showing that the configuration is being loaded.

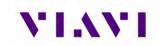

| UAT-GEN              |                     |       | Starget Test Configu                                                                                                    | ration      |
|----------------------|---------------------|-------|----------------------------------------------------------------------------------------------------|-------------|
| ADS-B / TIS-B        | FIS-B               | SETUP |                                                                                                    |             |
|                      | DATA                |       | LAST TARGET TEST RAN                                                                                                    |             |
| TARGET 1             |                     | -     | AIRBORNE TARGET                                                                                                    |             |
| Payload Type Code    | : 0                 |       | AINDONNE TANGET                                                                                                    |             |
| Address Qualifier: 0 | )                   |       | and the second second sec                                                                                                    |             |
| Aircraft Address: A  | E4D9C (53446634)    |       | GROUND TARGET                                                                                                    |             |
| State Vector         |                     | - 11  | CUSTOM 0                                                                                                    |             |
| Latitude: 39° 17.87  | 300" N              |       | COSTONIO                                                                                                    |             |
| Longitude: 94° 42.8  | 33300" W            |       | The Course of the Course of th |             |
| Altitude Type: 0-Pr  | essure Altitude     |       | CUSTOM 1                                                                                                    |             |
| Altitude: 1700ft     |                     |       |                                                                                                    |             |
| NIC: 9-<75m (VPL<    | :112m)              |       |                                                                                                    |             |
| 2-A/G State: On Gro  | ound                |       | CUSTOM 2                                                                                                    |             |
| Ground Speed: Okts   | 1                   |       |                                                                                                    |             |
| Track Angle/Headin   | ng Type: 3-TRUE HEA | DING  | CUSTOM 3                                                                                                    |             |
| Track Angle/Headin   | ng: 0°              |       |                                                                                                    |             |
| A/V Length/Width:    | 1-15m; 23.0m        |       | and the second second s |             |
| TIS-B Site ID: 8     |                     |       | CUSTOM 4                                                                                                    |             |
|                      | ок                  |       | CUSTOM 5                                                                                                    |             |
| TARGET 4             | ENAB                | LED   | CUSTOM 6                                                                                                    |             |
|                      |                     |       |                                                                                                    |             |
|                      | /Recall Save Out    | a RUN |                                                                                                    | Save Return |

The configurable settings for the FIS-B data (click on the FIS-B tab to view, setup and run) include:

| FIS-B Weather | Description                                                                                                    |
|---------------|----------------------------------------------------------------------------------------------------|
| Report        | Select between METAR and TAF (the predefined settings will<br>be displayed in the Weather Data section at the bottom of the<br>screen). |
| Day / Time    | Allows setting Day to a value between 0 and 31; Hour to a value between 0 and 23; and Minute to a value of 0 to 59                      |
| Station       | Select between KMCI, KAUS, KFFC, KBNA, and PANC                                                                                         |
| Slot ID       | Select between a value of 0 to 31                                                                                                    |

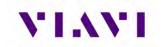

#### 5.3.2. Run UAT Gen

This application will allow you to set up to five static intruders for testing of UAT-In Receivers.

The UAT Gen application is dependent on precise timing parameters. Should this screen popup, it is a notification that the unit is likely past the calibration schedule. If that is not the case, press the OK button to continue with testing.

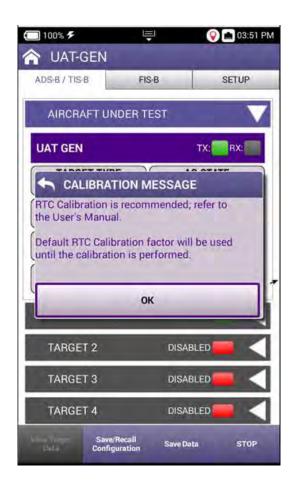

On the main page of the UAT Gen application, any of the fields with a blue background are editable. The data in the Target settings are referenced from the Aircraft Under Test. Each Target can be disabled or enabled by toggling the Enable/Disabled button.

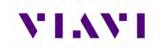

| 🏫 UAT-GEN (ANT)                               | )                               |
|-----------------------------------------------|---------------------------------|
| ADS-B / TIS-B                                 | IS-B SETUP                      |
| AIRCRAFT UNDER 1                              | rest 🗸 🗸                        |
| UAT GEN                                       |                                 |
| TARGET TYPE<br>ADS-B                          | AG STATE<br>AIRBORNE            |
| Latitude<br>39° 17" 51.3600' N                | Longitude<br>94° 42" 50.0400' W |
| HEADING<br>O°                                 | ALTITUDE<br>Oft                 |
| PAYLOAD SEQUENCE<br>1, 0, 2, 0                | SITE ID<br>0                    |
| TARGET 1                                      | ENABLED 🚃 <                     |
| TARGET 2                                      | DISABLED 🛑 <                    |
| TARGET 3                                      | DISABLED 🛑 <                    |
| TARGET 4                                      | DISABLED 🛑 <                    |
| View Target Save/Recall<br>Data Configuration | Save Data RUN                   |

FIS-B information can also be sent using this application by selecting the FIS-B tab, setting up the configurable parameters as defined above and then pressing the RUN button.

| Station Latitude   | Station Longitude  |
|--------------------|--------------------|
| 39° 17" 51.0000' N | 94° 42″ 50.0000′ W |
| REPORT             | DAY/TIME           |
| METAR              | 000000Z            |
| STATION            | SLOT ID            |
| 17018G23KT 10SM    | ER DATA            |
| WEATHE             | ER DATA            |
| 17018G23KT 10SM    | M Few220 25/07     |

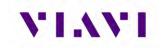

# 6. Navigation

# 6.1. Instrument Landing System (ILS) Operation

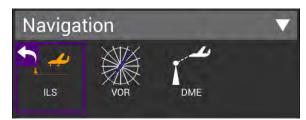

#### 6.1.1. Setup

The settings for the ILS application are described in the table below.

| ILS SETUP                                          | ILS                                     | SETUP                                       |  |  |
|----------------------------------------------------|-----------------------------------------|---------------------------------------------|--|--|
| RF Port                                            | VAR                                     |                                             |  |  |
| ANTENNA(ANT)                                       | ILS Units                               |                                             |  |  |
| RF Power Units                                     | DDM                                     |                                             |  |  |
| dBm                                                | External Attenuation                    |                                             |  |  |
| Frequency Input Type<br>VAR                        | Morse Code                              |                                             |  |  |
| ILS Units                                          | IFR                                     |                                             |  |  |
| DDM                                                | Autopilot Sweep Rate                    |                                             |  |  |
| External Attenuation                               | 25 sec                                  | 25 sec<br>Frequency / RF Power Input Method |  |  |
| 0.0 dB                                             |                                         |                                             |  |  |
| Morse Code                                         | Numeric Entry                           |                                             |  |  |
| IFR                                                | Localizer Frequency Step<br>0.001 MHz   |                                             |  |  |
| Autopilot Sweep Rate<br>25 sec                     |                                         |                                             |  |  |
|                                                    | Glide Slope Frequency Step<br>0.001 MHz |                                             |  |  |
| Frequency / RF Power Input Method<br>Numeric Entry | Marker Variable Frequency Step          |                                             |  |  |
| Localizer Frequency Step                           | 0.001 MHz                               |                                             |  |  |
| 0.001 MHz                                          | RF Power Step                           |                                             |  |  |
| Glide Slope Frequency Step                         | 0.5 dB                                  |                                             |  |  |
|                                                    |                                         |                                             |  |  |

| Setting              | Definition                                                                                                    |
|----------------------|----------------------------------------------------------------------------------------------------|
| RF Port              | The ILS Instrument supports either over-the-air antenna testing or direct connection to the LRU.                                                                                                    |
| RF Power Units       | Can be set to dBm or V (Volts in 50 ohms)                                                                                                    |
| Frequency Input Type | PRESET, CHANNEL OR VAR:<br>PRESET provides a set of three fixed frequencies;<br>CHANNEL allows the selection of any on-channel<br>frequency;<br>VAR allows selection of frequency in 1kHz steps (may not<br>be available in every instrument setup) |
| ILS Units            | This parameter determines the Localizer and Glideslope deviation units: DDM (Difference in Depth of Modulation) or $\mu$ A (microamps)                                                                                                    |

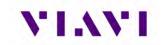

| External Attenuation                 | This parameter allows for compensation (0.0 to 22.0 dB) of an External Attenuator on the RF I/O Connector. This is used for extending the power monitor rating and range. If the External Attenuator is selected, the value is displayed on all Mode Screens in the EXT ATTN Field under the RF LVL Field. |
|--------------------------------------|----------------------------------------------------------------------------------------------------|
| Morse Code                           | Up to four characters that are used to transmit Morse<br>Code for ILS Localizer                                                                                                    |
| Autopilot Sweep Rate                 | This parameter allows the Localizer and Glide Slope DDM sweep rate to be set from 5 to 40 seconds in 5 second increments                                                                                                    |
| Frequency / RF Power<br>Input Method | This allows selection between Numeric Step and Numeric<br>Entry. Numeric Step allows the Frequency and RF Power<br>fields on the main screen to be adjusted in step values.<br>Numeric Entry allows for any value in the defined range to<br>be entered.                                                   |
| Localizer Frequency<br>Step          | Allows Localizer Frequency step value to be selected between 0.001 MHz, 0.010 MHz, 0.100 MHz, 1.000 MHz                                                                                                    |
| Glide Slope<br>Frequency Step        | Allows Glide Slope Frequency step value to be selected between 0.001 MHz, 0.010 MHz, 0.100 MHz, 1.000 MHz                                                                                                    |
| Marker Variable<br>Frequency Step    | Allows Marker Variable Frequency step value to be selected between 0.001 MHz, 0.010 MHz, 0.100 MHz, 1.000 MHz                                                                                                    |
| RF Power Step                        | Allows step value to be selected between 0.5 dB, 1.0 dB, 10.0 dB                                                                                                    |

**Recall Settings** button: The Recall Settings button will recall the setup parameters from a list. These are settings that have been saved by the Save Settings button on the ILS Main page.

The main screen of the ILS application also contains configurable parameters. These configurable fields have a blue background. The available fields will be different based on the Instrument Setup detailed below.

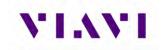

### 6.1.2. Run ILS Application

Once you enter the ILS Application, the ILS Instrument is running. Changes to the Instrument Setup can be made at any time. The instruments supported by the ILS Application include:

| Setting           | Definition                                          |
|-------------------|-----------------------------------------------------|
| ILS Tri Mode      | Localizer, Glideslope and Marker Beacon are enabled |
| ILS Dual Mode     | Only Localizer and Glideslope are enabled           |
| ILS Localizer     | Only Localizer is enabled                           |
| ILS Glideslope    | Only Glideslope is enabled                          |
| ILS Marker Beacon | Only Marker Beacon is enabled                       |
| Off               | Nothing is enabled                                  |

Below are examples of the screens in each mode:

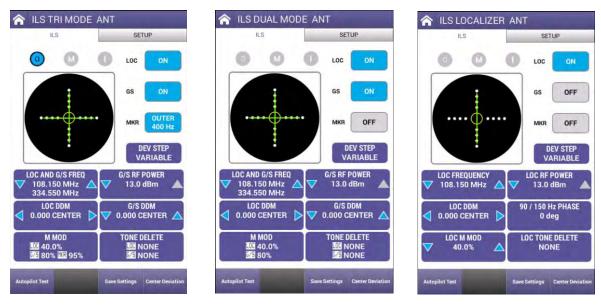

TRI-MODE: All Instruments On

Dual Mode: Loc and G/S Only

Localizer Only

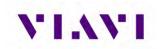

| ☆ ILS GLIDE SLOP        | E ANT                                            | 1LS MARKER BEA              | ACON ANT         | 1LS ANT |                |
|-------------------------|--------------------------------------------------|-----------------------------|------------------|---------|----------------|
| ILS                     | SETUP                                            | ILS                         | SETUP            | ILS     | SETUP          |
| 0 0                     | LOC OFF                                          | 0 0 0                       | LOC OFF          | 000     | LOC OFF        |
|                         | GS ON                                            |                             | GS OFF           |         | GS OFF         |
| •••••                   | MKR OFF                                          |                             | MKR OUTER 400 Hz | ····•.  | MKR OFF        |
| G/S FREQUENCY           | DEV STEP<br>VARIABLE<br>G/S RF POWER<br>13.0 dBm | MKR FREQUENCY<br>74.500 MHz | MKR RF POWER     |         |                |
| G/S DDM<br>0.000 CENTER | 90 / 150 Hz PHASE<br>0 deg                       | MKR M MOD<br>95%            |                  |         |                |
|                         | G/S TONE DELETE<br>NONE                          |                             |                  |         |                |
| Autopilot Test          | Save Settings Center Deviation                   |                             | Save Settings    |         | Save Settings  |
| Glide Slo               | ope Only                                         | Mark                        | ker Beacon Only  | A       | II Instruments |

Off

When turning Localizer, Glideslope, and Marker Beacon functions on and off, a "SELECT VALID MODE" popup might appear that helps to drive you to one of these available modes.

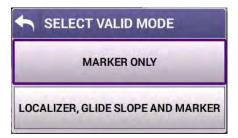

To review the configurable fields in the main body of the ILS Application, let's look at the screen with all functionalities enabled (ILS TRI MODE). Each of the subsequent screens, will look similar to this screen or have a subset of the fields displayed.

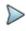

**Note:** Tri-Mod (where all instruments are enabled) is only available when testing over-the-air.

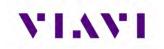

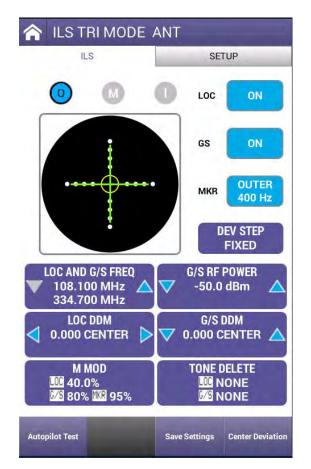

| Setting      | Definition                                                                                                    |
|--------------|----------------------------------------------------------------------------------------------------|
| LOC Button   | Settings include OFF, ON, TONE, and MORSE                                                                                                    |
| GS Button    | Can be set to ON or OFF                                                                                                    |
| MKR Button   | Can be set to OFF, OUTER 400 Hz, MIDDLE 1300 Hz, or INNER 3000 Hz                                                                                                    |
|              | Can also be selected by clicking on the "O", "M" and "I" indicators.                                                                                                    |
| DEV STEP     | Operation will depend on the setting of the ILS Units field in Setup.<br>If set to DDM: FIXED provides CENTER, LEFT, and RIGHT deviation<br>values at 0.00, 0.093, 0.155 and 0.200 DDM; VARIABLE provides<br>CENTER, LEFT, and RIGHT deviation values from 0 to 0.4 DDM in 0.001<br>DDM steps. UNCAL is displayed when the LOC DDM field is a non-zero<br>position value or when the M MOD field is NOT set to CAL and the LOC<br>DDM field is a non-zero position value.<br>If set to $\mu$ A: FIXED provides CENTER, LEFT, and RIGHT deviation values<br>at 0, 90, 150 and 194 $\mu$ A; VARIABLE provides CENTER, LEFT, and RIGHT |
|              | deviation values from 0 to 388 $\mu$ A in 1 $\mu$ A steps. UNCAL is displayed when set to VAR and the LOC DDM Field is in a Non-Zero position or when the M MOD Field is not set to CAL and the LOC DDM Field is in a Non-Zero position.                                                                                                    |
| FREQ Control | This control is dependent on the Frequency Input Type setting in Setup.                                                                                                    |
|              | When set to PRESET, the UP/DOWN Arrow keys will cycle through the three preset channels (108.100/334.700, 108.150/334.550,                                                                                                    |

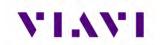

| Setting             | Definition                                                                                                    |
|---------------------|----------------------------------------------------------------------------------------------------|
|                     | 110.150/334.250). You can click in the center of the control to pull up a popup window for selection.                                                                                                    |
|                     | When set to CHANNEL, the UP/DOWN Arrow keys will cycle through the list of valid channels. This list can be seen by clicking in the center of the control and the channel can be directly selected in this manner.                                                                                                    |
|                     | When set to VAR, the UP/DOWN Arrow keys will change the value by the value of step size in either direction. The step size value can be changed by clicking in the center of the control. <b>NOTE: VAR is not available for the TRI MODE Instrument setting and will work the same as CHANNEL</b> .                                                               |
| RF POWER<br>Control | The UP/DOWN Arrow keys will adjust the RF POWER Value by the step size and the step size can be adjusted by clicking the center of this control.                                                                                                    |
| LOC DEV             | The LEFT/RIGHT Arrow keys will cycle through seven DDM/ µA deviation steps: 0.200/194 LEFT; 0.155/150 LEFT; 0.093/90 LEFT; 0/0 CENTER; 0.093/90 RIGHT; 0.155/150 RIGHT; 0.200/194 RIGHT. Once you reach a value at the extreme, the Arrow key will change from blue to gray in color.                                                                             |
|                     | Also – the Localizer can be modified by selecting the vertical bar on the display and moving it to the desired location. If DEV STEP is set to FIXED, the bar will snap to the nearest value.                                                                                                    |
| G/S DEV             | The UP/DOWN Arrow keys will cycle through seven DDM/ μA deviation<br>steps: 0.400/343 DOWN; 0.175/150 DOWN; 0.091/78 DOWN; 0/0<br>CENTER; 0.091/78 UP; 0.175/150 UP; 0.400/343 UP. Once you reach a<br>value at the extreme, the Arrow key will change from blue to gray in color.                                                                                |
|                     | Also – the Glide Slope can be modified by selecting the horizontal bar on the display and moving it to the desired location. If DEV STEP is set to FIXED, the bar will snap to the nearest value.                                                                                                    |
| M MOD               | Opens a window with slider controls to allow adjustment of the Master<br>Modulation Depth in 2% offsets for related enabled instruments. The Master<br>Modulation<br>control functions as a multiplier of the individual modulation components.<br>The Master Modulation Depth is the sum of the Depths of Modulation (SDM)<br>of the individual tone components. |
| TONE DELETE         | Opens a window to allow the 90 Hz, 150 Hz, or both to be deleted for the related enabled Instruments.                                                                                                    |
| 90 / 150 Hz PHAZE   | Only for Localizer or Glide Slope instruments. Select between 10, 15, 20, 25, and 30 degrees. This control changes the phase relationship between the 90 and 150 Hz modulation tones to simulate an aircraft in a turn.                                                                                                    |

**Autopilot Test** button: This will allow selection between Localizer Only, Glide Slope Only, and Localizer and Glide Slope control and with toggle the Autopilot test feature on or off. The Autopilot feature continuously changes the associated  $\mu$ A (or DDM) in a predefined pattern. When enabled, you can change the LOC and GS AUTOPILOT MAX DEV settings.

**Revert To Normal** button: If any parameters have been changed and the indicators show "UNCAL", pressing this button will "zero" all parameters back to their normal state.

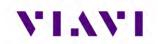

**Save Settings** button: This allows all of the values on the main page to be saved for later recall as needed.

Center Deviation button: This sets the LOC and G/S offsets to zero.

## 6.2. VHF Omnidirectional Ranging (VOR) Operation

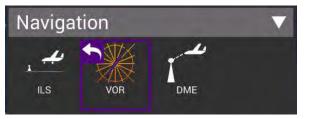

#### 6.2.1. Setup

The settings for the VOR application are described in the table below.

| 🟫 VOR Mode                     |             |     |
|--------------------------------|-------------|-----|
| VOR                            | SET         | TUP |
| RF Port<br>ANTENNA (ANT)       |             |     |
| RF Power Units<br>dBm          |             |     |
| Frequency input type<br>PRESET |             |     |
| External Attenuation<br>0.0 dB |             |     |
| Morse Code<br>IFR              |             |     |
|                                |             |     |
|                                |             |     |
|                                |             |     |
|                                |             |     |
|                                |             |     |
|                                | Recall Data | Run |

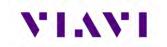

| Setting              | Definition                                                                                                    |
|----------------------|----------------------------------------------------------------------------------------------------|
| RF Port              | The VOR Instrument supports either over-the-air antenna testing or direct connection to the LRU.                                                                                                    |
| RF Power Units       | Can be set to dBm or V (Volts in 50 ohms)                                                                                                    |
| Frequency Input Type | PRESET, CHANNEL OR VAR:<br>PRESET provides a set of three fixed frequencies;<br>CHANNEL allows the selection of any on-channel<br>frequency;<br>VAR allows selection of frequency in 1kHz steps                                                                                                    |
| External Attenuation | This parameter allows for compensation (0.0 to 22.0 dB) of an External Attenuator on the RF I/O Connector. This is used for extending the power monitor rating and range. If the External Attenuator is selected, the value is displayed on all Mode Screens in the EXT ATTN Field under the RF LVL Field. |
| Morse Code           | Up to four characters that are used to transmit Morse<br>Code for ILS Localizer                                                                                                    |

The main screen of the VOR application also contains configurable parameters. These configurable fields have a blue background.

#### 6.2.2. Run VOR Application

Once you enter the VOR Application, the VOR Instrument is running. Changes to the Instrument Configuration can be made at any time.

Let's review the configurable fields in the main body of the VOR Application.

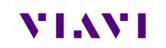

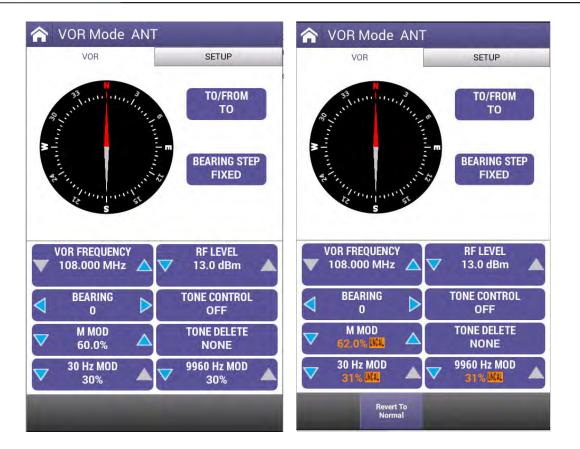

| Setting       | Definition                                                                                                    |
|---------------|----------------------------------------------------------------------------------------------------|
| TO / FROM     | Press to toggle between TO and FROM. TO sets the Bearing towards the VOR Beacon and FROM set the Bearing away from the VOR Beacon.                                                                                                    |
| BEARING STEP  | Toggles BEARING control between FIXED and VARIABLE. FIXED allows settings from 0 to 330 in 30-degree steps. VARIABLE allows for resolution changes down to 0.1 degrees.                                                                                                    |
| VOR FREQUENCY | This control is dependent on the Frequency Input Type setting in Setup.                                                                                                    |
|               | When set to PRESET, the UP/DOWN Arrow keys will cycle through the three preset channels (108.000, 108.050, 117.950. You can click in the center of the control to pull up a popup window for selection.                                                                                      |
|               | When set to CHANNEL, the UP/DOWN Arrow keys will increment, or decrement values based on the selected CHAN STEP SIZE. CHAN STEP SIZE is selected by clicking in the center of the control. Selections include .05/.15 MHz and .5/1 MHz.                                                      |
|               | When set to VAR, the UP/DOWN Arrow keys will increment, or decrement values based on FREQ STEP SIZE. FREQ STEP SIZE is selected by clicking in the center of the control. Selections include 0.001 MHz, 0.010 MHz, 0.100 MHz, and 1.000 MHz. Allowable Range is from 107.0 MHz to 118.0 MHz. |
| RF LEVEL      | The UP/DOWN Arrow keys will increment, or decrement values based on POWER STEP SIZE. POWER STEP SIZE is selected by clicking in the                                                                                                    |

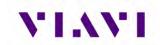

|              | center of the control. Selections include 0.05 dB, 1.0 dB, and 10.0 dB. Range is from –67.0 to 13.0 dBm.                                                                                                    |
|--------------|----------------------------------------------------------------------------------------------------|
| BEARING      | This field depends on the setting of BEARING STEP. If BEARING STEP is FIXED, the UP/DOWN Arrow keys will update the value in 30-degree increments. Clicking in the center of the control will allow direct selection of a Bearing value from 0 to 330 degrees.                                                                                                    |
|              | If BEARING STEP is VARIABLE, the UP/DOWN Arrow keys will update the value in degree increments based on BEARING STEP SIZE. BEARING STEP SIZE is selected by clicking in the center of the control. Values can be 0.1, 1.0, 10.0, and 100.0. Range is from 0.0 to 360.0 degrees.                                                                                          |
| TONE CONTROL | Allows selection between OFF, TONE, and MORSE.                                                                                                    |
| M MOD        | Clicking in the center of this control opens a window with slider controls to allow adjustment of the Master Modulation Depth in 2% offsets from 0 to 110%. The Master Modulation control functions as a multiplier of the individual modulation components. The Master Modulation Depth is the sum of the Depths of Modulation (SDM) of the individual tone components. |
| TONE DELETE  | This field allows the 30 Hz Reference, 30 Hz Variable, or both to be deleted. Press anywhere on this control for the popup selection window.                                                                                                    |
| 30 Hz MOD    | This field controls the value of the 30 Hz Variable Phase modulation depth. Use the UP/Down Arrow keys to adjust the value in 1% steps or click the center of the control to popup a slide to select the value. Range is 0 to 30%.                                                                                                    |
| 9960 Hz MOD  | This field controls the value of the 9960 Hz Variable Phase modulation depth. Use the UP/Down Arrow keys to adjust the value in 1% steps or click the center of the control to popup a slide to select the value. Range is 0 to 30%.                                                                                                    |

**Revert To Normal** button: If any parameters have been changed and the indicators show "UNCAL", this softkey will appear. Pressing this button will "zero" all parameters back to their normal state.

## 6.3. Distance Measuring Equipment (DME)

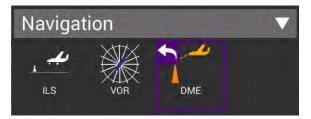

#### 6.3.1. Unique Setup

Refer to Chapter 3 for common setup items. The settings unique to the DME application are described in the table below.

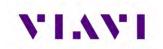

| DME                                    | SETU        | P                                      | DME                         |             | ETUP       |  |
|----------------------------------------|-------------|----------------------------------------|-----------------------------|-------------|------------|--|
| RF Port                                |             |                                        | ANTENNA (ANT)               |             |            |  |
| ANTENNA (ANT)                          |             |                                        | Antenna Settings            |             | >          |  |
| Antenna Settings                       |             | >                                      |                             |             |            |  |
| Cable Settings                         |             | >                                      | Cable Settings              |             | >          |  |
|                                        |             |                                        | Coupler Loss<br>0.8 dB      |             |            |  |
| Coupler Loss<br>0.8 dB                 |             | Frequency Entry Type                   |                             |             |            |  |
| Frequency Entry Type<br>Preset         |             | Preset                                 |                             |             |            |  |
| Identification Code                    |             |                                        | Identification Code<br>AVX  |             |            |  |
| AVX                                    |             | Squitter                               |                             |             |            |  |
| Squitter<br>ON                         |             |                                        | ON                          |             |            |  |
| Maximum Range(nm)                      |             |                                        | Maximum Range(nm)<br>400.00 |             |            |  |
| 400.00                                 |             | Verify Unit Setup Configuration<br>Yes |                             |             |            |  |
| Verify Unit Setup Configuration<br>Yes |             |                                        |                             |             |            |  |
| UUT ERP Units                          |             |                                        | UUT ERP Units<br>dBm        |             |            |  |
|                                        | Recall Data | STRATASYNC                             |                             | Recall Data | STRATASYNC |  |

| Setting                 | Definition                                                            |
|-------------------------|-----------------------------------------------------------------------|
| Frequency Entry<br>Type | Allows selection of either Presets or Manual entry of<br>Frequencies. |
| Identification Code     | Enter the three characters that will be used for Morse code ident.    |
| Squitter                | Sets squitter output to ON or OFF                                     |
| Maximum Range           | Enter a maximum range value from 0 to 450 nm                          |
| UUT ERP Units           | Allows for measured power to be displayed in Watts or dBm             |

The main screen of the DME application also contains configurable parameters. These configurable fields have a blue background. The available fields will be different based on the Frequency Entry Type detailed above.

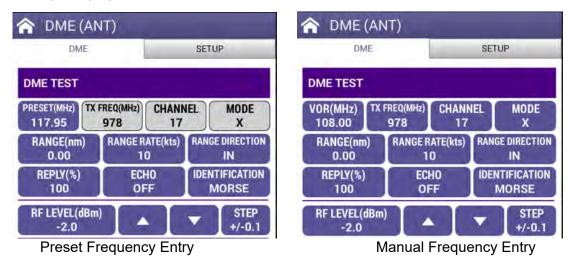

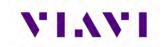

| Setting          | Definition                                                                                                    |
|------------------|----------------------------------------------------------------------------------------------------|
| Preset (MHz)     | Will toggle between 108.05, 117.95 and 108.00. The paired TX Frequency, Channel and Mode values will change accordingly.                                  |
| VOR (MHz)        | When in Manual Frequency Entry mode, allows setting a value between 108.00 and 135.05. The paired TX Frequency, Channel and Mode will change accordingly. |
| TX FREQ (MHz)    | When in Manual Frequency Entry mode, allows setting a value between 962 and 1213 MHz. Paired VOR Frequency and Channel will change accordingly.           |
| Channel          | When in Manual Frequency Entry mode, allows setting a value between 1 and 126. Paired VOR Frequency, TX Frequency will change accordingly.                |
| Mode             | When in Manual Frequency Entry mode, toggles between X and Y. Paired VOR Frequency and TX Frequency will change accordingly.                              |
| Range (nm)       | Enter a value between 0 and 450 nautical miles.                                                                                                    |
| Range Rate (kts) | Enter a value between 0 and 6500 knots.                                                                                                    |
| Range Direction  | Toggles between IN and OUT.                                                                                                    |
| Reply (%)        | Enter a value between 0 and 100 percent reply.                                                                                                    |
| Echo             | Toggles between ON and OFF.                                                                                                    |
| Identification   | Toggles between OFF, TONE and IDENT.                                                                                                    |
| RF Level (dBm)   | Enter a value between -67.0 and -2.0 dBm                                                                                                    |
| Up / Down Arrows | Raises or Lowers the RF Level based on the Step value                                                                                                    |
| Step             | Toggles RF Level step values between 0.1, 1.0 and 10.0 increments                                                                                         |

### 6.3.2. Run DME Application

Once your setup and configuration values are entered, press the RUN key. Once the test set starts receiving the DME pulse pairs from the UUT, the values shown in green below will be displayed. Press the Pause Rate softkey to stop simulated travel. Press the Save Profile button if you wish to save the received information.

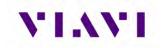

| DME                    |                |              | SETUP              | _             |
|------------------------|----------------|--------------|--------------------|---------------|
| DME TEST - AV          | AIL            |              |                    |               |
|                        | REQ(MHz)       | CHANNI<br>17 | EL                 | Y             |
| RANGE(nm)<br>10.00     | RANGE R.<br>10 |              | RANGE DI           |               |
| REPLY(%)<br>100        | ECH<br>OF      |              | IDENTIF            |               |
| RF LEVEL(dBm)<br>-47.0 |                |              |                    | STEP<br>+/-0. |
| UUT FREQUE<br>1041.06M |                |              | UUT ERP<br>5.94dBm | ı             |
| P1-P2 SPAC<br>36.20us  |                |              | PRF<br>146Hz       |               |
| P1 WIDTH<br>3.739us    |                |              | 2 WIDTH<br>3.582us |               |
| SIMULATED R            | ANGE           |              | LEVEL A            |               |

| Pause Rate | STOP |
|------------|------|
|------------|------|

# 7. Radio Test (COMM)

The COMM application provides access for test AM, FM, Single Side Band (SSB) and Selective Calling (SelCal).

COMM AM mode is used primarily for testing of Aeronautical VHF AM (118.00 to 156.00 MHz) Communication Transceivers and also Military UHF AM (225.00 to 400.00 MHz) Communication Transceivers, either by direct connect to the RF I/O Connector or via the ANT Connector.

COMM FM Mode is used primarily for testing of FM Communication Transceivers (10.00 to 400.00 MHz), either by direct connect to the RF I/O Connector or via the ANT Connector.

COMM SSB Mode is used for of SSB HF Communication Transceivers (10.00 to 30.00 MHz), either by direct connect to the RF I/O Connector or via the ANT Connector.

SELCAL Mode is used for testing of Aeronautical VHF Communication Transceivers with Selective Calling Capability conforming to ARINC 596.

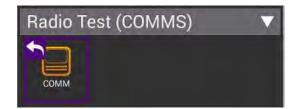

There is a RECEIVE and GENERATE tab for these applications. SELCAL is only available on the GENERATE tab.

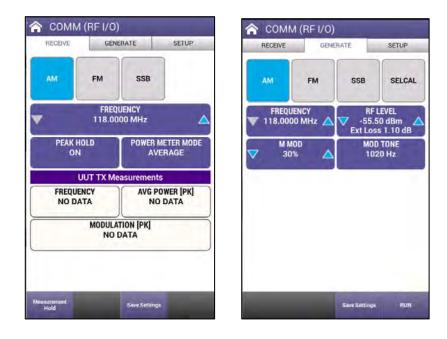

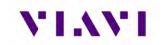

#### CAUTION: ALWAYS OBSERVE DUTY CYCLE LIMITS: ≤10 W IS CONTINUOUS OVERTEMP WARNING >10 W TO ≤20 W IS 3 MIN ON - 2 MIN OFF OVERTEMP WARNING >20 W TO ≤30 W IS 1 MIN ON - 2 MIN OFF OVERTEMP WARNING

**NOTE**: The Power Monitor range and duration may be extended by adding an External Attenuator to the RF I/O Connector. The value of the External Attenuator should be entered in the EXT ATTN Field of the Setup Menu. The displayed Power Reading takes into account any external attenuation.

## 7.1. COMM Setup

Refer to Chapter 3 for common setup items. The settings unique to the ELT application are described in the table below.

| RECEIVE                        | GENERATE           | SETUP          |
|--------------------------------|--------------------|----------------|
| RF Port<br>ANTENNA(ANT         | )                  |                |
| Antenna Cable I<br>1.1 dB      | LOSS               |                |
| External Attenua<br>0.0 dB     | ation              |                |
| RF Power Units<br>dBm          |                    |                |
| Frequency Input<br>PRESET      | туре               |                |
| Frequency / RF<br>Numeric Step | Power Input Method |                |
| RF Power Step<br>0.5 dB        |                    |                |
| Verify Unit Setur<br>Yes       | o Configuration    |                |
|                                |                    |                |
|                                |                    |                |
|                                | Recall Setti       | ngs STRATASYNC |

| Setting              | Definition                                                                                                    |
|----------------------|----------------------------------------------------------------------------------------------------|
| External Attenuation | This parameter allows for compensation (0.0 to 22.0 dB) of an External Attenuator on the RF I/O Connector. This is used for extending the power monitor rating and range. Any value for External Attenuator is added to any other loss value (cable loss) and that value is displayed on all Mode Screens in the Ext Loss Field under the RF LEVEL Field. |
| Frequency Input Type | PRESET, CHANNEL OR VAR:<br>PRESET provides a set of fixed frequencies;<br>CHANNEL allows the selection of any on-channel frequency;                                                                                                    |

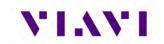

|                      | VAR allows selection of frequency in 10kHz steps.                |
|----------------------|------------------------------------------------------------------|
| Frequency / RF Power | This allows selection between Numeric Step and Numeric Entry.    |
| Input Method         | Numeric Step allows the Frequency and RF Power fields on the     |
|                      | main screen to be adjusted in step values. Numeric Entry allows  |
|                      | for any value in the defined range to be entered.                |
| RF Power Step        | Allows step value to be selected between 0.5 dB, 1.0 dB, 10.0 dB |

## 7.2. VHF COMM Amplitude Modulation (AM)

## 7.2.1 Run VHF COMM Amplitude Modulation (AM) Receive

The main screen of the COMM AM Receive application also contains configurable parameters. These configurable fields have a blue background.

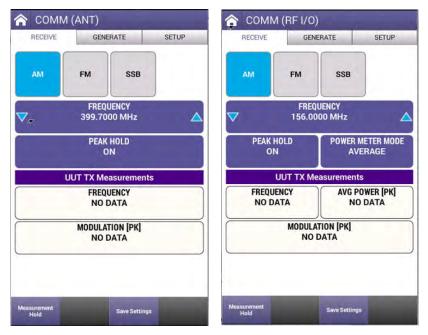

| Setting   | Definition                                                                                                    |
|-----------|----------------------------------------------------------------------------------------------------|
| Frequency | When Frequency Input Type is set to PRESET, allows selection<br>between 118, 137, 156 MHZ (VHF) and 225, 312, 400 MHz<br>(UHF)                                                                                        |
|           | When Frequency Input Type is set to CHANNEL, allows selection<br>between 10 MHz and 400 MHz in steps defined by the Channel<br>Frequency Step (minimum 0.025 MHz) available by selecting the<br>middle of the button. |
|           | When Frequency Input Type is set to VAR, allows selection between 10 MHz and 400 MHz in steps defined by the Channel                                                                                                  |

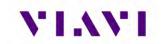

|                  | Frequency Step (minimum 0.010 MHz) available by selecting the middle of the button. |
|------------------|-------------------------------------------------------------------------------------|
| Peak Hold        | Toggles between ON and OFF                                                          |
| Power Meter Mode | Toggles between PEAK and AVERAGE                                                    |

The AVX-10K will measure the incoming signal and display Frequency, Modulation, and Peak or Average Power values when directly connected to the UUT. Press the Measurement Hold softkey to lock in the reading. Press the Save Settings button to save the measured values.

#### 7.2.2 Run VHF COMM Amplitude Modulation (AM) Generate

The main screen of the COMM AM Generate application also contains configurable parameters. These configurable fields have a blue background.

| RECEIVE   | GENE                         | PRATE              | SETUP                        |
|-----------|------------------------------|--------------------|------------------------------|
| АМ        | FM                           | SSB                | SELCAL                       |
|           | JENCY<br>00 MHz 🛆<br>250 MHz | ▼ -55.5            | LEVEL<br>i0 dBm<br>s 1.10 dB |
| M N<br>30 |                              |                    | TONE<br>20 Hz                |
| N         | 1INIMUM CHA<br>25            | NNEL SPACIN<br>kHz | IG                           |
|           |                              |                    |                              |
|           |                              |                    |                              |
|           |                              |                    |                              |

| Setting   | Definition                                                                                                    |
|-----------|----------------------------------------------------------------------------------------------------|
| Frequency | When Frequency Input Type is set to PRESET, allows selection<br>between 118, 137, 156 MHZ (VHF) and 225, 312, 400 MHz<br>(UHF)                                                                                        |
|           | When Frequency Input Type is set to CHANNEL, allows selection<br>between 10 MHz and 400 MHz in steps defined by the Channel<br>Frequency Step (minimum 0.025 MHz) available by selecting the<br>middle of the button. |
|           | When Frequency Input Type is set to VAR, allows selection between 10 MHz and 400 MHz in steps defined by the Channel                                                                                                  |

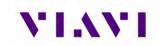

|                            | Frequency Step (minimum 0.010 MHz) available by selecting the middle of the button.                                                             |
|----------------------------|----------------------------------------------------------------------------------------------------|
| RF Level                   | Allows selection of values between -67 and +13db. Will be offset<br>by the value of External Attenuation and Cable Loss in setup<br>parameters. |
| M Mod                      | Enter a value from 0 to 95% for Master Modulation                                                                                               |
| Mod Tone                   | Toggles the Modulation Tone between OFF and 1020 Hz.                                                                                            |
| Minimum Channel<br>Spacing | When Frequency Input Type is set to Channel, this field will be displayed and the value will toggle between 25 kHz and 8.33 kHz                 |

Press the RUN button to trigger the AVX-10K to generate the defined signal. Press STOP to turn the signal off. Press the Save Settings button to capture the setup parameters.

## 7.3. VHF COMM Frequency Modulation (FM)

## 7.3.1 Run VHF COMM Frequency Modulation (FM) Receive

The main screen of the COMM FM Receive application also contains configurable parameters. These configurable fields have a blue background.

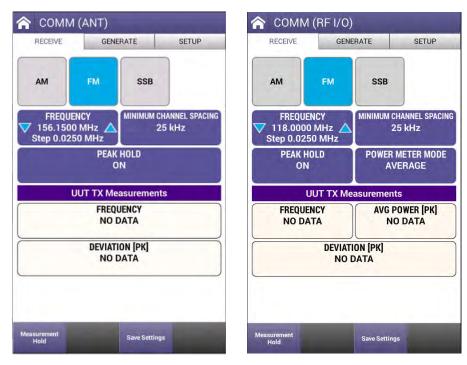

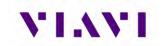

| Setting                    | Definition                                                                                                    |
|----------------------------|----------------------------------------------------------------------------------------------------|
| Frequency                  | When Frequency Input Type is set to PRESET, allows selection between 156, 165, 174 MHZ                                                                                                 |
|                            | When Frequency Input Type is set to CHANNEL, allows selection<br>between 75 MHz and 400 MHz in steps defined by the Channel<br>Frequency Step (minimum 0.0125 MHz) available in setup. |
|                            | When Frequency Input Type is set to VAR, allows selection<br>between 75 MHz and 400 MHz in steps defined by the Channel<br>Frequency Step (minimum 0.010 MHz) available in setup.      |
| Minimum Channel<br>Spacing | Toggles between 25 kHz and 12.5 kHz                                                                                                    |
| Peak Hold                  | Toggles between ON and OFF                                                                                                    |
| Power Meter Mode           | Toggles between PEAK and AVERAGE                                                                                                    |

The AVX-10K will measure the incoming signal and display Frequency, Deviation, and Peak or Average Power values when directly connected to the UUT. Press the Measurement Hold softkey to lock in the reading. Press the Save Settings button to save the measured values.

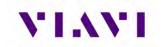

## 7.3.2 Run VHF COMM Frequency Modulation (FM) Generate

The main screen of the COMM FM Generate application also contains configurable parameters. These configurable fields have a blue background.

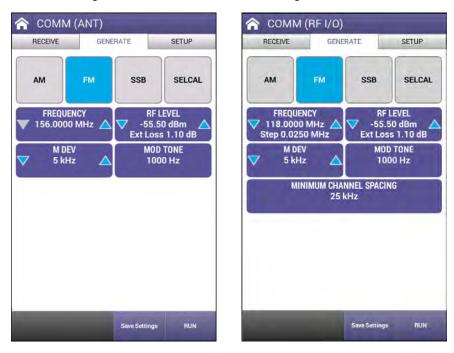

| Setting   | Definition                                                                                                    |
|-----------|----------------------------------------------------------------------------------------------------|
| Frequency | When Frequency Input Type is set to PRESET, allows selection between 156, 165 and 174 MHZ                                                                                                    |
|           | When Frequency Input Type is set to CHANNEL, allows selection<br>between 10 MHz and 400 MHz in steps defined by the Channel<br>Frequency Step (minimum 0.025 MHz) available by selecting the<br>middle of the button. |
|           | When Frequency Input Type is set to VAR, allows selection<br>between 10 MHz and 400 MHz in steps defined by the Channel<br>Frequency Step (minimum 0.001 MHz) available by selecting the<br>middle of the button.     |
| RF Level  | Allows selection of values between -67 and +13db. Will be offset<br>by the value of External Attenuation and Cable Loss in setup<br>parameters.                                                                       |
| M Dev     | Enter a value from 1 to 80 KHz for Master Deviation                                                                                                    |
| Mod Tone  | Toggles the Modulation Tone between OFF and 1000 Hz.                                                                                                    |

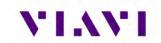

| Minimum Channel | When Frequency Input Type is set to Channel, this field will be |
|-----------------|-----------------------------------------------------------------|
| Spacing         | displayed and the value will toggle between 25 kHz and 12.5 kHz |

Press the RUN button to trigger the AVX-10K to generate the defined signal. Press STOP to turn the signal off. Press the Save Settings button to capture the setup parameters.

## 7.4. COMM High Frequency (HF) Single Side Band (SSB)

## 7.4.1 Run COMM High Frequency (HF) Single Side Band (SSB)Receive

The main screen of the COMM SSB Receive application also contains configurable parameters. These configurable fields have a blue background.

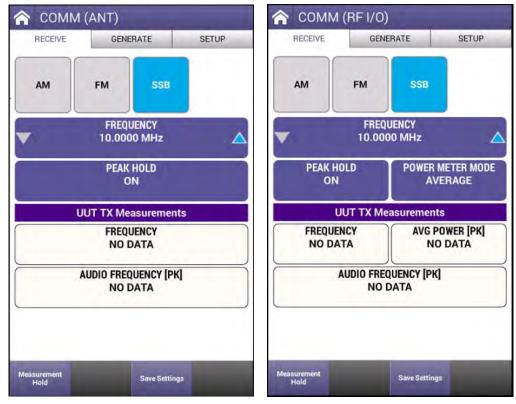

| Setting          | Definition                                                                                                    |
|------------------|----------------------------------------------------------------------------------------------------|
| Frequency        | Allows selection between 10 MHz and 30 MHz in steps defined<br>by the SSB Frequency Step (minimum 0.0001 MHz) available in<br>setup. |
| Peak Hold        | Toggles between ON and OFF                                                                                                    |
| Power Meter Mode | Toggles between PEAK and AVERAGE                                                                                                    |

The AVX-10K will measure the incoming signal and display Frequency, Audio Frequency, and Peak or Average Power values when directly connected to the UUT. Press the Measurement

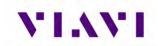

Hold softkey to lock in the reading. Press the Save Settings button to save the measured values.

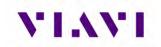

## 7.4.2 Run COMM High Frequency (HF) Single Side Band (SSB) Generate

The main screen of the COMM SSB Generate application also contains configurable parameters. These configurable fields have a blue background.

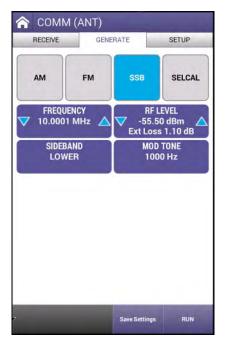

| Setting   | Definition                                                                                                    |
|-----------|----------------------------------------------------------------------------------------------------|
| Frequency | Allows selection between 10 MHz and 30 MHz in steps defined<br>by the SSB Frequency Step (minimum 0.0001 MHz) available in<br>setup.            |
| RF Level  | Allows selection of values between -67 and +13db. Will be offset<br>by the value of External Attenuation and Cable Loss in setup<br>parameters. |
| Sideband  | Toggles between Upper and Lower                                                                                                    |
| Mod Tone  | Toggles the Modulation Tone between OFF and 1000 Hz.                                                                                            |

Press the RUN button to trigger the AVX-10K to generate the defined signal. Press STOP to turn the signal off. Press the Save Settings button to capture the setup parameters.

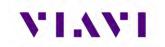

## 7.5. COMM SelCal

The main screen of the COMM SELCAL Generate application also contains configurable parameters. These configurable fields have a blue background.

| 🟫 COMM (ANT)      |                                                                                                    |                                 |                     |
|-------------------|----------------------------------------------------------------------------------------------------|---------------------------------|---------------------|
| RECEIVE           | GEN                                                                                                    | ERATE                           | SETUP               |
| АМ                | FM                                                                                                    | SSB                             | SELCAL              |
| <b>V</b> 118.0000 | FREQUENCY<br>118.0000 MHz<br>Step 0.1 MHz<br>FREQUENCY<br>Step 0.1 MHz<br>FREQUENCY<br>FREQUENCY |                                 |                     |
| FREQUENC'<br>VHF  |                                                                                                    |                                 | L TONE<br>-BD       |
| M MO<br>80%       |                                                                                                    | The second second second second | NNEL SPACING<br>kHz |
| Start Single      | Tones                                                                                                    | Start Contin                    | uous Tones          |
| т                 | DNE TRAN                                                                                                    | SMISSION OFF                    |                     |
|                   | -                                                                                                    | Save Settings                   | RUN                 |

| Setting        | Definition                                                                                                    |
|----------------|----------------------------------------------------------------------------------------------------|
| Frequency      | When Frequency Input Type is set to PRESET, allows selection<br>between 118, 137 and 156 MHZ when Frequency Band is set to<br>VHF and between 10.0450, 21 and 30 MHz when Frequency<br>Band is set to HF.            |
|                | When Frequency Input Type is set to CHANNEL, allows selection<br>between 118 MHz to 157 MHz (VHF) and 10 to 30 MHz (HF) in<br>steps defined by the Channel Frequency Step (minimum 0.025<br>MHz) available in setup. |
|                | When Frequency Input Type is set to VAR, allows selection<br>between 118 MHz to 157 MHz (VHF) and 10 to 30 MHz (HF) in<br>steps defined by the Variable Frequency Step (minimum 0.001<br>MHz) available in setup.    |
| RF Level       | Allows selection of values between -67 and +13db. Will be offset<br>by the value of External Attenuation and Cable Los in setup<br>parameters.                                                                       |
| Frequency Band | Toggles between VHF and HF                                                                                                    |
| SELCAL Tone    | Enter four characters of the selected SELCAL Tone.                                                                                                    |

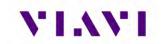

| M Mod           | Enter a value from 0 to 95% for Master Modulation            |
|-----------------|--------------------------------------------------------------|
| Minimum Channel | Is displayed when Frequency Input Type is set to Channel and |
| Spacing         | toggles between 25 kHz and 8.33 kHz.                         |

Press the RUN button to enable the "Start Single Tones" and "Start Continuous Tone" buttons. Select one of those buttons to generate. The grey indicator will turn red and display "Transmitting Tones" when generating. Press the same button to turn off the generated signal or Press the STOP softkey. Press the Save Settings button to capture the setup parameters.

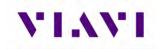

# 8. ELT (Emergency Location Transmitter)

The ELT application provides monitoring for 121.5/243 MHz swept tone short range beacons and also for 406 MHz COPAS/SARSET Emergency Location Transmitters, Emergency Position Indicating Radio Beacons (EPIRB) and Personal Location Beacons (PLB). The AVX will measure frequency, power (when directly connected) and start / stop tone frequencies. Data fields are decoded and displayed automatically.

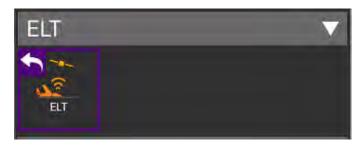

#### 8.1. Setup

Refer to Chapter 3 for common setup items. The settings unique to the ELT application are described in the table below.

| 406 BCN                  | 121.5/243 BCN | SETUP      |
|--------------------------|---------------|------------|
| RF Port<br>ANTENNA (ANT  | )             |            |
| Antenna Settin           | gs            | >          |
| Cable Settings           |               | >          |
| Beacon ID Type<br>Normal |               |            |
| RF Power Units<br>W      |               |            |
|                          |               |            |
|                          |               |            |
|                          |               |            |
|                          |               |            |
|                          |               |            |
|                          | Recall Data   | STRATASYNC |

| Setting        | Definition                                                                                                    |
|----------------|----------------------------------------------------------------------------------------------------|
| RF Power Units | Allows for measured power to be displayed in Watts or dBm.<br>Only enabled for Direct connection measurements. |

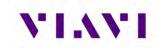

#### 8.1. Run ELT Application

Once your setup values are entered, select the appropriate tab for your testing – either 406 or 121.5/243.

#### 8.1.1 ELT 406 Beacon Description

The 406 MHz Beacon transmission contains unique digital coded messages, 0.5 sec in duration, which can be received by polar orbiting satellites that are part of the COSPAS/SARSAT System. The Beacon, once activated, transmits every 50 sec. In emergency situations these satellites, that are part of the COSPAS/SARSAT System, receive and retransmit the coded message. The retransmitted data is received and processed by a ground station. The ground station then alerts the closest Search and Rescue forces to respond to the emergency.

The 406 MHz Beacons conform primarily to COSPAS/SARSAT Specification C/S T.001 and Aeronautical Beacons (ELT's) also conform to the specification defined in RTCA/DO-204 and EUROCAE ED62.

There are three types of 406 MHz Beacons:

- ELT (Emergency Locator Transmitters) For aviation use
- EPIRB (Emergency Position Indicating Radio Beacons) For maritime use
- PLB (Personal Locator Beacons) For personal use

Each message sent by a 406 MHz Beacon includes the unique identification of the Beacon. The complete Beacon identification code includes the protocol flag, protocol code and country code together with identification data which is encoded in the first protected data field (PDF-1) of the 406 MHz message. Identification data can be provided in various alphanumeric formats, depending on the coding protocol required by the responsible administration. Identification data is encoded together with the country code and other information in the Beacon message in binary format.

#### 8.1.2 Run ELT 406 Beacon

Once you are connected to the ELT or ready to test over-the-air, select the RUN key in the lower right corner. All measured and decoded fields will be displayed. Click Save Profile key to capture the information for review.

NOTE: The screen below is for reference purposes only. The ELT 406 screens will display the fields that are decoded. The full list of available fields is shown in the table below.

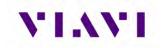

| 406 BCN 121.5/                                                                                                   | 243 BCN SETUP                |
|----------------------------------------------------------------------------------------------------|------------------------------|
| 121.07                                                                                                    |                              |
| Measu                                                                                                    | irements                     |
| UUT Tx Frequency<br>406.03701 MHz                                                                                | UUT Tx Power<br>5.45 W       |
| and the second second second second second second second second second second second second second second second | /ISG<br>FDA41CB583E0FAA8     |
|                                                                                                    | untry<br>tates of America    |
|                                                                                                    | 15 Hex ID<br>BB3EFFBFF       |
| Protocol Type<br>Location                                                                                        | Protocol SubType<br>Standard |
| Protocol Name<br>ELT (Serial)                                                                                    | Protocol Code<br>4           |
| Serial Number<br>7583                                                                                            | Aux Radio<br>121.5 MHz       |
| Latitude<br>,                                                                                                    | Longitude<br>,               |
|                                                                                                    | Position Source<br>External  |
| Fixed<br>N/A                                                                                                    | LACEITIA                     |

| Setting          | Definition                                                                                                    |
|------------------|----------------------------------------------------------------------------------------------------|
| UUT Tx Frequency | This Field displays the transmitter frequency received over the RF I/O Connector or via the ANT Connector.                                                                                                    |
| UUT Tx Power     | This Field displays the transmitter power received (0.10 to 30 W) over the RF I/O Connector. The TX PWR Field is not displayed if the ANT Connector is selected (Setup Menu).<br>CAUTION: OBSERVE DUTY CYCLE LIMITS:<br>≤10 W IS CONTINUOUS OVERTEMP WARNING<br>>10 W TO ≤20 W IS 3 MIN ON - 2 MIN OFF OVERTEMP<br>WARNING<br>>20 W TO ≤30 W IS 1 MIN ON - 2 MIN OFF OVERTEMP<br>WARNING |
| MSG              | 406 Beacon Message – 22 hex characters for short message or 30 hex characters for long message                                                                                                    |
| Country          | Country of beacon registration                                                                                                    |

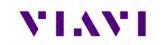

| Beacon 15 Hex ID      | Beacon Identification – 15 hex characters                                                                                                    |  |
|-----------------------|----------------------------------------------------------------------------------------------------|--|
| Protocol Type         | Can be either "USER" or "LOCATION"                                                                                                    |  |
| Protocol Subtype      | Can be "STANDARD", "NATIONAL" or "LOCATION"                                                                                                    |  |
| Protocol Name         | Standard Location Structure of Encoded Data – values<br>include:<br>"Orbitography",<br>"ELT Aviation"<br>"EPIRB Maritime"<br>"Serial"<br>"National"<br>"PIRB Radio Call Sign"<br>"Test"<br>"MMSI & Beacon Number"<br>"Aircraft Address"<br>"MMSI"<br>"Aircraft Operator"<br>"Certificate Number"<br>"ELT"<br>"EPIRB"<br>"PLB"<br>"RLS"<br>"ELT(DS)" |  |
| Protocol Code         | A number that defines the associated code                                                                                                    |  |
| Serial Number         | Beacon Serial Number                                                                                                    |  |
| Aux Radio             | Values can include:<br>"None"<br>"121.5 MHz"<br>"9 GHz SART"<br>"Other"<br>"Unknown"                                                                                                    |  |
| Latitude              | Latitude Data                                                                                                    |  |
| Longitude             | Longitude Data                                                                                                    |  |
| Fixed                 | Set Binary Bits – 3 to 5 binary bits                                                                                                    |  |
| Position Source       | Position Data Source – internal or external                                                                                                    |  |
| BCH-1                 | BCH Error- Correcting Code (First Protected Data Field)                                                                                                    |  |
| BCH-2                 | BCH Error- Correcting Code (Second Protected Data Field)                                                                                                    |  |
| Aircraft Registration | Tail number of aircraft                                                                                                    |  |
| Specific ELT Number   | Index if more than one ELT is carried in an aircraft                                                                                                    |  |
| Beacon Type           | Values can include:<br>"Aviation"<br>"Aircraft"<br>"Maritime"<br>"EPIRB"<br>"First EPIRB"<br>"Second EPIRB"                                                                                                    |  |

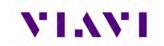

|                            | "Personal Locator Beacon (PLB)"<br>"ELT"<br>"Location Test"                                                                                                    |  |
|----------------------------|----------------------------------------------------------------------------------------------------|--|
|                            | "Invalid Value"                                                                                                    |  |
| Float Free                 | Flag used for Maritime ELTs                                                                                                    |  |
| Beacon ID                  | Beacon ID                                                                                                    |  |
| Activation Type            | Values can include:                                                                                                    |  |
|                            | "Automatic & Manual"<br>"Manual Only"<br>"Manual by User"<br>"Automatic by Beacon"<br>"Automatic by External Means"<br>"Unknown"                                                          |  |
| Aircraft Address           | Address of Aircraft                                                                                                    |  |
| Aircraft Operator          | Operator of Aircraft                                                                                                    |  |
| Certificate Number         | Associated Certificate Number                                                                                                    |  |
| Radio Call Sign            | Call sign of onboard radio                                                                                                    |  |
| MMSI                       | Maritime Mobile Service Identity                                                                                                    |  |
| Specific Beacon            | Baudot Code                                                                                                    |  |
| RLS Tac Num                | Return Link Service Type Approval Certificate Number                                                                                                    |  |
| C/S Encoded                | C/S Certificate encoded flag                                                                                                    |  |
| Emergency Code<br>Flag     | Code flag for the nature of distress                                                                                                    |  |
| Nature of Distress         | Values can include:<br>"Unspecified"<br>"Fire/Explosion"<br>"Flooding"<br>"Collision"<br>"Grounding"<br>"Listing"<br>"Sinking"<br>"Disabled and Adrift"<br>"Abandoning Ship"<br>"Unknown" |  |
| Fire                       | Flag for fire involved                                                                                                    |  |
| Medical Help<br>Required   | Flag for medical help required                                                                                                    |  |
| Disabled                   | Flag for disabled involved                                                                                                    |  |
| Spare 112                  | Flag of spare bit 112                                                                                                    |  |
| Spare                      | For fixed field values                                                                                                    |  |
| RLM Type 1 Capable         | Flag for type 1 capable                                                                                                    |  |
| RLM Type 1<br>Acknowledged | Flag for type 1 acknowledgement                                                                                                    |  |

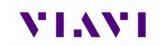

| RLM Type 2 Capable         | Flag for type 2 capable                                                                         |
|----------------------------|-------------------------------------------------------------------------------------------------|
| RLM Type 2<br>Acknowledged | Flag for type 1 acknowledgement                                                                 |
| RLS Provider               | Values can include:<br>"GALILEO"<br>"GLONASS"<br>"Undefined"                                    |
| Altitude Raw Value         | Associated altitude values                                                                      |
| Altitude Minimum           | Associated altitude values                                                                      |
| Altitude Maximum           | Associated altitude values                                                                      |
| Altitude Not Available     | Flag for non-available altitude                                                                 |
| Location Freshness         | Values can include:<br>"More than 60 seconds"<br>"More than 2 seconds"<br>"Less than 2 seconds" |
| Rotating Field             | Values can include:<br>"Aircraft Operator 3LD"<br>"Spare"                                       |
| Aircraft Operator 3LD      | Three letter ICAO designator                                                                    |
| National Raw               | Raw number for USA                                                                              |
| Manufacturer Model         | ELT Model                                                                                       |
| Manufacturer<br>Production | ELT production information                                                                      |
| Spare Bits                 | Spare bits                                                                                      |
| Organization ID            | Organization related information                                                                |
| Organization Use 1         | Organization related information                                                                |
| Organization Use 2         | Organization related information                                                                |
| Sequence Number            | Organization related information                                                                |
| NPDF                       | Non-protected data field                                                                        |

**NOTE:** Always refer to the Beacon Manufacturer's Test Documentation for specific tests. VIAVI does not recommend Beacon radiated testing, unless testing is conducted in an RF shielded room.

**CAUTION:** IF TESTING THE 406 MHz BEACON RADIATED SIGNAL IN FREE SPACE VIA THE ANT CONNECTOR, ALWAYS ENSURE THE BEACON ONLY TRANSMITS THE TEST MESSAGE.

**CAUTION:** THE 406 MHz BEACON TEST MESSAGE MAY BE ACTIVATED BY DIFFERENT MEANS FOR EACH BEACON TYPE.

CAUTION: THE BEACON TRANSMITS A 406 MHz SIGNAL ≈45 SEC AFTER THE BEACON IS ACTIVATED. THE SATELLITE SYSTEM CONSIDERS THIS TRANSMISSION TO BE A VALID DISTRESS SIGNAL.

**NOTE:** Refer to the following website for more information regarding Beacon testing. <u>https://www.sarsat.noaa.gov/faqs/</u>

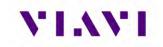

#### 8.1.2 Run ELT 121.5 / 243 Beacon

Once you are connected to the ELT or ready to test over-the-air, select either or both "Enabled 121.5" and "Enabled 243" and then select the RUN key in the lower right corner. All measured and decoded fields will be displayed. Click Save Profile key to capture the information for review.

| JUT Tx Frequency<br>121.49936 MHz<br>Mod Start Sweep | UUT Tx Power<br>0.09 W<br>Mod Stop Sweep |
|------------------------------------------------------|------------------------------------------|
| 1493 Hz<br>243 Meas                                  | 452 Hz                                   |
| JUT Tx Frequency                                     | UUT Tx Power                             |
| Mod Start Sweep                                      | Mod Stop Sweep                           |
| Enabled 121.5                                        | Disabled 243                             |

| Setting             | Definition                                                                                                    |
|---------------------|----------------------------------------------------------------------------------------------------|
| UUT TX<br>Frequency | This field displays the transmitter frequency received over the RF I/O Connector or via the ANT Connector.                                                                                              |
| UUT Tx Power        | This field displays the transmitter power received (0.10 to 30 W) over the RF I/O Connector. The TX PWR Field is not displayed if the ANT Connector is selected (Setup Menu).                           |
|                     | CAUTION: OBSERVE DUTY CYCLE LIMITS:<br>≤10 W IS CONTINUOUS OVERTEMP WARNING<br>>10 W TO ≤20 W IS 3 MIN ON - 2 MIN OFF OVERTEMP<br>WARNING<br>>20 W TO ≤30 W IS 1 MIN ON - 2 MIN OFF OVERTEMP<br>WARNING |
| Mod Start Sweep     | This field displays the swept modulation start frequency.                                                                                                    |
| Mod Stop Sweep      | This field displays the swept modulation stop frequency.                                                                                                    |

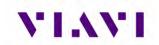

**NOTE:** Always refer to the Beacon Manufacturer's Test Documentation for specific tests. VIAVI does not recommend Beacon radiated testing unless testing is conducted in an RF shielded room.

**CAUTION:** ENSURE THE BEACON IS DIRECTLY CONNECTED TO THE RF I/O CONNECTOR BEFORE ACTIVATING.

**CAUTION:** IF TESTING THE 121.5/243 MHz BEACON RADIATED SIGNAL IN FREE SPACE VIA THE ANT CONNECTOR, ALWAYS PERFORM THE TESTS WITHIN THE FIRST 5 MINUTES OF THE HOUR (UTC).

**CAUTION:** ENSURE NO MORE THAN THREE SWEEPS ARE TRANSMITTED OR CONDUCT THE TESTING IN AN RF SHIELDED ROOM.

**CAUTION:** IF PERFORMING A RADIATED TEST WITH A BEACON THAT HAS 406 MHz CAPABILITY, DO NOT ALLOW THE TEST DURATION TO EXCEED 5 SEC.

CAUTION: THE BEACON TRANSMITS A 406 MHz SIGNAL ≈45 SEC AFTER THE BEACON IS ACTIVATED. THE SATELLITE SYSTEM CONSIDERS THIS TRANSMISSION TO BE A VALID DISTRESS SIGNAL.

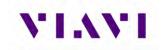

# 9. Guided Test

The AVX-10K provides a guided test function, which allows instrument settings to be stored as a sequence and stepped through either by keypress or a delay between steps. Each sequence can be stored as a unique filename and once created, can be run at any time. For sequences that use a keypress to sequence between steps, the steps can be run forwards or backwards.

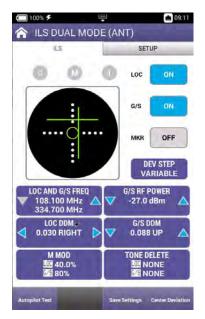

Start in the opening screen of the application and press the SETUP tab to access the guided test creation page.

| ILS                            | IAL MODE      | And in case of the local division of the local division of the loc | TUP       |
|--------------------------------|---------------|----------------------------------------------------------------------------------------------------|-----------|
| ILS                            |               | St                                                                                                    | TOP       |
| RF Port<br>ANTENNA(AN          | т)            |                                                                                                    |           |
| RF Power Units<br>dBm          | 5             |                                                                                                    |           |
| Frequency Inpu<br>CHANNEL      | л Туре        |                                                                                                    |           |
| LS Units<br>DDM                |               |                                                                                                    |           |
| External Attenu<br>0.0 dB      | ation         |                                                                                                    |           |
| Morse Code<br>IFR              |               |                                                                                                    |           |
| Autopilot Swee<br>15 sec       | p Rate        |                                                                                                    |           |
| Frequency / RF<br>Numeric Step | Power Input M | Aethod                                                                                                    |           |
| Localizer Frequ<br>1,000 MHz   | iency Step    |                                                                                                    |           |
| Glide Slope Fre                | quency Step   |                                                                                                    | _         |
|                                | Guided Test   | Recall Settings                                                                                                    | STRATASYN |

Press the "Guided Test" button to advance to the guided test creation/run page.

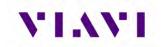

| <b>(</b> ] 100% 🗲             | <u></u>    |   | <b>m</b> 15111 |
|-------------------------------|------------|---|----------------|
| 👆 Guide                       | d Test     |   |                |
| Previously Saved Guided Tests |            |   |                |
| auto-test.gt.js               | son        |   |                |
|                               |            |   |                |
|                               |            |   |                |
|                               |            |   |                |
|                               |            |   |                |
|                               |            |   |                |
|                               |            |   |                |
|                               |            |   |                |
|                               |            | * |                |
|                               |            |   |                |
|                               |            |   |                |
|                               | Control In |   | -              |
| Create                        | Remove     |   | Run            |

## 9.1. Creating a Guided Test

To create a new Guided Test, press the Create button and a password dialog box will pop up.

| 100% 🗲                                   | -                 | 19:18 |
|------------------------------------------|-------------------|-------|
| h Create Gui                             | ided Test         |       |
| Set filename an                          | nd execution mode |       |
| New Guided Test F<br>Guided Test         | Əle Name          |       |
| New Guided Test E<br>One time - run once |                   |       |
| Instructions                             |                   |       |
| Locked                                   |                   |       |
| Enter password                           |                   | 1     |
| Enter password                           | Cancel            |       |

The password is 2154.

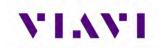

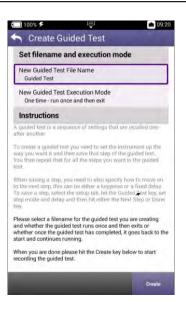

The instructions for creating a new guided test are listed on the create page. Enter the name for the Guided Test.

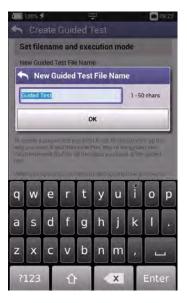

After the name has been entered, then press "Create".

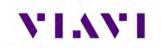

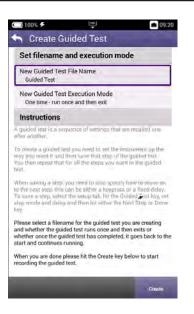

This will take you to the main page of the instrument you are creating the guided test for.

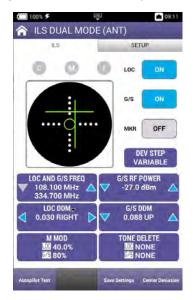

Set the parameters for the first test you are working on. When the first step is finished with setting up, press the settings tab to access the guided test menu.

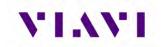

| 100% チ 単 100% チ 単 100% チ 単 100% チ 単 100% チ 単 100% チ 単 100% (ANT) |                            |  |
|------------------------------------------------------------------|----------------------------|--|
| CREATE GUIDED TEST STEP 2                                        |                            |  |
| RF Port<br>ANTENNA(ANT)                                          |                            |  |
| RF Power Units<br>dBm                                            |                            |  |
| Frequency Input Type<br>CHANNEL                                  |                            |  |
| ILS Units                                                        |                            |  |
| External Attenuation<br>0.0 dB                                   |                            |  |
| Morse Code<br>IFR                                                |                            |  |
| Autopilot Sweep Rate<br>15 sec                                   |                            |  |
| Frequency / RF Power Inpu<br>Numeric Step                        | t Method                   |  |
| Localizer Frequency Step<br>1.000 MHz                            |                            |  |
| Glide Slope Frequency Step                                       |                            |  |
| Guided Test                                                      | Recall Settings STRATASYNC |  |

Press the Guided Test button to return to the Guided test menu.

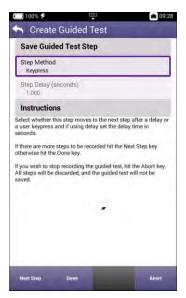

The operator chooses the method of advancement for each step.

Step Method: Keypress - The test set will advance after the operator presses a key.

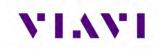

| Save Guided T                                                                                                    | est Step                                                                                                    |               |
|----------------------------------------------------------------------------------------------------|----------------------------------------------------------------------------------------------------|---------------|
| Step Method<br>Delay                                                                                                    |                                                                                                    |               |
| Step Delay (secon<br>1.000                                                                                                    | ds)                                                                                                    |               |
| Instructions                                                                                                    |                                                                                                    |               |
| user keypress and if<br>econds.<br>there are more steps<br>therwise hit the Done<br>you wish to stop reo<br>II steps will be discar | p moves to the next step after a d<br>using delay set the delay time in<br>to be recorded hit the Next Step k<br>key.<br>anding the guided test, hit the Abou<br>ded, and the guided test will not b | ey<br>rt key. |
| aved.                                                                                                    |                                                                                                    |               |

Step Method: Delay - the test set will advance to the next step after a set time delay.

Press the "Next Step" button to create the second step in your Guided Test.

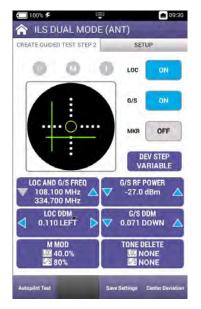

Set up the second step in the Guided Test. Press the Setup tab and return to the setup menu.

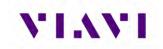

| REATE GUIDED TEST STEP 2                        | SETUP |
|-------------------------------------------------|-------|
| RF Port<br>ANTENNA(ANT)                         |       |
| RF Power Units<br>dBm                           |       |
| Frequency Input Type<br>CHANNEL                 |       |
| ILS Units *                                     |       |
| External Attenuation<br>0.0 dB                  |       |
| Morse Code<br>IFR                               |       |
| Autopilot Sweep Rate<br>15 sec                  |       |
| Frequency / RF Power Input Meth<br>Numeric Step | ba    |
| Localizer Frequency Step<br>1.000 MHz           |       |
| Glide Slope Frequency Step                      |       |

Choose Guided Test again.

| Create Gu                                                      | ided Test |                 |
|----------------------------------------------------------------|-----------|-----------------|
| Save Guided T                                                  | est Step  |                 |
| Step Method<br>Keypress                                        |           |                 |
| Step Delay (secon<br>1.000                                     | ds)       |                 |
| Instructions                                                   |           |                 |
| Select whether this ste<br>a user keypress and if<br>seconds.  |           |                 |
| If there are more steps<br>otherwise hit the Done              |           | e Next Step key |
| If you wish to stop reco<br>All steps will be discar<br>saved. |           |                 |
|                                                                |           |                 |
|                                                                |           |                 |
|                                                                |           |                 |
|                                                                |           |                 |
|                                                                |           |                 |

Choose the advancement method (if different than the previous step) and press "Next Step" if more steps are required. Otherwise press "Done" to finish the guided test.

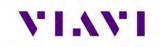

## 9.2. Running a Guided Test

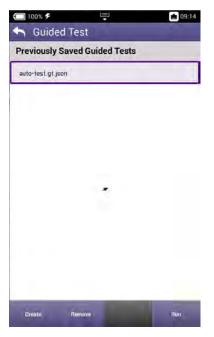

Select the desired Guided Test to run and press "RUN". The AVX-10K will proceed to step number 1 of the saved Guided Test. Depending on the guided test advancement method previously chosen, the AVX-10K will advance to step number 2, either by keypress or by the previously entered wait time.

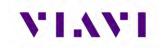

## 9.3. Removing a Guided Test

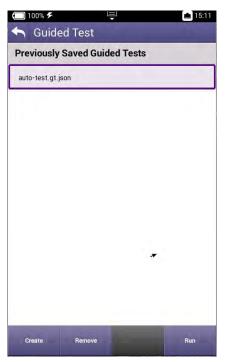

Highlight the guided test you wish to remove. Press the remove button to pop up the password entry box.

| 100% 🗲 📙                                                                                                    | eu 📷 09                                                                                                    |
|----------------------------------------------------------------------------------------------------|----------------------------------------------------------------------------------------------------|
|                                                                                                    |                                                                                                    |
| Set filename and exec                                                                                                    | cution mode                                                                                                    |
| New Guided Test File Name<br>Guided Test                                                                                                    | e                                                                                                    |
| New Guided Test Execution<br>One time - run once and the                                                                                            | Constant of the second second s |
| Instructions                                                                                                    |                                                                                                    |
| Locked                                                                                                    |                                                                                                    |
|                                                                                                    |                                                                                                    |
|                                                                                                    | Cancel                                                                                                    |
| Enter password                                                                                                    | Cancel                                                                                                    |
| Ok<br>Ok<br>V<br>ease select a filename for the a<br>d whether the guided test num<br>terfer ance the guided test han<br>rut and continues running. | guided test you are creating<br>s once and then exits or<br>s completed, it goes back to th                                                                                                    |
| Enter password<br>Ok                                                                                                    | guided test you are creating<br>s once and then exits or<br>s completed, it goes back to th                                                                                                    |

Enter the password "2154" to remove the chosen guided test.

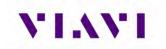

## 10. Test Tools

## 10.1. VSWR

### 10.1.1. VSWR Test Function

The VSWR test function provides users with the ability to troubleshoot potential cabling and / or antenna issues.

• Voltage Standing Wave Ratio (VSWR) is a measurement that represents how well an antenna's impedance is matched to the radio or transmission line to which it is connected.

The smaller the VSWR measurement, the better the antenna and transmission line match, and therefore less loss and better signal strength on the transmission line. The minimum VSWR is 1.0, which means no power is being reflected

• **Return loss (RL)** is the ratio of the reflected signal to the transmitted signal. A low return loss indicates less signal reflection and better signal strength. A high return loss indicates more signal reflection and less signal strength, indicating an issue along the transmission line.

When Return Loss is selected, measurements are displayed in dB.

### 10.1.2. Scope of VSWR Test

This test is used to evaluate how well an antenna's impedance matches the impedance of the radio or transmission line to which it is connected.

#### **10.1.3. UUT Parameters/Characteristics**

The example in this section assumes the following UUT (Unit Under Test) characteristics and settings. You will need to adjust settings according to the operational capabilities of the device you are testing. In this case, we will be showing a test of a Transponder antenna.

Frequency Range Settings: 900 to 1250 MHz

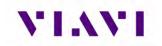

### 10.1.4. Equipment Needed for VSWR Test

The following equipment is required to perform the procedures defined in this section:

- Cable or antenna to be tested
- Calibration Kit (short cable with short and load included with the AVX-10K)

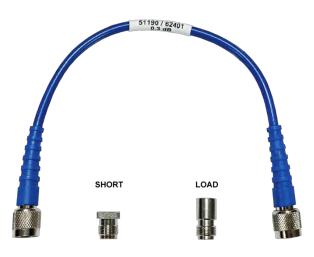

#### Run VSWR Calibration

- 1. It is recommended that the VSWR calibration be performed prior to testing any antenna or cable.
- 2. Connect the short TNC to TNC cable to the AVX-10K as shown.

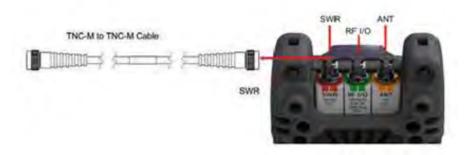

Figure 18: VSWR Calibration Setup Diagram

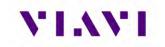

- 3. Power on the AVX-10K.
- 4. Select the Test Tools ribbon on the Home screen.
- 5. Select the VSWR/DTF application.
- 6. Select the VSWR tab.
- 7. Press the Calibrate soft-key.

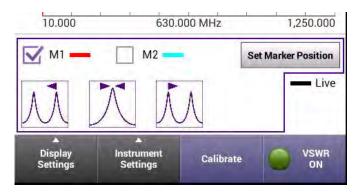

- 8. Select External Standards. Select OK button to confirm.
- 9. Follow the instructions at the bottom of each screen to perform Open / Short / Load calibration. The "short" is the smaller of the two terminators. Press SAVE button to complete.

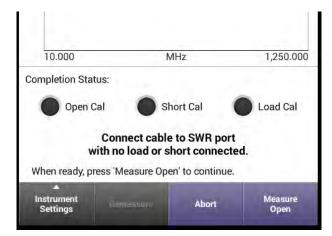

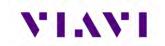

10. When external calibration has been completed, the calibration plot should resemble the following figure.

| 🔲 100% 🗲 d      | lefault     | Ē            | rite<br>Internet | 🕇 🗱 11:18 AM |
|-----------------|-------------|--------------|------------------|--------------|
| 🛧 Calibi        | ration      |              |                  |              |
| Magn            | iitude      | 2            | Pha              | ase          |
| -               |             |              |                  |              |
| 50              |             |              |                  |              |
| 50              |             |              |                  |              |
|                 |             |              |                  |              |
| 0               |             |              |                  |              |
|                 |             |              |                  |              |
| -50             |             |              |                  |              |
|                 |             |              |                  |              |
| -100 dB         |             |              |                  |              |
| 10.000          |             | MHz          |                  | 1,250.000    |
| Completion Stat | tus:        |              |                  |              |
| Open C          | Cal 🤇       | Short Ca     | í (              | Load Cal     |
| Pres            | s 'Save' to | save calibr  | ation fac        | tors         |
|                 |             | ire Load' to |                  |              |
| Calibration col | mplete.     | 1.111        |                  |              |
|                 |             |              |                  |              |

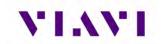

### Perform VSWR Test

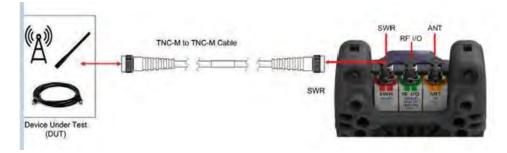

Figure 19: VSWR Test Setup Diagram

#### Configure the AVX-10K for VSWR Test

- 1. Power on the AVX-10K.
- 2. Select the Test Tools ribbon on the Home screen.
- 3. Select the VSWR/DTF application.
- 4. Select the VSWR tab.
- 5. Open the Instrument Settings menu.
- 6. Set the Start Frequency to 900 MHz.
- 7. Set the Stop Frequency to 1250 MHz.
- 8. Open Instrument Settings, set Measurement Mode to VSWR and press the OK button.
- 9. Ensure the VSWR soft key is set to VSWR On.

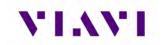

#### **Review Test Data**

- 1. Observe the VSWR trace.
- 2. This example shows an antenna that appears to be tuned well for 1030 MHz and 1090 MHz which indicates a good antenna. A poor antenna would have high VSWR values in this band.

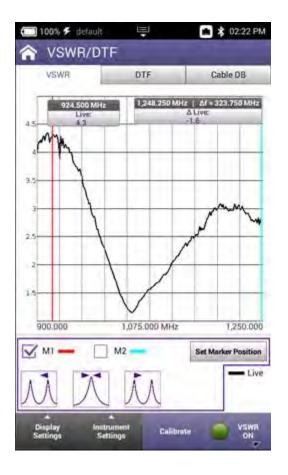

## **10.2.** Distance To Fault

### 10.2.1. DTF Test Function

Distance to Fault (DTF) is an analysis that is used to identity signal path degradation in cables and transmission lines that may be a result of conditions such as poor connections, damaged cables, or faulty antennas.

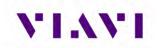

### 10.2.2. Scope of DTF Test

Distance to Fault (DTF) measurements, provides the capability to analyze, troubleshoot and identify signal path degradation in cables and transmission lines. Faults are a result of conditions such as poor connections, damaged cables, or faulty antennas.

This test is used to evaluate the following performance issues:

• The distance to fault of a coaxial cable.

### 10.2.3. Equipment Needed for DTF Test

The following equipment is required to perform the procedures defined in this section:

- Cable to be tested
- TNC adapter if applicable to interface with the AVX-10K SWR port

### Perform DTF Test

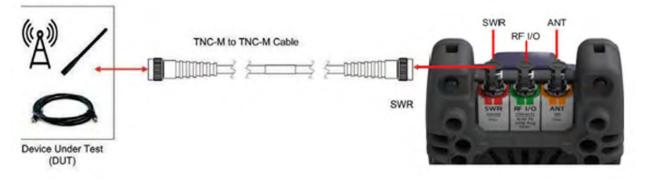

Figure 20: DTF Test Setup Diagram

#### Configure the AVX-10K for DTF Test

- 1. Power on the AVX-10K.
- 2. Select the Test Tools ribbon on the Home screen.
- 3. Select the VSWR/DTF application.
- 4. Select the Cable DB tab and select the appropriate cable type (or nearest proximity) for the cable being tested.

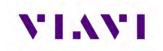

|     | 100% 🗲 definit | 1       | - 1 | 💼 🔹 02:36 PM |
|-----|----------------|---------|-----|--------------|
| â   | VSWR/DT        | F       |     |              |
| 1   | VSWR           | DTF     |     | Cable BB     |
| Use | r Defined Cal  | bles    |     |              |
| Sta | ndard Cables   | E.      |     |              |
| ٠   | LMR-240-UF     | -       |     |              |
| 0   | RG-115A        |         |     |              |
| o   | RG-142B        |         |     |              |
| 0   | RG-174         |         |     |              |
| 0   | RG-213         |         |     |              |
| Ō   | RG-214         | *       |     |              |
| 0   | RG-223         |         |     |              |
| 0   | RG-400         |         |     |              |
|     | Viet           | w Fabil | Add | Lond         |

- 5. Select the DTF tab.
- 6. Open the instrument settings menu.
- 7. Set measurement mode to Return Loss.
- 8. Open the instrument settings menu and set the stop distance to a distance longer than the cable under test.
- 9. Close the instrument settings tab and ensure the DTF enable soft key displays DTF on.
- 10. The AVX-10K will display the DTF trace.

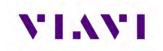

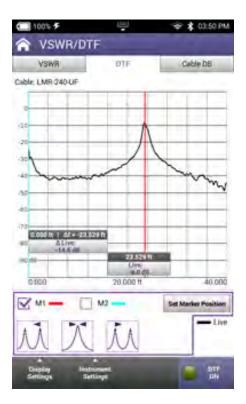

11. Set the marker to the peak which reflects a fault indication to determine the distance to fault. The markers can be moved manually or using the peak buttons at the bottom of the screen. The middle button is peak find and the adjacent buttons are next peak left or right (if additional peaks exist).

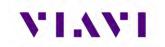

## 10.3. Cable Database

The AVX-10K comes preloaded with a large set of cables. The values for these cables are shown here for reference. If needed, you can create your own User Defined cable or use one whose values are similar.

| Cable Type | Cable<br>Velocity | Cable Loss |
|------------|-------------------|------------|
| LMR-240-UF | 0.84              | 10.8       |
| RG-115A    | 0.7               | 5.16       |
| RG-142B    | 0.7               | 8.86       |
| RG-174     | 0.66              | 19.11      |
| RG-213     | 0.66              | 4.89       |
| RG-223     | 0.66              | 9.22       |
| RG-400     | 0.66              | 10.13      |
| RG-55      | 0.66              | 9.22       |
| RG-55A     | 0.66              | 9.22       |
| RG-55B     | 0.66              | 9.22       |
| RG-58      | 0.66              | 10.56      |
| RG-58A     | 0.66              | 10.56      |
| RG-58B     | 0.66              | 10.56      |
| RG-58C     | 0.66              | 10.56      |
| RG-58foam  | 0.79              | 10.56      |
| RG-8       | 0.66              | 4.89       |
| RG-8A      | 0.66              | 4.89       |
| RG-8foam   | 0.66              | 4.89       |
| RG-8x      | 0.75              | 8.71       |

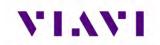

To view cables values, press the View/Edit button. To add a user defined cable, press the Add button. You will be prompted to enter a unique cable name, cable velocity, and cable loss values. The velocity and loss values are typically provided by the cable manufacturer.

| VS   | SWR        | DTF  | <br>Cable DB |
|------|------------|------|--------------|
| er D | efined Cab | oles |              |
| and  | ard Cables | i.   |              |
| L    | MR-240-UF  |      |              |
| R    | G-115A     |      |              |
| R    | G-142B     |      |              |
| R    | G-174      |      |              |
| R    | G-213      |      |              |
| R    | G-214      |      |              |
| R    | G-223      |      |              |
| R    | G-400      |      |              |

| A VSWR/DTF            |
|-----------------------|
| VSWR DTF Cable DB     |
| User Defined Cables   |
| Standard Cables       |
| Add Cable             |
| C Cable Name          |
| Velocity<br>0.84      |
| Loss<br>10.8 dB/100ft |
| Save                  |
| O RG-214              |
| O RG-223              |
| O RG-400              |
| Yiew/Edit Ailu        |

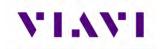

# **11. System and Utility Functions**

## **11.1. Introduction**

System and utility functions configure device parameters such as date and time, network, WiFi and Wireless access. The Test Set contains built-in signal generators and modulators for XPDR frequencies.

System and utility functions also support file management, user setup information and updating the device's software and firmware.

## **11.2. System Functions**

System functions are accessed from the System Menu on the device's Home Screen. System Settings are discussed in Section 2.12.

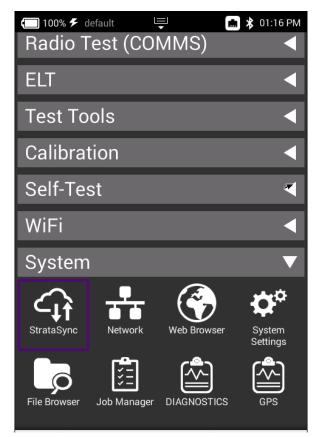

Figure 21: System Main Screen - System Menu

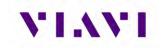

- StrataSync<sup>™</sup> This application allows for reports to be pushed to the StrataSync<sup>™</sup> server. It is recommended that synchronization be performed often to check for firmware updates.
- **Network** You can select between WIFI or hard-wired connectivity and set all of the associated IP Address settings here. Toggling on and off can be accomplished here as well as from the system tray.
- Web Browser This is a web browser.
- File Browser Similar to a file browser on a computer. Additionally, you can select files to be copied to an FTP server that you specify. Once a file or group of files is selected, press the File Options button and enter the FTP server URL and associated username and password and click Apply. If a valid FTP connection is made, the files will be transferred.

| 🗐 100% 🗲 default 📮 📑 🛤                             | 01:10 PM     |
|----------------------------------------------------|--------------|
| ile Browser                                        |              |
| Internal: /screenshots/                            |              |
| Used: 4.02 MB Free: 27.21 MB Tot                   | al: 32.95 MB |
| screen021.png<br>Size: 11KB Modified: 08/04/2021 0 | 1:32PM       |
| screen022.png                                      | _            |
| Сору                                               | PM           |
| Cut                                                | PM >         |
| Paste                                              | РМ           |
| Upload FTP/HTTP                                    | РМ           |
| Copy to USB                                        | PM           |
| Send to Android Device (Bluetooth)                 | РМ           |
| Show Hidden Files                                  | РМ           |
| File Bename Delete                                 | Open         |

- Job Manager Not used.
- **Diagnostics** Allows a number of diagnostics messaging to be performed. This area is intentionally not fully documented as it is used mainly for troubleshooting purposes.
- **GPS** Allows for User Entry or GPS Module Position Settings. These settings are used globally for associated applications.

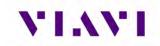

# 12. Battery Replacement

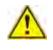

Caution: Remove device from AC power supply.

#### To Remove the Battery.

- 1. Place the test set on a suitable work bench with the display facing down.
- 2. Loosen but do not fully remove the six flat blade, captive screws that secure the module to the base unit. The screws are identified with the battery symbol. There is no need to remove the eight phillips head screws as the back shell can stay mounted to the module.

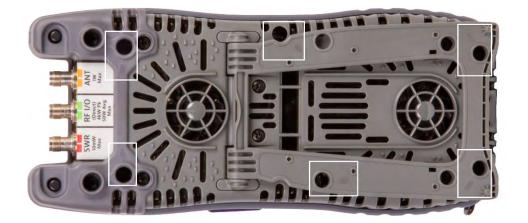

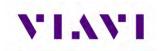

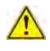

**Caution:** Remove cover carefully to avoid damaging the PCB assembly and water seal. If module sticks to the base unit, insert a screwdriver where pry slots are provided and gently pry until module releases.

**3.** Disconnect the module from the base unit while carefully avoiding damage to the PCB assembly. If module sticks to the base unit, insert a screwdriver where pry slots are provided and gently pry until module releases.

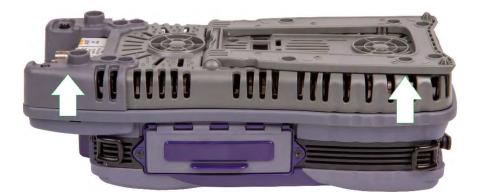

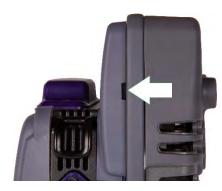

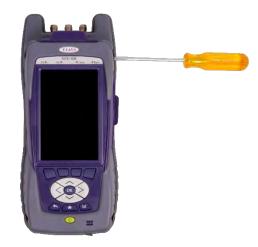

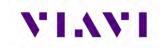

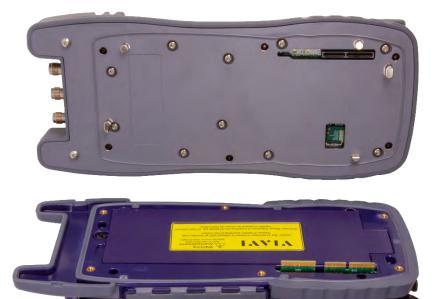

**4.** Loosen the screw that secures the battery cover and remove the cover to expose the battery.

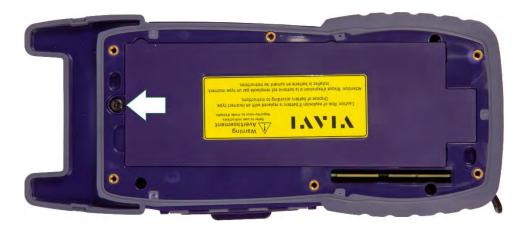

**5.** Push tab on battery cable connector clip to release and pull cable away from connector.

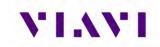

**6.** Remove battery from the device. Dispose of the old battery according to local regulations.

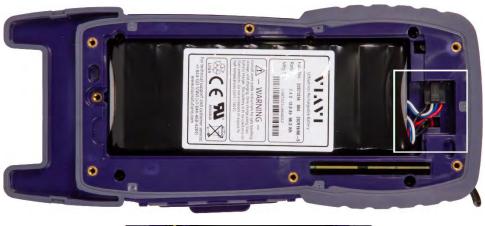

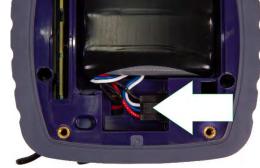

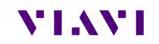

#### New Battery Installation Procedure

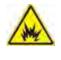

**WARNING:** The battery that came with the device is a Lithium-Ion battery. If the battery is not installed correctly it may explode. Use care when installing the battery to ensure the battery is properly inserted in the device.

1. Insert the new battery in the battery compartment.

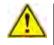

**Caution:** When installing the new battery, use care to ensure wires are inside the compartment. Damage may occur if wires are pinched by the cover.

- 2. Align and connect the module to the base unit. Verify the module is flush on the base unit before proceeding.
- 3. Screw in the six screws to secure the Module Cover to the base unit.
- 4. Dispose of the old battery according to local regulations.

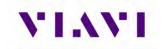

# Appendix A. AVX-10K Result Test Limits

List of explanations for all tests.

| Field name              | Test performed                                                                                                    |
|-------------------------|----------------------------------------------------------------------------------------------------|
| Autotest summary ribbon |                                                                                                    |
| Level                   | Level of the transponder being reported by the transponder being tested No FAR reference                                                                                               |
| A code                  | Mode A code being reported<br>FAR 43 Appendix F paragraph (g)                                                                                                    |
| C code                  | Mode c code being reported<br>FAR 43 Appendix F paragraph (g)                                                                                                    |
| C ALT                   | Actual altitude being reported<br>FAR 43 Appendix F paragraph (g)                                                                                                    |
| Replies A, C, S         | Are Mode A, C and S replies being received<br>FAR 43 Appendix F paragraph (g)                                                                                                    |
| S code                  | Mode A code being reported in the Mode S<br>reply<br>FAR 43 Appendix F paragraph (g)                                                                                                   |
| A ALT                   | Mode S altitude being reported in the Mode S<br>reply<br>FAR 43 Appendix F paragraph (g)                                                                                               |
| BOT Frequency           | Frequency of the bottom port replies test<br>criteria-For class A transponders: 1090.00 MHz<br>+/- 1<br>For class B transponders: 1090.00 MHz +/- 3<br>FAR 43 Appendix F paragraph (a) |
| BOT ERP                 | For class A transponders: >+51dBm<br>For class B transponders: >48dBm<br>Transponders must not exceed +57dBm<br>FAR 43 Appendix F paragraph (d)                                        |
| BOT MTL                 | ATRCRBS: -73 +/- 4<br>Mode S: -74 +/- 3<br>FAR 43 Appendix F paragraph (c)                                                                                                    |
| TAIL                    | Tail number of the aircraft being tested<br>No FAR reference                                                                                                    |
| AA                      | Announced address of the transponder being<br>tested<br>FAR 43 Appendix F paragraph (h)                                                                                                |
| Country                 | Origin country reported by the transponder<br>No FAR reference                                                                                                    |

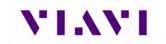

| Field name                 | Test performed                                                                                                    |
|----------------------------|----------------------------------------------------------------------------------------------------|
| A/C Decoder/SLS ribbon     |                                                                                                    |
| SLS A Code 0dB             | Replies <1% when P2 is equal in amplitude to P1.<br>FAR 43 Appendix F paragraph (b)                                                                                                  |
| -9dB                       | Replies >90% when P2 is -9dB down from P1<br>FAR 43 Appendix F paragraph (b)                                                                                                    |
| A code                     | Display of Mode A code and pulses present<br>FAR 43 Appendix F paragraph (g)                                                                                                    |
| C ALT                      | Display of Mode C altitude and pulses present<br>FAR 43 Appendix F paragraph (g)                                                                                                    |
| A/C Space and Width ribbon |                                                                                                    |
| Mode A ATCRBS ALL-CALL     | No reply to Mode A ALL-CALL<br>FAR 43 Appendix F paragraph (h)                                                                                                    |
| Mode C ATCRBS ALL-CALL     | No reply to Mode C ALL-CALL<br>FAR 43 Appendix F paragraph (h)                                                                                                    |
| Power and Frequency ribbon |                                                                                                    |
| Mode A MTL                 | -73 +/- 4 dBm<br>FAR 43 Appendix F paragraph €                                                                                                    |
| Mode A ERP                 | For class A transponders >+51dBm<br>For class B transponders >48dBm<br>Transponders must not exceed +57dBm.<br>FAR 43 Appendix F paragraph (d)                                       |
| Mode A frequency           | Frequency of the bottom port replies test criteria-<br>For class A transponders: 1090.00 MHz +/- 1<br>For class B transponders: 1090.00 MHz +/- 3<br>FAR 43 Appendix F paragraph (a) |
| A-C MTL DIFF               | Difference between Mode A and Mode C MTL<br>FAR 43 Appendix F paragraph ©                                                                                                    |
| Mode C ERP                 | For class A transponders: >+51dBm<br>For class B transponders: >48dBm<br>Transponders must not exceed +57dBm<br>FAR 43 Appendix F paragraph (d)                                      |
| Mode C Frequency           | Frequency of the bottom port replies test criteria-<br>For class A transponders: 1090.00 MHz +/- 1<br>For class B transponders: 1090.00 MHz +/- 3                                    |

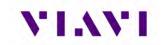

| Field name                   | Test performed                                                                                                    |
|------------------------------|----------------------------------------------------------------------------------------------------|
|                              | FAR 43 Appendix F paragraph (a)                                                                                                    |
| Mode S MTL                   | -74 +/- 3 FAR 43 Appendix F paragraph €                                                                                                    |
| Mode S ERP                   | For class A transponders: >+51dBm<br>For class B transponders: >48dBm<br>Transponders must not exceed +57dBm<br>FAR 43 Appendix F paragraph (d)                                      |
| Mode S Frequency             | Frequency of the bottom port replies test criteria-<br>For class A transponders: 1090.00 MHz +/- 1<br>For class B transponders: 1090.00 MHz +/- 3<br>FAR 43 Appendix F paragraph (a) |
| Mode A ITM Reply CAP         | Intermode Reply Capability- Verify that the mode S<br>transponder only replies to a mode S ALL-CALL<br>FAR 43 Appendix F paragraph (i)                                               |
| Mode C ITM Reply Cap         | Intermode Reply Capability- Verify that the Mode S<br>transponder only replies to a Mode S ALL-CALL<br>FAR 43 Appendix F paragraph (i)                                               |
| Mode A ITM Reply ADDR        | Intermode Reply address for Mode A<br>FAR 43 Appendix F paragraph (g)                                                                                                    |
| Mode C ITM reply ADDR        | Intermode Reply address for Mode C<br>FAR 43 Appendix F paragraph (g)                                                                                                    |
| Mode S ALL-CALL Capability   | Displays the capability of the transponder from the<br>DF11 reply<br>FAR 43 Appendix F paragraph (h)                                                                                 |
| Mode S ALL-CALL Address      | Displays the address in the ALL-CALL reply<br>FAR 43 Appendix F paragraph (h)                                                                                                    |
| Mode S ALL-CALL Reply Status | Indication if the transponder replied to the Mode S<br>ALL-CALL<br>FAR 43 Appendix F paragraph (h)                                                                                   |
| <u>S Reply ribbon</u>        |                                                                                                    |
| Invalid AA                   | Indicates if the transponder replied to an interrogation with an incorrect Announced Address.<br>FAR 43 Appendix F paragraph (f)                                                     |
| <u>S Squitter ribbon</u>     |                                                                                                    |
| DF11 Period                  | Time period between DF11 acquisition squitters<br>FAR 43 Appendix F paragraph (j)                                                                                                    |
| Diversity Isolation          | If turned on the AVX-10K will determine if the Isolation between the top and bottom channels is                                                                                      |

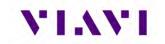

| Field name           | Test performed                                                                                                    |
|----------------------|----------------------------------------------------------------------------------------------------|
|                      | within tolerance. Disabled by the operator if not a diversity transponder.                                             |
|                      | FAR 43 Appendix F paragraph €                                                                                          |
| <u>UF4 ribbon</u>    |                                                                                                    |
| DF4                  | Was the reply to this interrogation a DF4<br>FAR 43 Appendix F paragraph (g)                                           |
| AC                   | Displays the Altitude Code in the DF4<br>FAR 43 Appendix F paragraph (g)                                               |
| Mode C ALT Compare   | Compares the Mode C altitude to the Mode C<br>altitude contained in the DF4 reply<br>FAR 43 Appendix F paragraph (g)   |
| AA                   | Announced Address in the DF4 reply<br>FAR 43 Appendix F paragraph (g)                                                  |
| DF11 Address Compare | Compares the Announced Address in the DF4 with<br>the Address in the DF11 squitter.<br>FAR 43 Appendix F paragraph (h) |
| <u>UF5 ribbon</u>    |                                                                                                    |
| DF5                  | Was the reply to this interrogation a DF5<br>FAR 43 Appendix F paragraph (g)                                           |
| AC                   | Displays the Mode 3 Code in the DF5<br>FAR 43 Appendix F paragraph (g)                                                 |
| Mode C ALT Compare   | Compares the Mode 3 Code to the Mode 3 code<br>contained in the DF5 reply<br>FAR 43 Appendix F paragraph (g)           |
| AA                   | Announced Address in the DF5 reply<br>FAR 43 Appendix F paragraph (g)                                                  |
| DF11 Address Compare | Compares the Announced Address in the DF5 with<br>the Address in the DF11 squitter.<br>FAR 43 Appendix F paragraph (h) |
| UF11 ribbon          |                                                                                                    |
| DF11                 | Was the reply to the UF11 a DF11<br>FAR 43 Appendix F paragraph (h)                                                    |
| AA                   | Displays the Announced Address in the DF11<br>FAR 43 Appendix F paragraph (h)                                          |
| UF20 ribbon *        |                                                                                                    |
| DF                   | Displays the DF reply to the UF20                                                                                      |

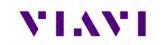

| Field name           | Test performed                                                                         |
|----------------------|----------------------------------------------------------------------------------------|
|                      | FAR 43 Appendix F paragraph (g)                                                        |
| Mode C ALT Compare   | Compares the altitude from the Mode C reply to the altitude in the reply from the UF20 |
|                      | FAR 43 Appendix F paragraph (h)                                                        |
| DF11 Address Compare | Compares the address from the DF11 squitter to the address in the DF20 reply           |
|                      | FAR 43 Appendix F paragraph (h)                                                        |
| <u>UF21 ribbon *</u> |                                                                                        |
| DF                   | Displays the DF reply to the UF21                                                      |
|                      | FAR 43 Appendix F paragraph (h)                                                        |
| Mode A ID Compare    | Compares the Mode 3 ID from the Mode 3 reply to the                                    |
|                      | ID in the reply from the UF21                                                          |
|                      | FAR 43 Appendix F paragraph (h)                                                        |
| DF11 Address Compare | Compares the address from the DF11 squitter to the address in the DF20 reply           |
|                      | FAR 43 Appendix F paragraph (h)                                                        |

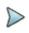

**Note:** These tests are dependent on the transponder's ability to respond to a UF20 and UF21. May result in a "NO REPLY"

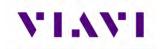

# Appendix B. Frequently Asked Questions

| Question                                                                                                    | Response                                                                                                    |
|----------------------------------------------------------------------------------------------------|----------------------------------------------------------------------------------------------------|
| In the XPDR Auto application, why are many of the fields failing?                                                                                                   | When testing transponders, the unit under<br>test must be made to think that it is in the air<br>as Mode A, Mode C and Mode S Squitters<br>will not respond when the aircraft is on the<br>ground.                                                                                                    |
| In the ADS-B Auto application, when setting<br>the <b>ADS-B Auto DF Setting</b> to DF 18, I am<br>consistently getting a "BAD SETUP"<br>message when trying to RUN. | When using this setting, you must use<br>Manual Addressing and not AUTO.                                                                                                    |
| In the ADS-B Auto application, why am I getting a Position Error?                                                                                                   | When testing ADS-B, the NIC value of your<br>GPS position fix impacts the tolerances<br>related to position error. You may need to<br>wait until your GPS Position fix is better (a<br>NIC value >= 8) or tighten up your entered<br>position values.                                                                                                    |
| In the ADS-B Monitor application with<br>Position Decode set to GLOBAL, my<br>longitude values are not accurate.                                                    | This is a known issue, that is being worked<br>on. For now, the workaround is to use<br>LOCAL for the Position Decode value.                                                                                                    |
| When testing transponders, I am seeing<br>"BAD SETUP" in the DF11 Squitter<br>information.                                                                          | This is an indication that the aircraft setup is<br>in a non-testable state. The aircraft must be<br>made to appear to be "in the air" either by<br>bypassing the aircraft's weight on wheels<br>sensors or by setting the transponder into a<br>ground-test mode. Some older versions of<br>transponder software may not support this<br>and you may need to upgrade the<br>transponder software. |

This page intentionally left blank.

# Appendix C: Abbreviations

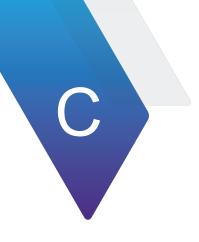

| Table C-1 Abbreviations |                                            |
|-------------------------|--------------------------------------------|
| Term                    | Description                                |
| AC                      | Alternating Current                        |
| ADS-B                   | Automatic Dependent Surveillance Broadcast |
| ANT                     | Antenna                                    |
| ARB                     | Arbitrary Waveform Generator               |
| ВОМ                     | Bill of Materials                          |
| Cal                     | Calibration                                |
| dB                      | deci-Bel (decibel)                         |
| DC                      | Direct Current                             |
| DME                     | Distance Measuring Equipment               |
| DTF                     | Distance-to-Fault                          |
| DWG                     | Drawing                                    |
| ELT                     | Emergency Locator Transmitter              |
| EMI                     | Electromagnetic Interference               |
| ERP                     | Effective Radiated Power                   |
| ESD                     | Electro Static Discharge                   |
| FOD                     | Foreign Objects & Debris                   |
| FPGA                    | Field Programmable Gate Array              |
| GEN                     | Generator                                  |
| GHz                     | Giga-Hertz                                 |
| GICB                    | Ground-Initiated Comm B                    |
| GLS                     | GNSS Landing System                        |
| GPS                     | Global Positioning System                  |
| Hz                      | Hertz                                      |
| I/O                     | Input/Output                               |
| ILS                     | Integrated Landing System                  |
| KHz                     | Kilo-Hertz (kHz)                           |
| LAT                     | Latitude                                   |
| LONG                    | Longitude                                  |
| MHz                     | Mega-Hertz                                 |
| MTL                     | Mean Trigger Level                         |
| P/N                     | Part Number                                |
| RF                      | Radio Frequency                            |

#### Table C-1 Abbreviations

| Table C-1 | Abbreviations | (Continued) |
|-----------|---------------|-------------|
|           |               |             |

| Term   | Description                        |
|--------|------------------------------------|
| RF/IO  | Radio Frequency I/O                |
| SELCAL | Airborne Selective Calling         |
| TACAN  | TACtical Air Navigation            |
| TCAS   | Traffic Collision Avoidance System |
| UAT    | Universal Access Tranceiver        |
| UI     | User Interface                     |
| UI     | User Interface                     |
| USB    | Universal Service Bus              |
| Ver    | Verification                       |
| VGA    | Video Graphics Adapter             |
| VHF    | Very High Frequency                |
| VOR    | VHF Omni-Directional Ranging       |
| VNC    | Virtual Network Computing          |
| VSWR   | Voltage Standing Wave Ratio        |
| XPDR   | Transponder                        |

# Appendix D: Terminology

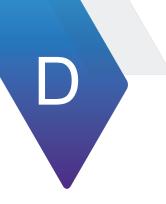

| Term                                | Description                                                                                                    |  |
|-------------------------------------|----------------------------------------------------------------------------------------------------|--|
| Actual Simulated                    | Displays the current altitude simulated by the test set for manual or profile                                                                                                    |  |
| Altitude (ASA)                      | operation. During an altitude simulation, the ASA is the altitude used to determine the accuracy of the altitude displayed by the Radio Altimeter System.                                                                                                    |  |
| Altitude Rate                       | The rate of climb or descent. Also known as Vertical Speed                                                                                                    |  |
| Altitude Trip                       | Usually relating to ARINC 552 radio altimeters, a relay switched output to control/signal connected systems such as auto-land, that a specific altitude has been reached.                                                                                                    |  |
| Approach                            | The landing phase of a flight                                                                                                    |  |
| ARINC                               | Aeronautical Radio Incorporated. A U.S. based aeronautical standards<br>organization, originally owned collectively by several airlines.<br>ARINC standards mainly address the system interface, whereas RTCA<br>standards address system design.                                                                                                    |  |
| ARINC 552                           | An earlier ARINC standard defining the interface of analog radio altimeters. Typically used in air transport installations.                                                                                                    |  |
| ARINC 707                           | A later ARINC standard defining the interface of digital radio altimeters.<br>Typically used in air transport applications                                                                                                    |  |
| Audio Frequency<br>Altitude         | An Audio Frequency that is proportional to altitude.                                                                                                    |  |
| CDF FMCW                            | Constant Difference Frequency - Frequency Modulated Continuous Wave                                                                                                    |  |
|                                     | A Thales proprietary technique that alters the sweep rate in proportion to altitude maintaining a constant difference or beat frequency in a narrow bandwidth receiver                                                                                                    |  |
| DC Altitude                         | A DC voltage that is proportional to altitude, defined by ARINC-552. Used to drive analog altitude indicators and other sub systems.                                                                                                    |  |
| Decision Height                     | An altitude, at which the pilot is alerted by the radio altimeter. Typically used to make landing decisions                                                                                                    |  |
| Desired Simulated<br>Altitude (DSA) | Numeric Pad. During an altitude simulation, this field will be the same as<br>the Start Altitude until the Altitude Pause button is pressed, and a new DSA<br>is entered. The DSA is the altitude that the user would like to achieve.<br><b>NOTE:</b> Due to the available path lengths in the ALT-9000, the exact<br>DSA may not be achievable, so the closest achievable altitude will be<br>used and displayed as the ASA.<br>This field is only active during Altitude Pause. |  |
| De-rotation                         | The point after touch down when the pilot lowers the nose of the aircraft so the front wheels touch down.                                                                                                    |  |
| DH Bug                              | The decision height setting pointer on dial type analog altitude indicators.<br>Also known as the DH index on analog tape indicators and EFIS                                                                                                    |  |
| DH Set                              | The knob on an analog altitude indicator that the pilot uses to set the DH bug. Also known as DH adjust.                                                                                                    |  |
| EFIS                                | Electronic Flight Instrument System                                                                                                    |  |

Table D-1 Terminology

| Term                  | Description                                                                                                    |
|-----------------------|----------------------------------------------------------------------------------------------------|
| Feeder Cable          | The RF Coax Cable linking either the transmitter port to the TX antenna or the receiver port to the RX antenna                                                                                                    |
| Flag                  | A red mechanical bar or a graphical bar that obscures part of the altitude display to indicate that altitude information is not available or unreliable.                                                                                                    |
| FMCW                  | Frequency Modulated Continuous Wave                                                                                                    |
|                       | Triangular wave frequency modulated technique that produces a difference or beat frequency in a wide bandwidth receiver, that is proportional to altitude                                                                                                    |
| FM Deviation          | The limits of deviation of the 4.3 GHz (center carrier) signal, during frequency modulation, expressed in MHz.                                                                                                    |
| Go- Around            | A missed approach procedure                                                                                                    |
| Installation Rack     | The mounting tray for the LRU that accommodates a mating connector for<br>all discrete and RF signals. The aircraft wiring connects to the installation<br>rack, which typically provides screw down retention for the LRU that<br>allows easy removal.                                         |
| Integrity Monitor     | The Built In Test Equipment that monitors correct operation of an LRU<br>and advises module failure either by dedicated indicators on the LRU<br>front panel or via a BITE word from the test port.                                                                                             |
| Label 164             | ARINC 429 binary data word for radio height. An altitude data output<br>format for ARINC -707 radio altimeters. May also be output on ARINC-707<br>radio altimeter test ports.                                                                                                    |
| Label 165             | ARINC 429 BCD data word for radio height. An altitude data output format for ARINC -707 radio altimeters. May also be output on ARINC-707 radio altimeter test ports.                                                                                                    |
| Leg                   | <ul> <li>A linear altitude ramp, either climbing, level altitude or descending.</li> <li>1. If climbing or descending the ramp is defined by start altitude, stop altitude and altitude rate.</li> <li>2. If level (start altitude= stop altitude), the ramp is defined by duration.</li> </ul> |
| Loop Gain Margin      | The reflected signal amplitude seen at the radio altimeter receiver that is X dB's above the receiver MDS                                                                                                    |
| LRRA                  | Low Range Radio Altimeter. Range typically up to 8,000 ft                                                                                                    |
| LRU                   | Line Replaceable Unit. Would normally refer to the radio altimeter transmitter/receiver unit however, an indicator is also an LRU.                                                                                                    |
| MDS                   | Minimum Discernible Signal Level. A term used to express radar receiver sensitivity in -dBms                                                                                                    |
| Profile               | A sequence of legs forming a simulated flight path i.e. approach                                                                                                    |
| Pulse Radio Altimeter | The altimeter measures the time delay between a transmitted RF pulse and the reply from the ground.                                                                                                    |
| Sweep Rate            | The rate of the triangular frequency modulation of an FMCW radio<br>altimeter expressed in Hz. This is usually constant for a given system.<br>CDF FMCW systems will have a saw tooth frequency modulation, where<br>the sweep rate is proportional to altitude.                                |
| Test Port             | A port provisioned on some radio altimeters, that may provide the<br>following.<br>1. BITE data output<br>2. Radio Height in the form of DC altitude, Audio Frequency Altitude or                                                                                                    |
|                       | Digital Altitude.<br>3. Analog trips<br>4. System flags                                                                                                    |
| UUT                   | Unit Under Test                                                                                                    |
| 551                   |                                                                                                    |

This page intentionally left blank.